**Theater Manager's Ticket Management** 

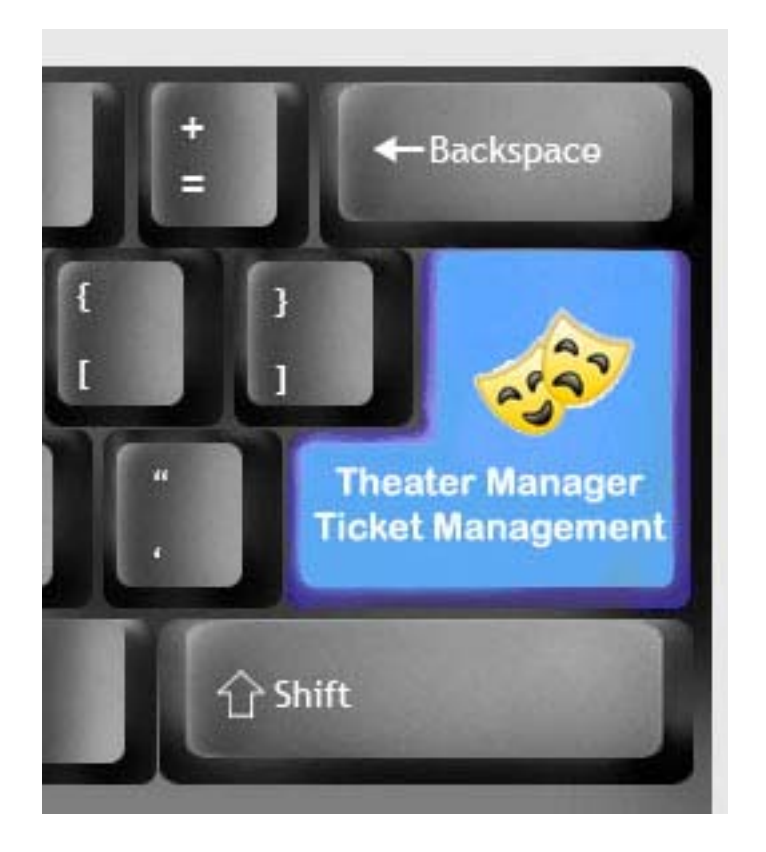

#### © 2010 by Arts Management Ltd. All rights reserved.

No part of this document may be reproduced or transmitted in any form or by any means, electronic, mechanical, photocopying, recording, or otherwise, without prior written permission of Arts Management Ltd.

Any technical documentation which is made available by Arts Management Limited is the copyrighted work Arts Management Limited and is owned by Arts Management Limited. No part may be photocopied, reproduced or translated into any language without prior written consent from Arts Management Limited and full attribution.

#### No Warranty Notice

Arts Management Limited makes no warranty of any kind with regard to this material which is delivered to you as is, including, but not limited to, the implied warranties as to its accuracy or fitness for a particular purpose. Any use of the technical documentation or the information contained therein is at the risk of the user. Documentation may include technical or other inaccuracies or typographical errors. Arts Management Limited shall not be liable for errors contained therein or for incidental consequential damages in connection with the furnishing, performance or use of the material. The information contained in this document is subject to change without notice.

First Draft Released 1/11/10 Second Draft Released 1/15/10

We are striving to create documentation that you will find useful in completing your tasks with Theatre Manager.

This is a DRAFT document based on Theatre Manager 8.16. If you have any questions pertaining to the document, find any errors or omissions or any suggestions to enhance your user experience, please email the details to:

barb@artsman.com

## **Table of Contents**

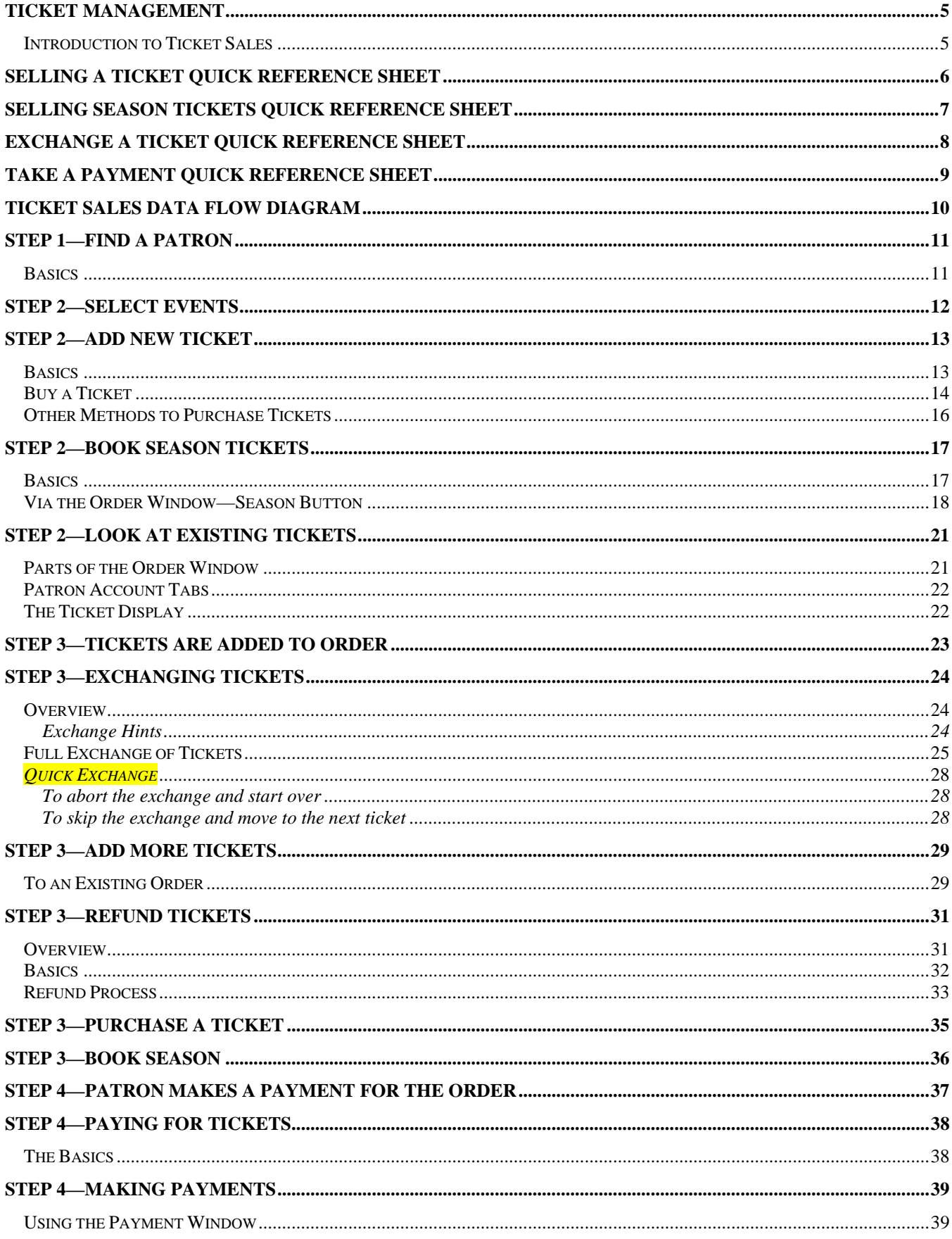

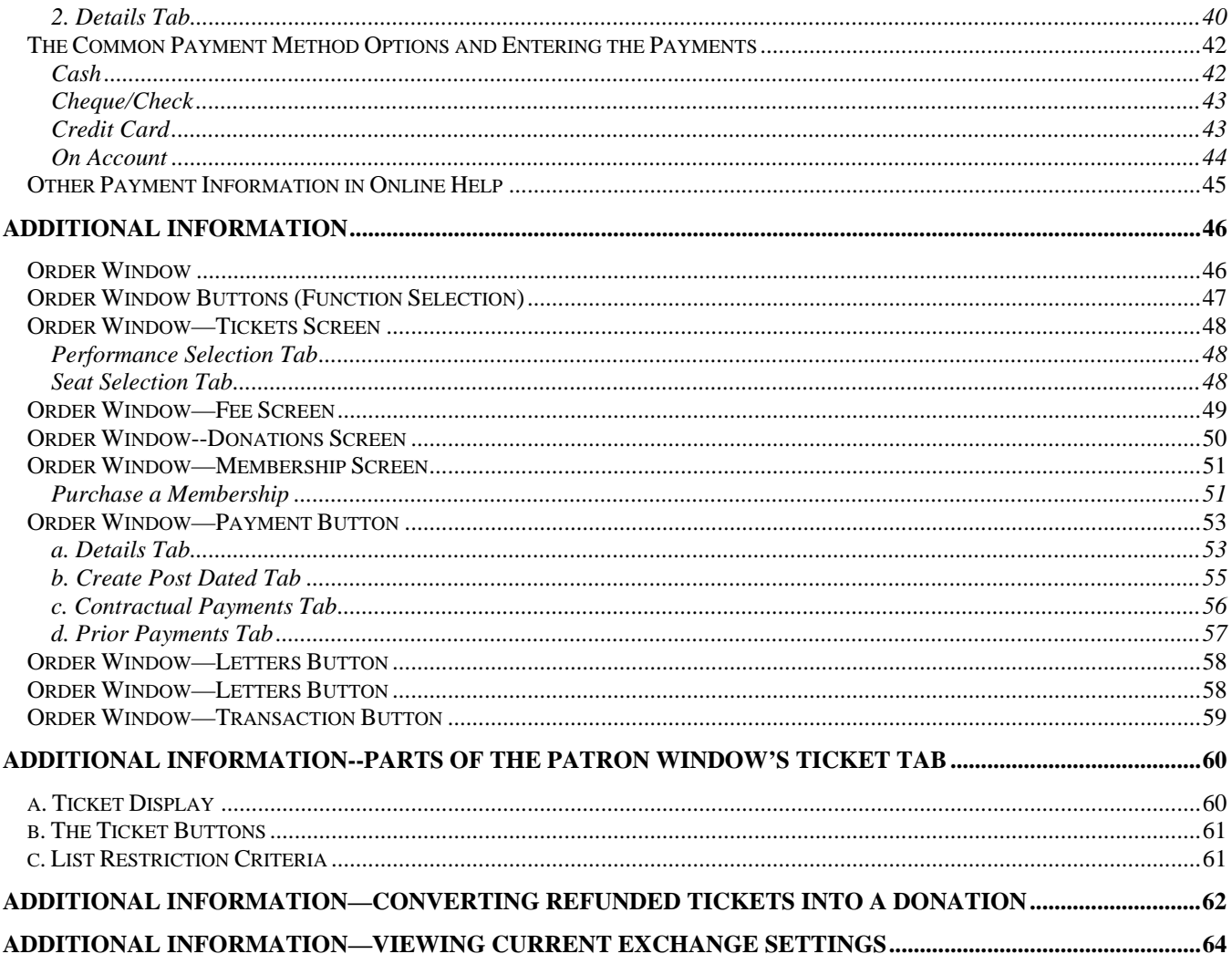

## <span id="page-4-0"></span>**Ticket Management**

## **Introduction to Ticket Sales**

Selling a ticket consists of four parts. These are:

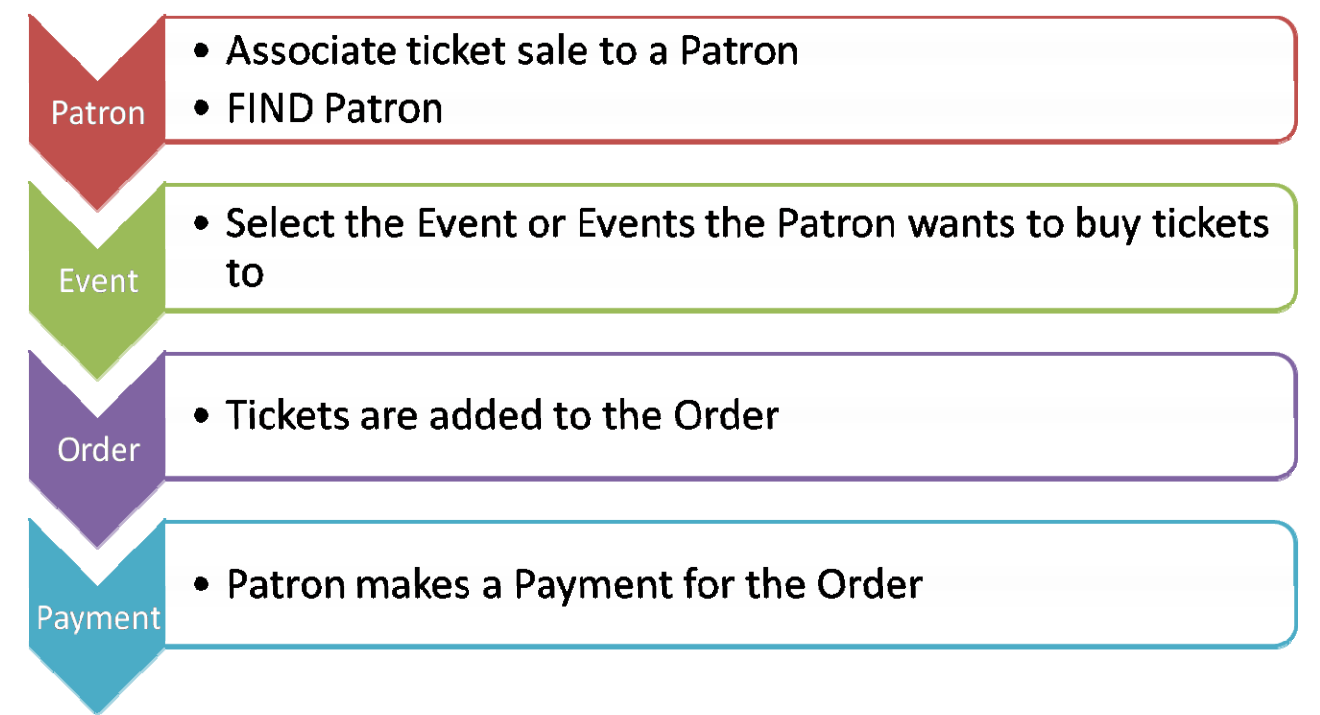

Ticket sales are associated to a Patron's record.

Although there is much more to the process around tickets—for example: exchanging, refunding, adding to orders, etc. all actions can be broken down into these four steps.

The following page steps you through the basic process and following are some of the different variations of the process.

# <span id="page-5-0"></span>**Selling a Ticket Quick Reference Sheet**

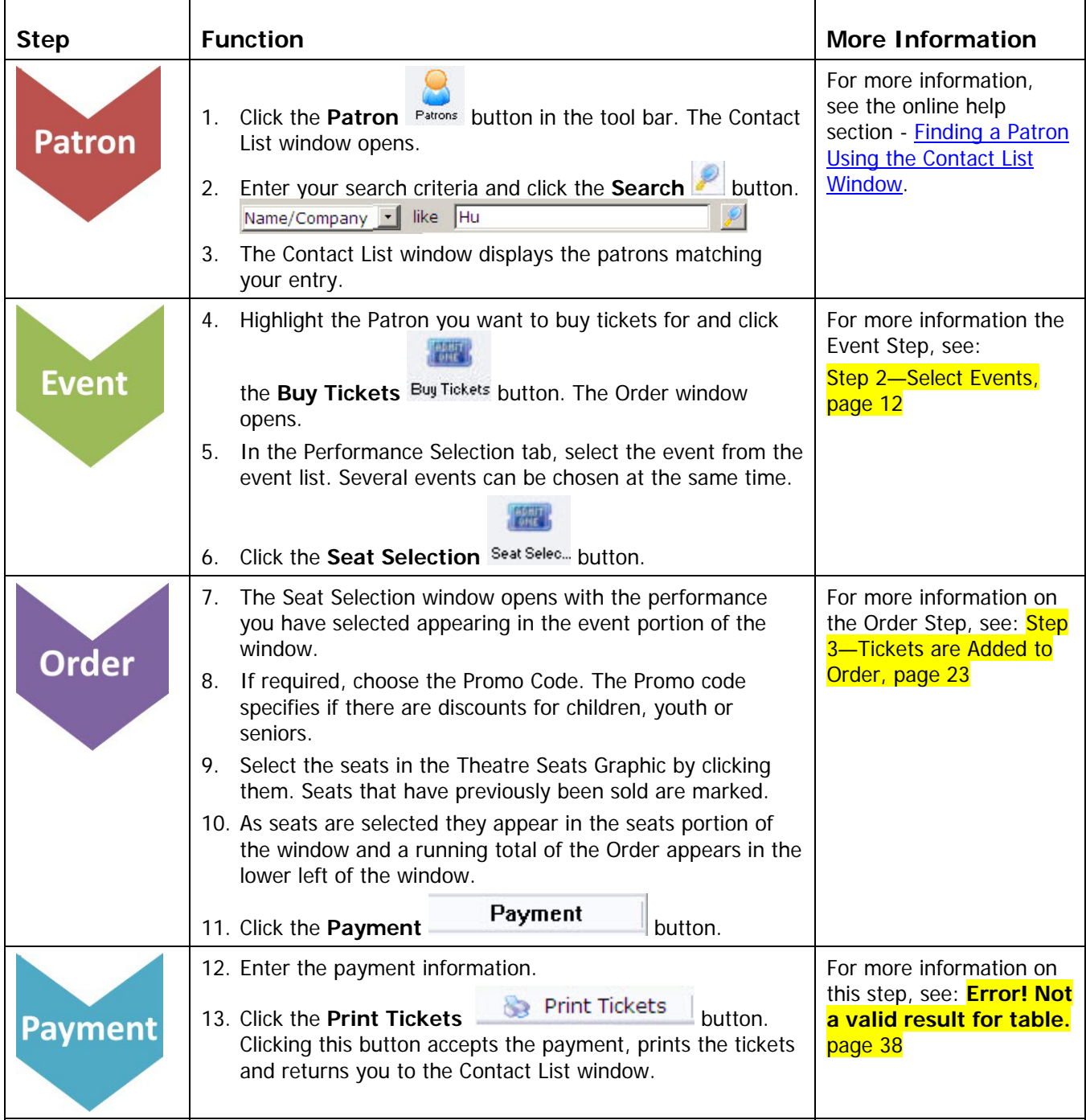

# <span id="page-6-0"></span>**Selling Season Tickets Quick Reference Sheet**

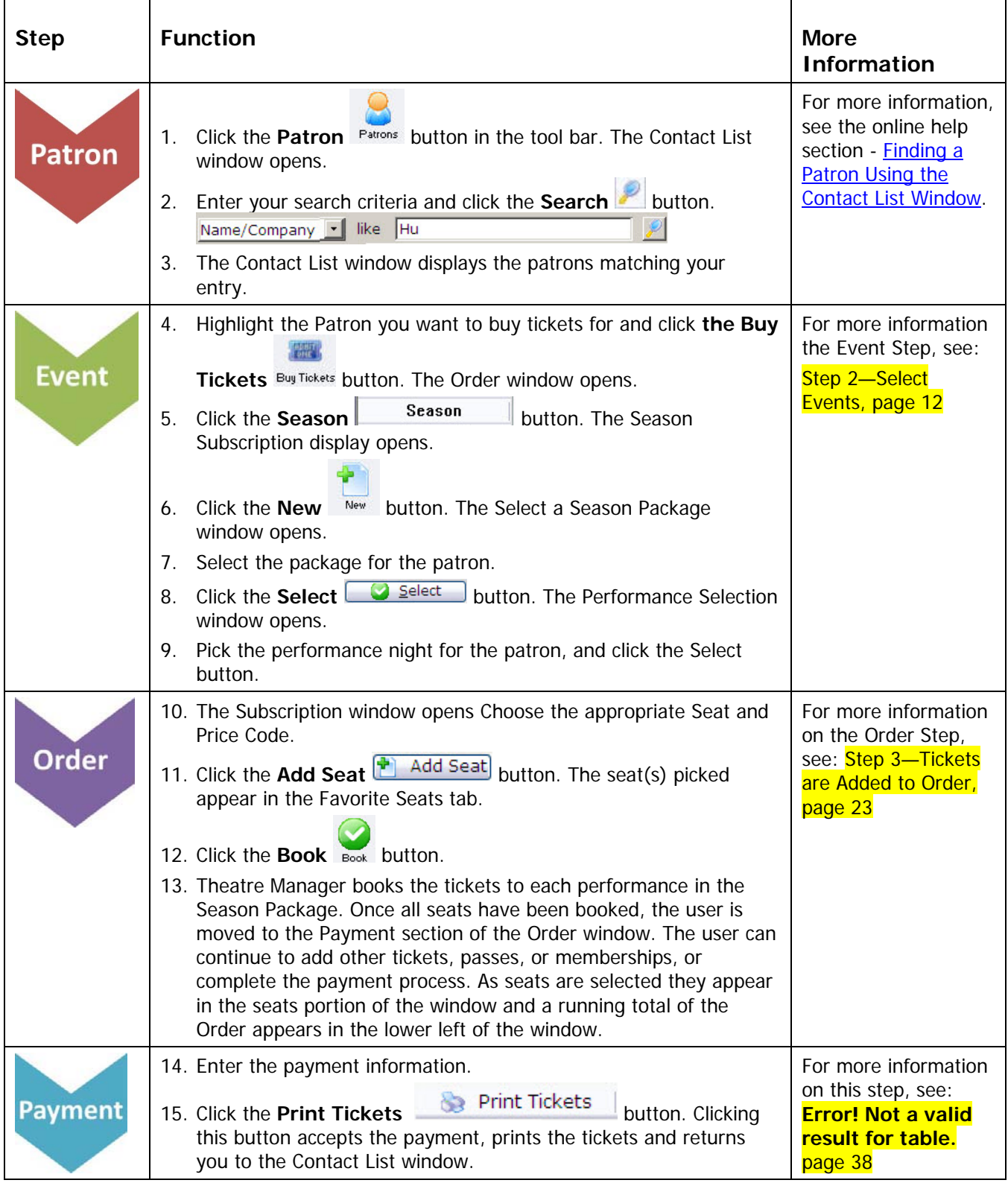

# <span id="page-7-0"></span>**Exchange a Ticket Quick Reference Sheet**

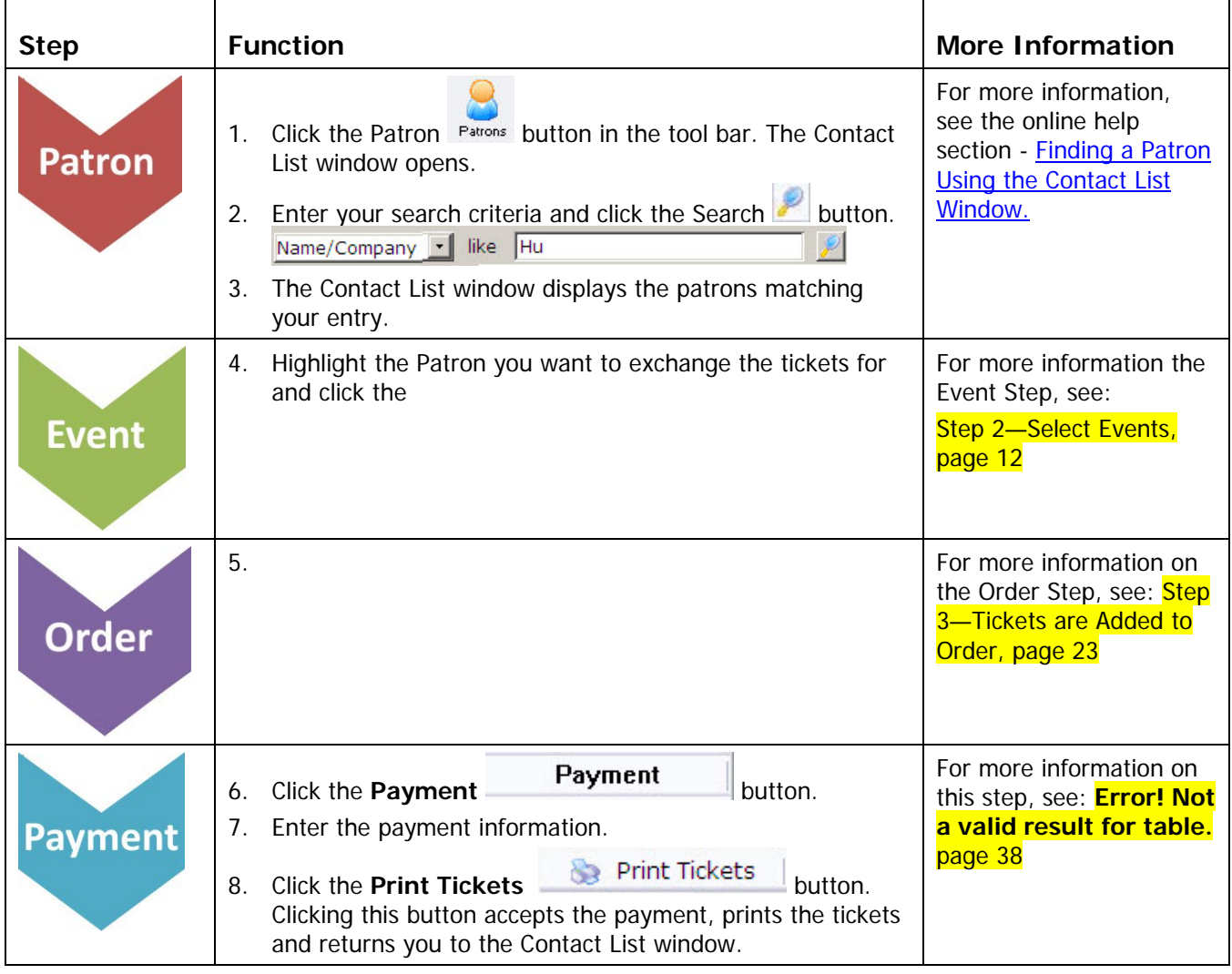

# <span id="page-8-0"></span>**Take a Payment Quick Reference Sheet**

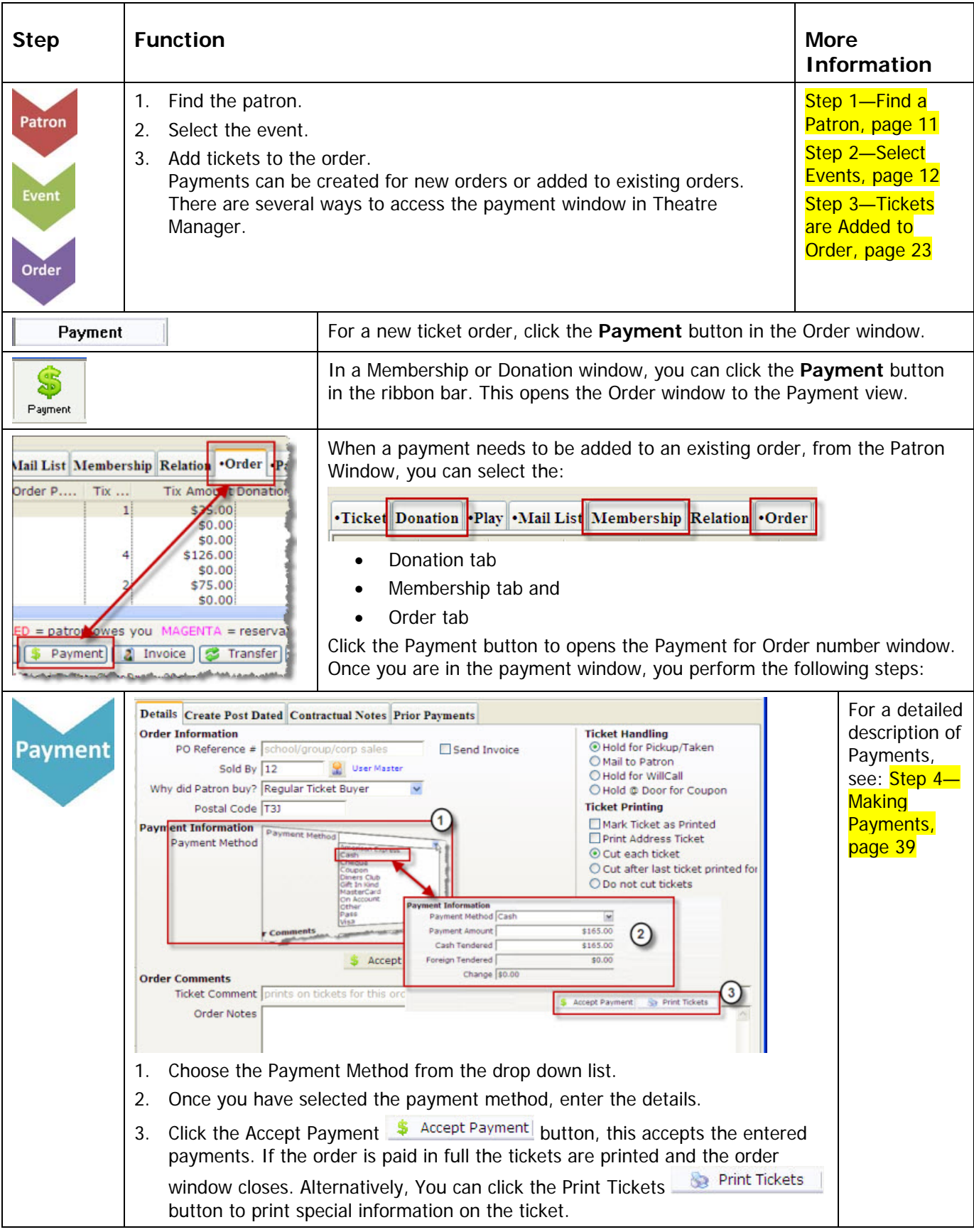

## <span id="page-9-0"></span>**Ticket Sales Data Flow Diagram**

The following diagram shows all of the options Theatre Manager offers in managing tickets for patrons. Sections are broken up into the four step process that you use in selling tickets.

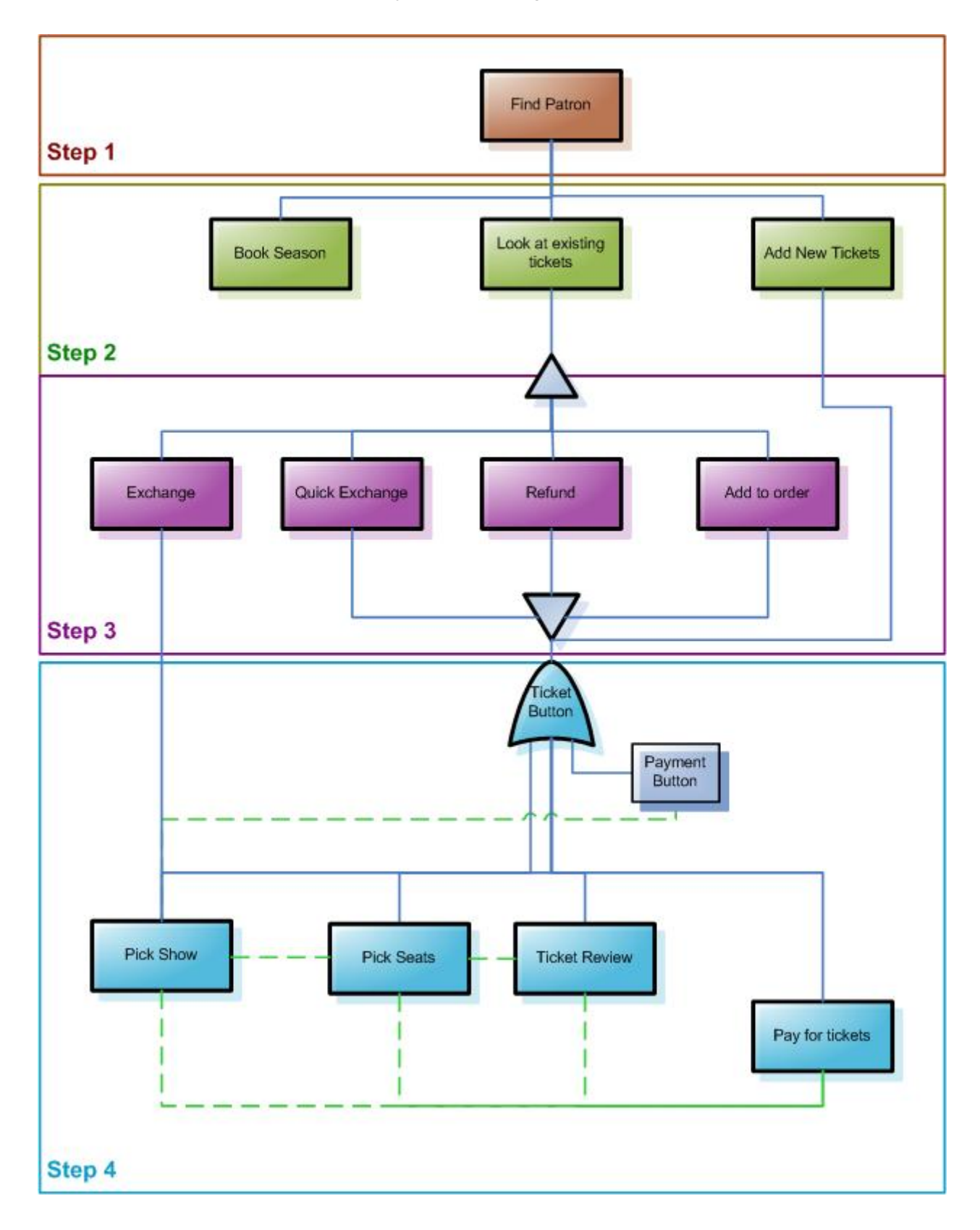

## <span id="page-10-1"></span><span id="page-10-0"></span>**Step 1—Find a Patron**

### **Basics**

- 1. Click the **Patron Patrons** button in the tool bar. The Contact List window opens. Name/Company | v | like | Hu
	- a. You have the option to choose a search option from the drop-down list.
	- a. Type the last name into the "From" field.
	- b. Click the **Search** button or hit enter.
- 2. The results of the search appear in the contact list. You can now select the patron you can require.
	- For more information, see the online help section, **Finding a Patron Using the Contact List Window**.

<span id="page-11-1"></span><span id="page-11-0"></span>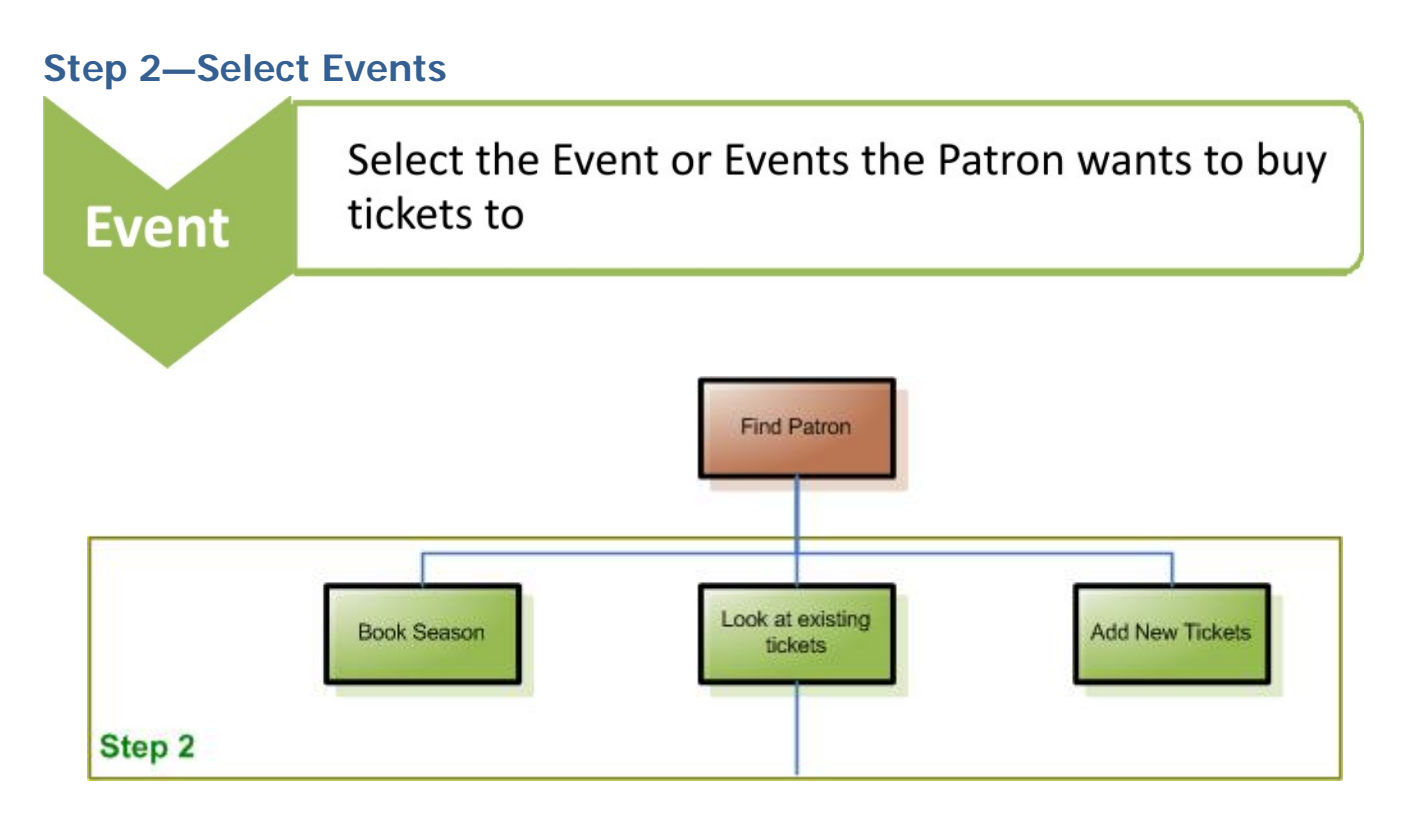

In step two, you have three options, depending on what your selected Patron's requirements are, You can:

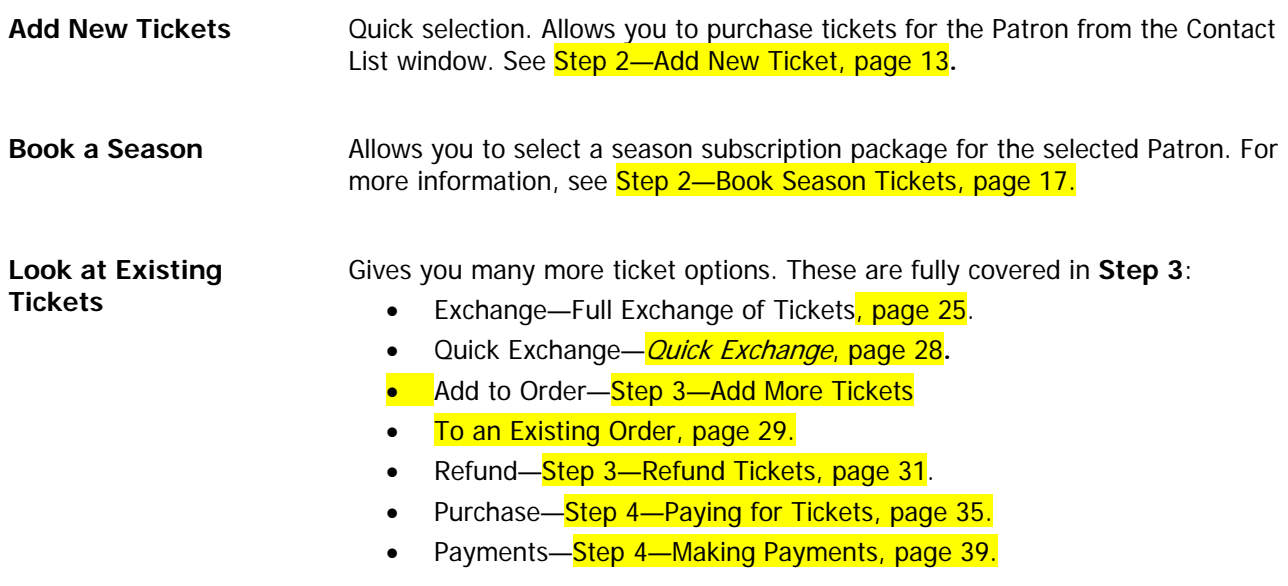

## <span id="page-12-1"></span><span id="page-12-0"></span>**Step 2—Add New Ticket Basics**

- 1. Click the **Patron Patrons** button in the tool bar. The Contact List window opens.
- 1. Enter your search criteria and click the **Search** button.
- 2. The Contact List window displays the patrons matching your entry.
	- For more information, see the online help section Finding a Patron Using the Contact List Window.

**Post** 

- 3. Highlight the Patron you want to buy tickets for and click the **Buy Tickets** button. The **Order** window opens.
- 4. In the **Performance Selection** tab, select the event from the event list. Several events can be chosen at the same time.
- 5. Click the **Seat Selection** Seat Selection.
- 6. The **Seat Selection** window opens with the performance you have selected appearing in the event portion of the window.
- 7. If required, choose the Promo Code. The Promo code specifies if there are discounts for children, youth or seniors.
- 8. Select the seats in the Theatre Seats graphic by clicking them. Seats that have previously been sold are marked.
- 9. As seats are selected they appear in the seats portion of the window and a running total of the Order appears in the lower left of the window.
- 10. Click the **Payment** Payment button.
- 11. Enter the payment information.
- 12. Click the **Print Tickets B** Print Tickets button. Clicking this button accepts the payment, prints the tickets and returns you to the Contact List window.

## <span id="page-13-0"></span>**Buy a Ticket**

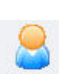

1. Click the **Patron** Patrons button in the tool bar. The Contact List window opens.

Enter your search criteria and click the **Search** button. Name/Company | like | Hu

2. The Contact List window displays the patrons matching your entry.

- - For more information, see the online help section Finding a Patron Using the Contact List Window. **You can: Or:**

Highlight the patron

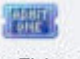

Click the **Buy Tickets** Buy Tickets button in contact list ribbon bar.

Double click the selected patron to pen the patron window

Click the **Tickets EXAMPLE TICKETS** button at the bottom of the Patron Window.

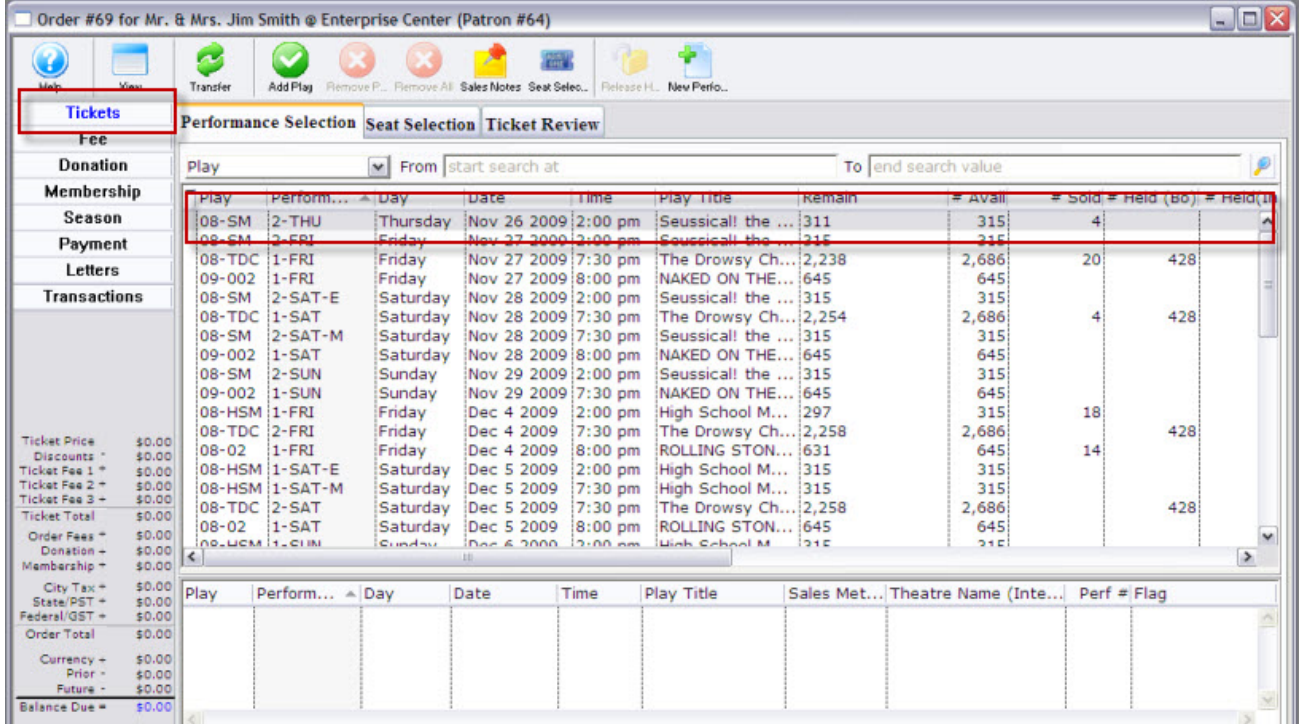

• For a description of the Order window, see page 46

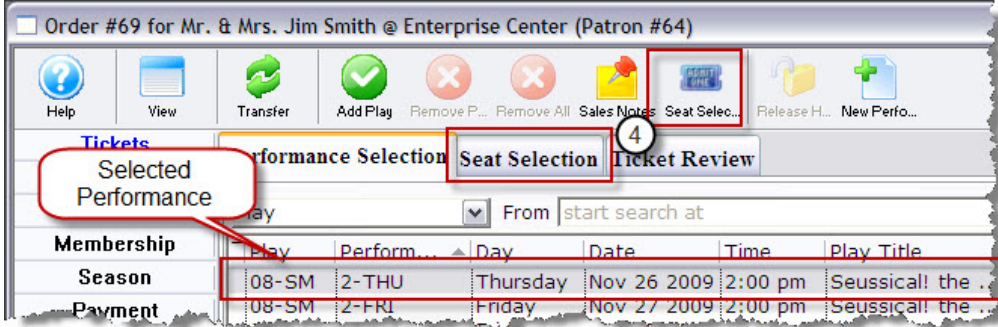

- 3. In the **Performance Selection** tab, pick the appropriate event from the event list. Several events can be selected at the same time. Click the **Seat Selection** tab or button.
- 
- 4. The Seat Selection window opens The performance you have chosen appears in the Event portion of the window.
- 5. If required, choose the Promo Code–in this example, all of the seats are adult.
- 6. In the Theatre graphic, pick the seats the patron wants. As seats are selected they appear in the seats portion of the window and a running total of the Order appears in the lower left of the window.

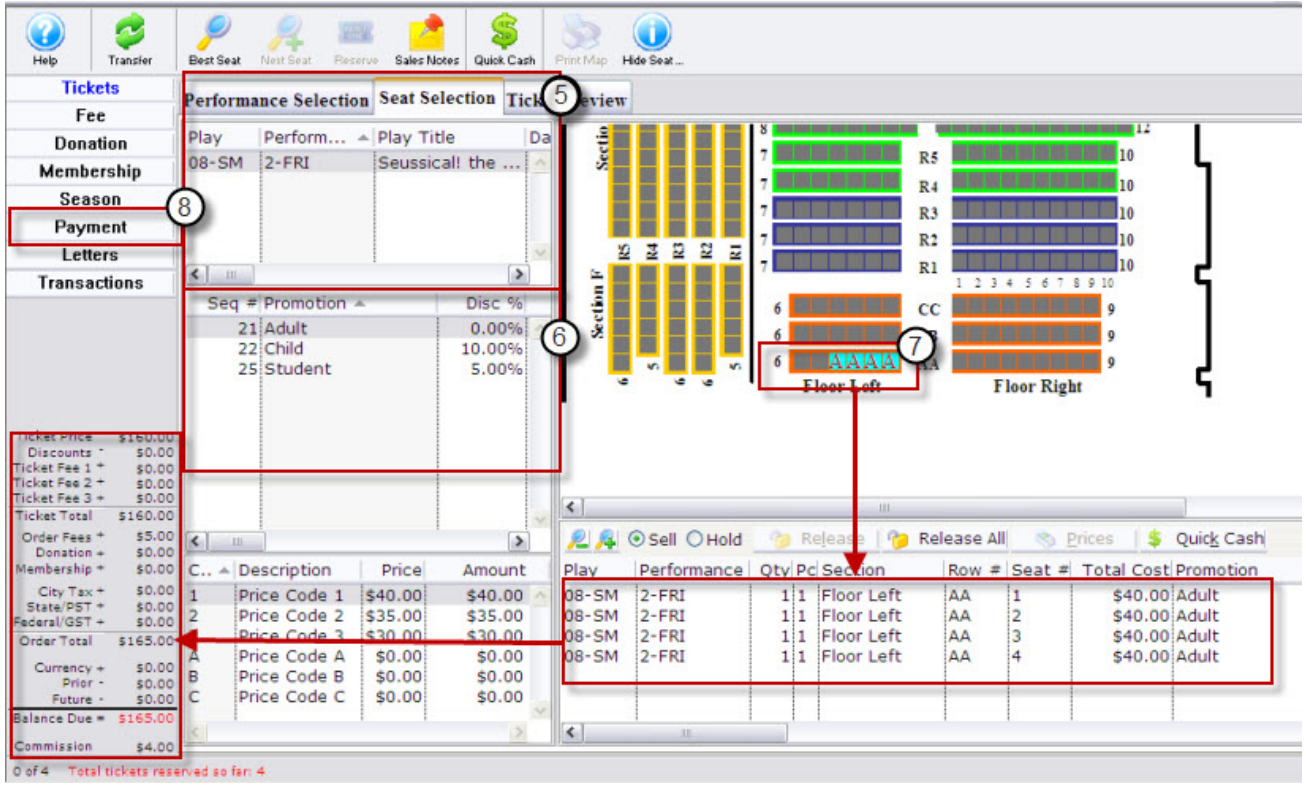

- 7. Click the **Payment** Payment button.
- For more information on Payments, see Step 4-Making Payments, page 39.
- 8. Click the **Accept Payment**  $\frac{1}{2}$  Accept Payment or **Print Tickets De Print Tickets** button. The tickets and any other items are purchased. The screen returns to the Contact List window.

## <span id="page-15-0"></span>**Other Methods to Purchase Tickets**

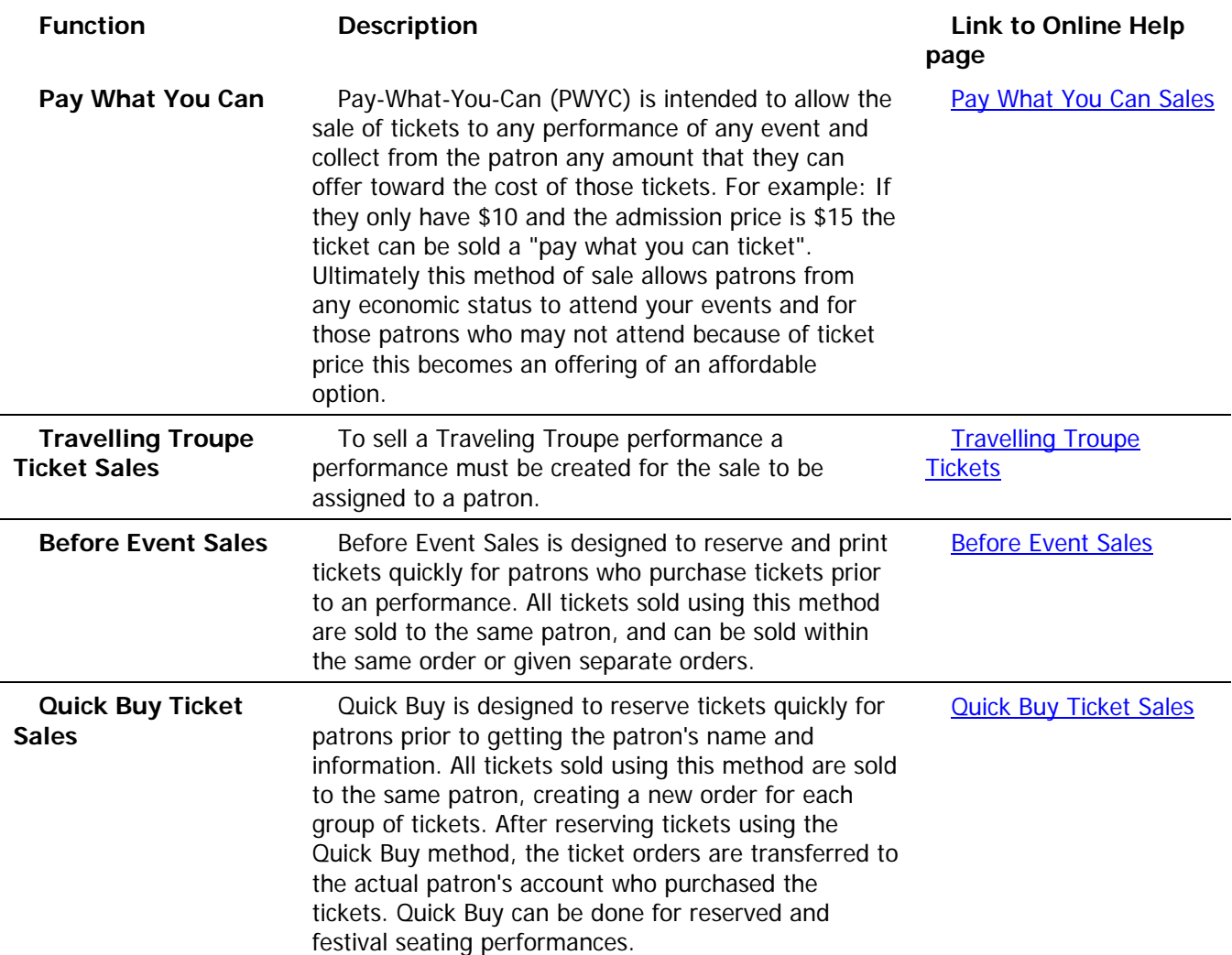

## <span id="page-16-1"></span><span id="page-16-0"></span>**Step 2—Book Season Tickets Basics**

- 1. Click the **Patron Patrons** button in the tool bar. The Contact List window opens.
- 13. Enter your search criteria and click the **Search** button.
	- For more information, see the online help section Finding a Patron Using the Contact List Window.
- 2. The Contact List window displays the patrons matching your entry.
- 3. Highlight the Patron you want to buy tickets for and click the **Buy Tickets** button. The **Order** window opens.
- 4. Click the **Season Season button.** The Season Subscription display opens.
- 5. Click the **New** button. The Select a Season Package window opens.
- 6. Select the package for the patron.
- 7. Click the **Select C** Select button. The Performance Selection window opens.
- 8. Pick the performance night for the patron, and click the **Select** button.
- 9. The Subscription window opens Choose the appropriate Seat and Price Code.
- 10. Click the **Add Seat 1** Add Seat button. The seat(s) picked appear in the Favorite Seats tab.
- 11. Click the **Book** button.
- 12. Theatre Manager books the tickets to each performance in the Season Package. Once all seats have been booked, the user is moved to the Payment section of the Order window. The user can continue to add other tickets, passes, or memberships, or complete the payment process. As seats are selected they appear in the seats portion of the window and a running total of the Order appears in the lower left of the window.
- 13. Enter the payment information.
- 14. Click the **Print Tickets B** Print Tickets button. Clicking this button accepts the payment, prints the tickets and returns you to the Contact List window.

### <span id="page-17-0"></span>**Via the Order Window—Season Button**

Within the Order window, you can subscribe a patron to a season package and book their seats on the same order with other purchases.

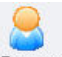

1. Click the **Patron Patrons** button in the tool bar. The Contact List window opens.

Enter your search criteria and click the **Search** button.

The Contact List window displays the patrons matching your entry.

• For more information, see the online help section - Finding a Patron Using the Contact List Window.

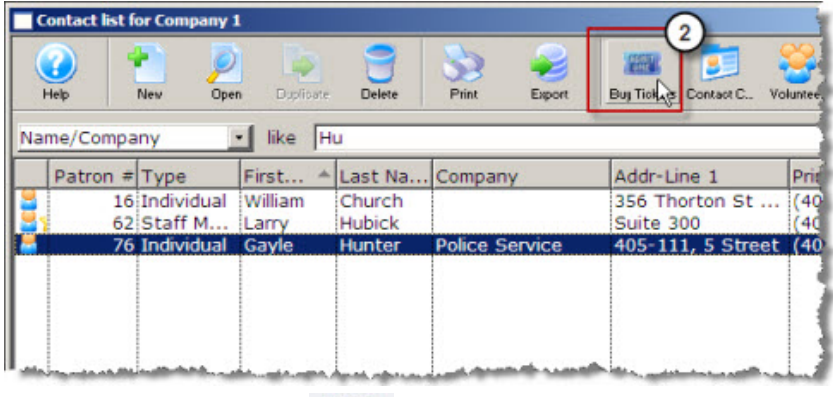

羅

- 2. Click the **Buy Ticket** Buy Tickets button. A new Order window for the selected patron opens.
- 3. Click the **Season Season button.** The Season Subscription display opens.

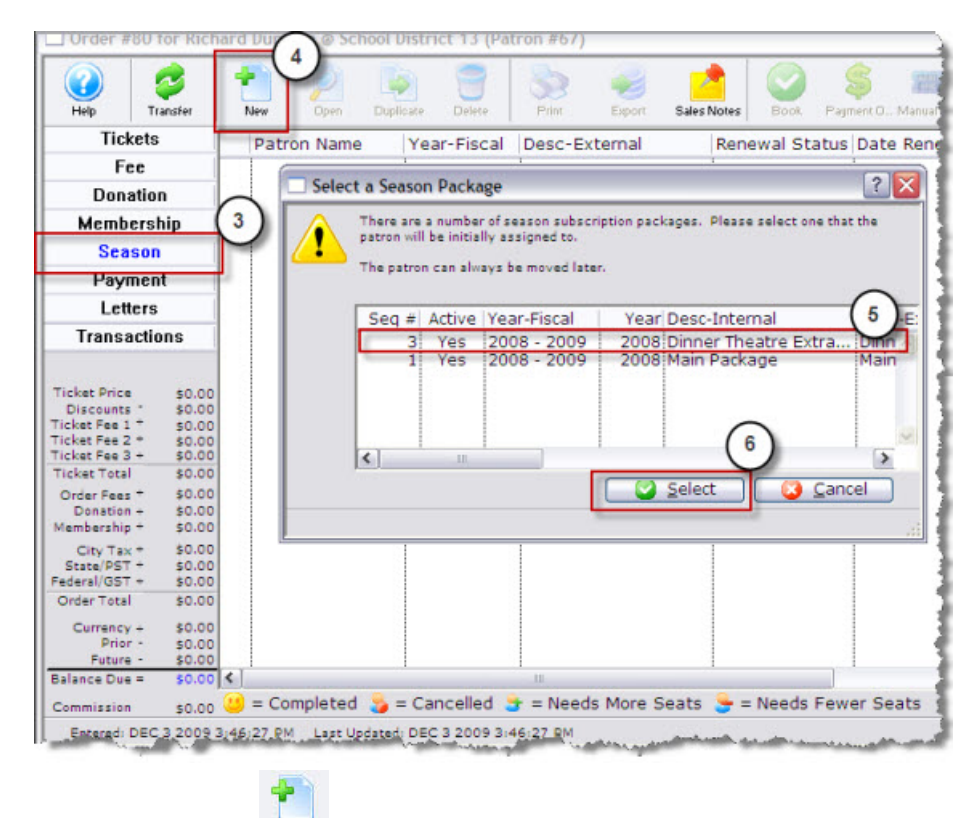

- 4. Click the **New** New button. The Select a Season Package window opens.
- 5. Highlight the package the patron wants.

6. Click the **Select** button. The Performance Selection window opens.

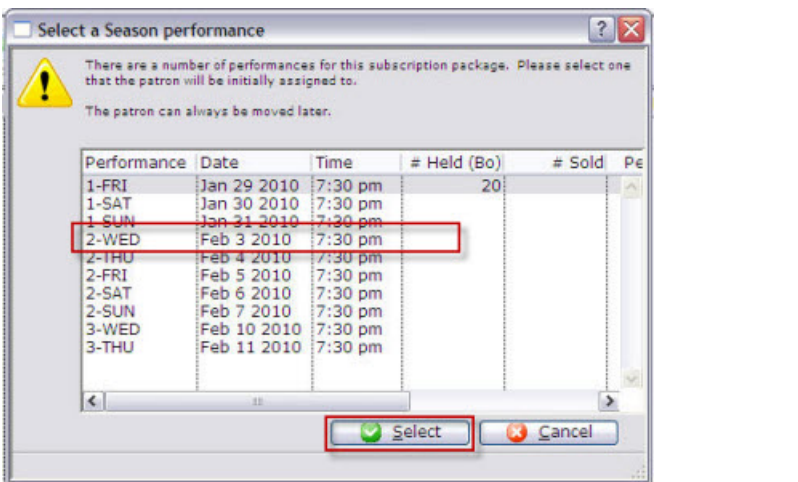

- 7. Pick the performance night for the patron, and click the **Select** Select button.
- 8. The Subscription window opens. Choose the appropriate Seat and Price Code.

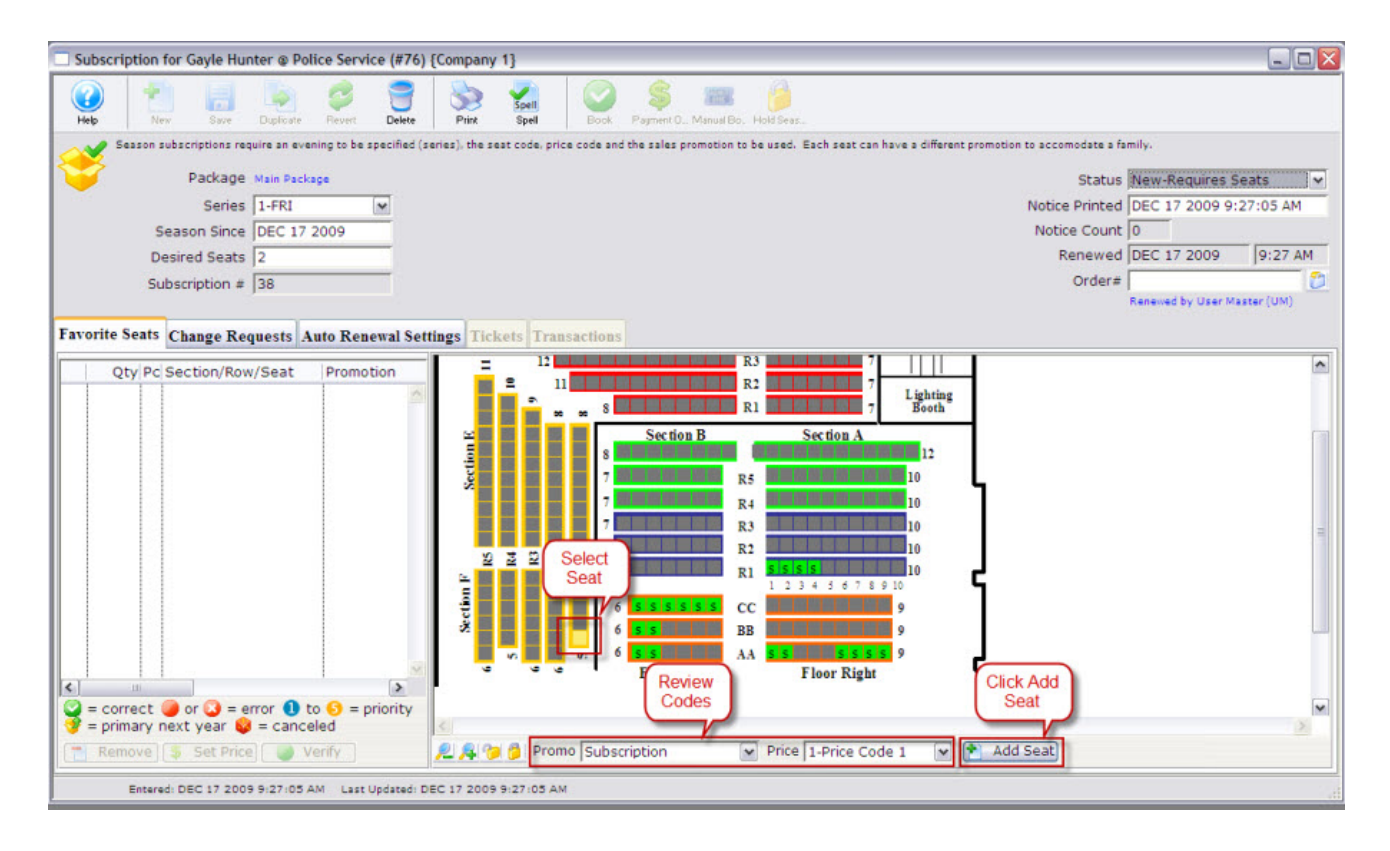

9. Click the **Add Seat Add Seat** button. The seat(s) chosen appear in the Favorite Seats tab.

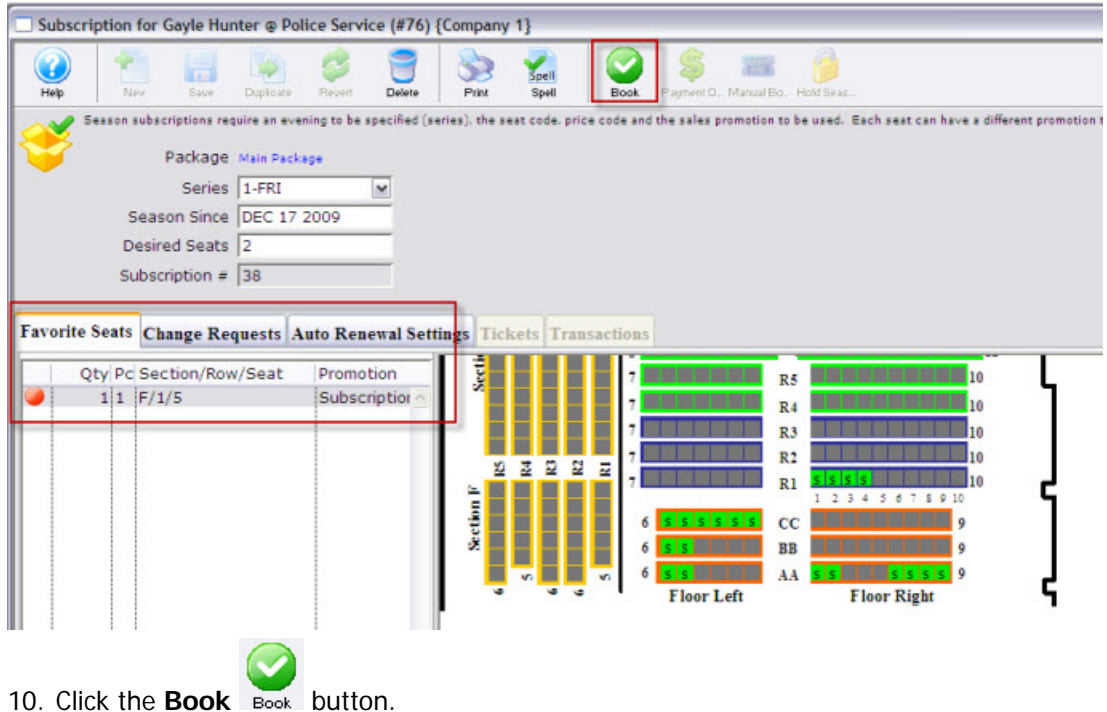

Theatre Manager books the tickets to each performance in the Season Package. Once all seats have been booked, the user is moved to the Payment section of the Order window. The user can continue to add other tickets, passes, or memberships, or complete the payment process.

## <span id="page-20-0"></span>**Step 2—Look at Existing Tickets**

You can determine everything you need to know about a patron's tickets in the Order Window and the Tickets portion of the Patron window.

### **Parts of the Order Window**

The Order window displays all information about an Order.

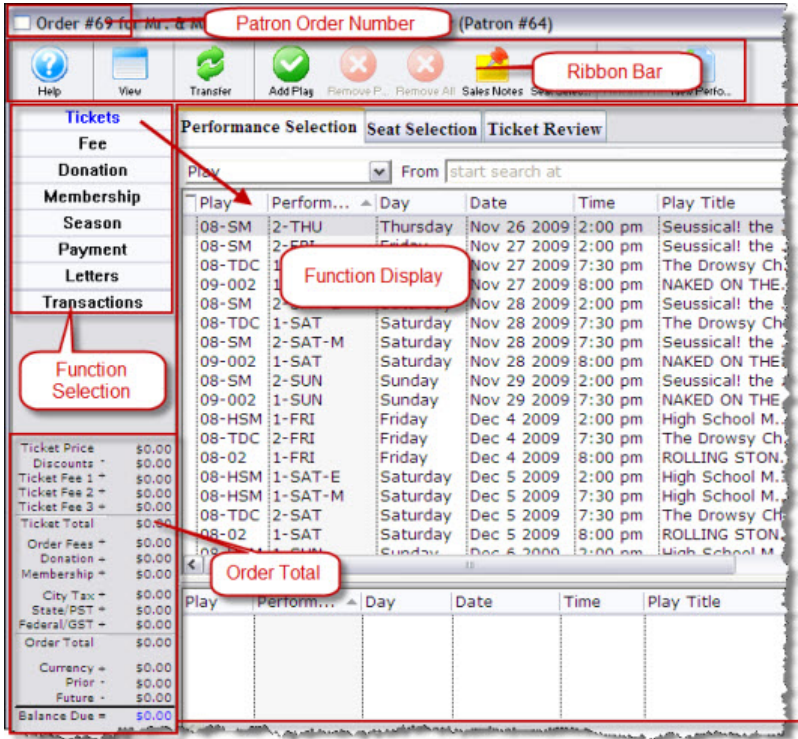

What you see in the Order window changes depending on what function button is enabled, however, it does have common elements. These are:

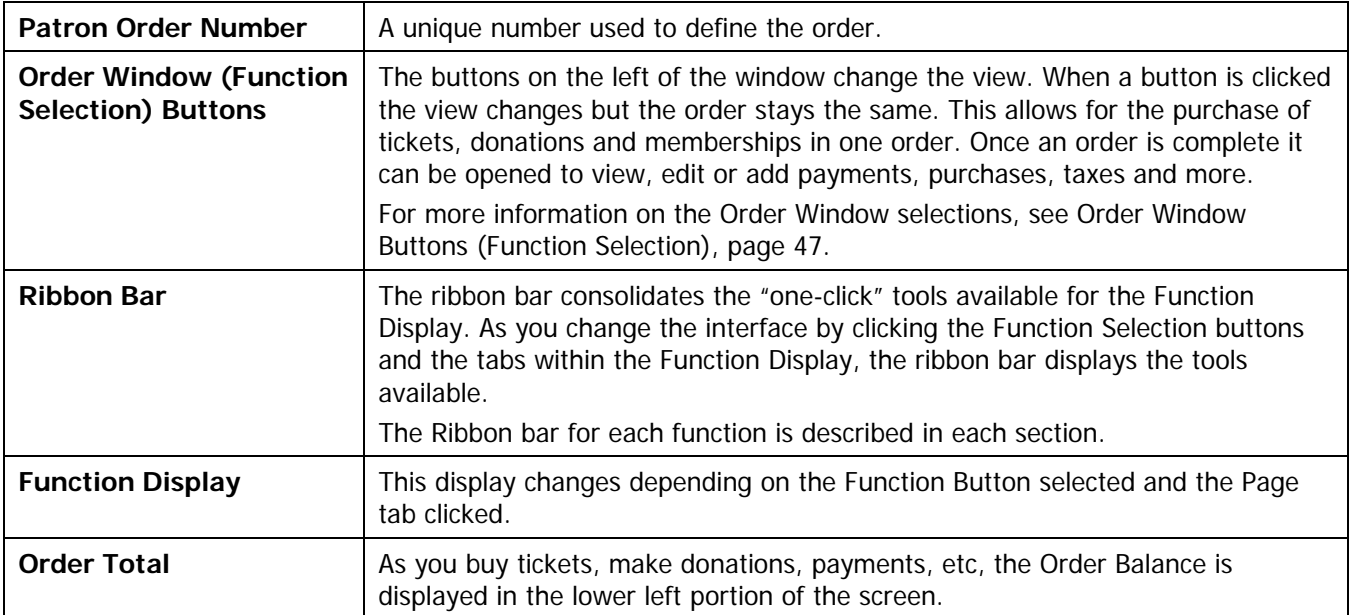

### <span id="page-21-0"></span>**Patron Account Tabs**

. Ticket Donation . Play Mail List . Membership Relation . Order . Payment . Letter Season . Tran . Stat Giving Cart

Clicking on a tab brings the tab to the front and its contents are displayed in the window below. In some instances, one or more of the tabs may have a bullet prior to its name-meaning there is information contained in that section.

### **The Ticket Display**

The Patron Accounts portion of the window contains the information about a patron's tickets.

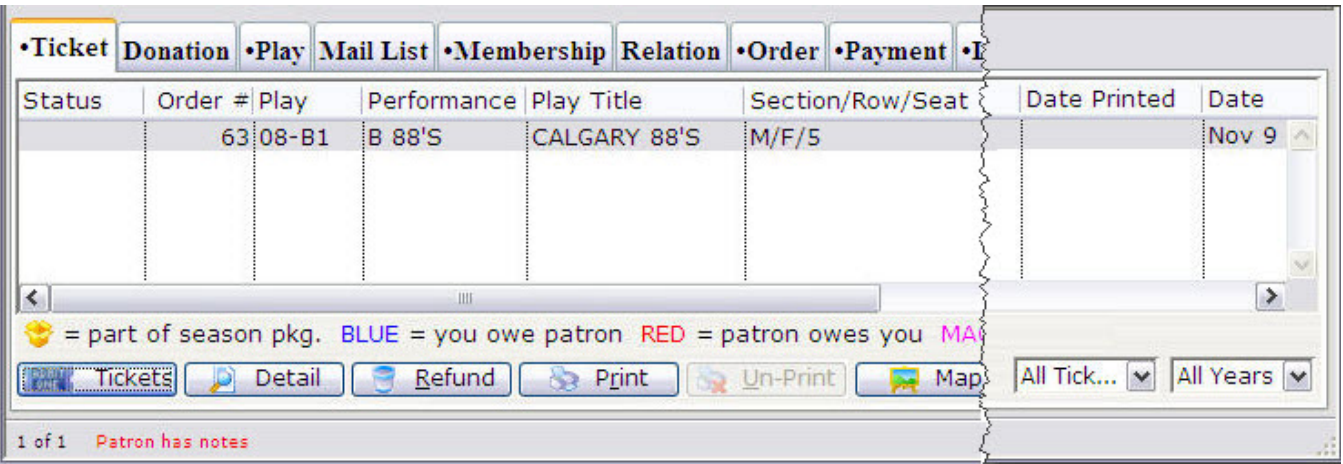

Here you can see all of a patron's ticket purchases. All of the important ticket information is detailed--the codes associated with the event, the number of tickets, the seat number(s), the date of the event and the price and promotion codes the ticket(s) were sold for are also shown.

• For more information on the **Parts of the Ticket Display**, see page 60.

# <span id="page-22-1"></span><span id="page-22-0"></span>**Step 3—Tickets are Added to Order**

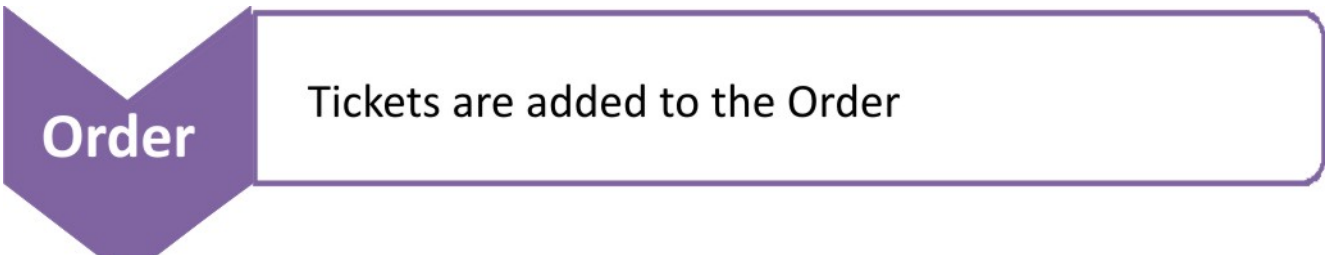

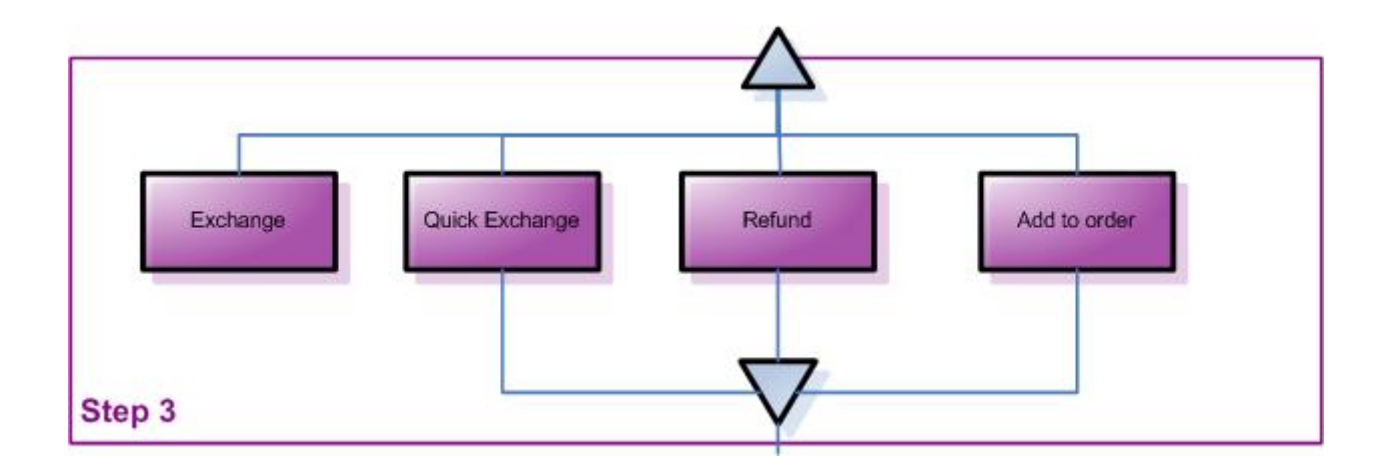

We recommend you:

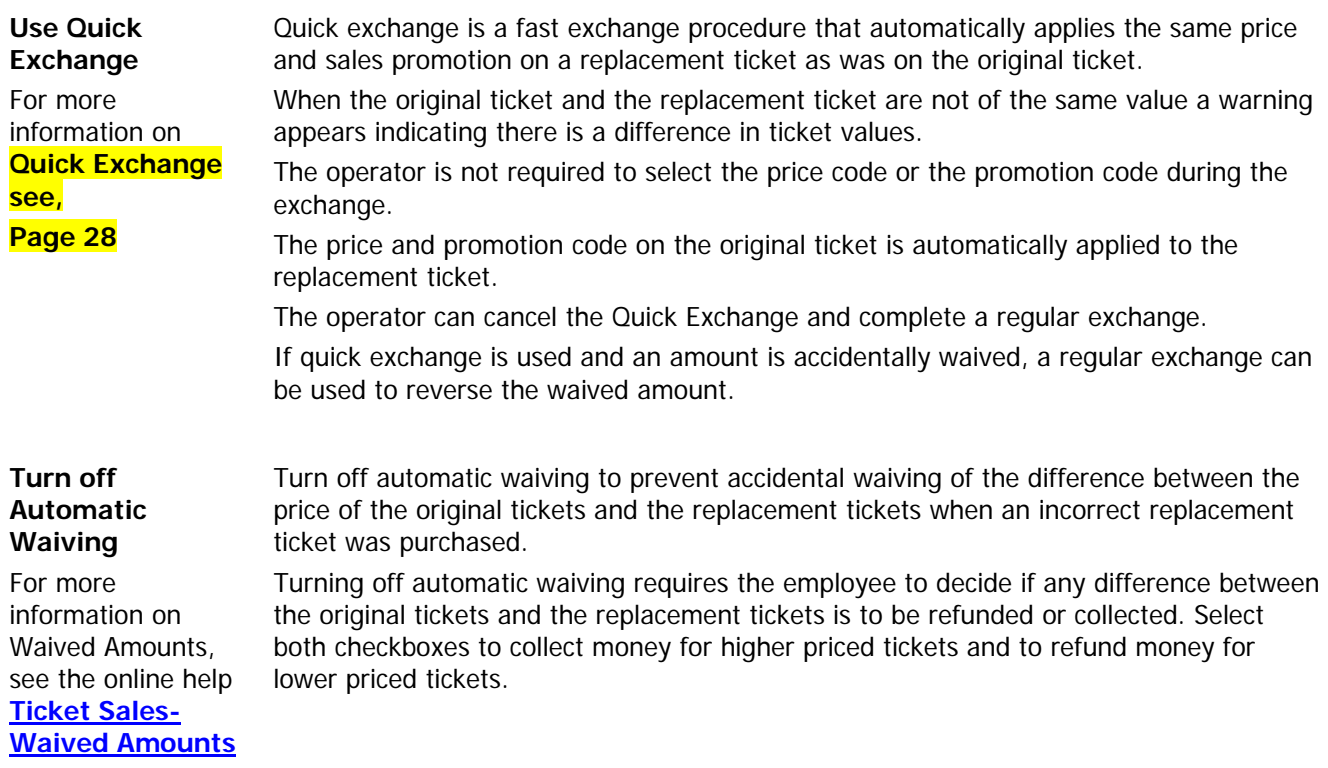

## <span id="page-23-0"></span>**Step 3—Exchanging Tickets**

### **Overview**

Exchanging tickets can be performed for Festival, Reserved or Traveling Troupe sales, exchanging from one performance to another within the same event, or across events, or from a higher price to a lower price ticket, and from a lower price to a higher price ticket. Theatre Manager calculates the differences of ticket prices, adds on an optional exchange fee and presents the final cost of the ticket exchange. There are no restrictions when exchanging tickets.

The only condition when exchanging tickets is the tickets you select to exchange must exist within the same order number.

The program has security controls that can be set up for each employee or as an organization default.

See Employee Setup for more information on the controls. Click on the following links to access the online help descriptions for some of the applicable controls:

- Allowing exchanges for performances of past performances.
- [Allowing exchanges for printed tickets.](http://www.theatremanagerhelp.com/ticket-sales-past-event-ticket-exchange)
- [Collecting or not collecting the difference in money for higher priced tickets.](http://www.theatremanagerhelp.com/ticket-sales-full-ticket-exchange)
- [Refunding or not refunding the difference in money for lower priced tickets.](http://www.theatremanagerhelp.com/ticket-sales-uneven-exchange)

#### **Exchange Hints**

Errors occur during a ticket exchange when:

- The differences in the price of the original ticket and the replacement ticket is not collected or refunded correctly.
- The amount not refunded or collected is waived by Theatre Manager. For more information on Waived Amounts, see the online help Ticket Sales-Waived Amounts.
- The ticket base price and sales promotion for replacement ticket does not match the ticket base price and sales promotion of the original ticket.

## <span id="page-24-1"></span><span id="page-24-0"></span>**Full Exchange of Tickets**

Full Exchange process gives you full control over the entire exchange procedure—basically, the patron is purchasing new tickets to replace the selected tickets. Throughout the process you can back out from exchanging the patron's tickets and the original tickets are still sold to the patron.

To exchange the tickets, you would perform the following steps.

1. Click the **Patron Patrons** button in the tool bar. The Contact List window opens.

Enter your search criteria and click the **Search** button.

Name/Company | like | Hu

The Contact List window displays the patrons matching your entry. Highlight the one you want. Doubleclick to open the Patron window.

• For more information, see the online help section - Finding a Patron Using the Contact List Window.

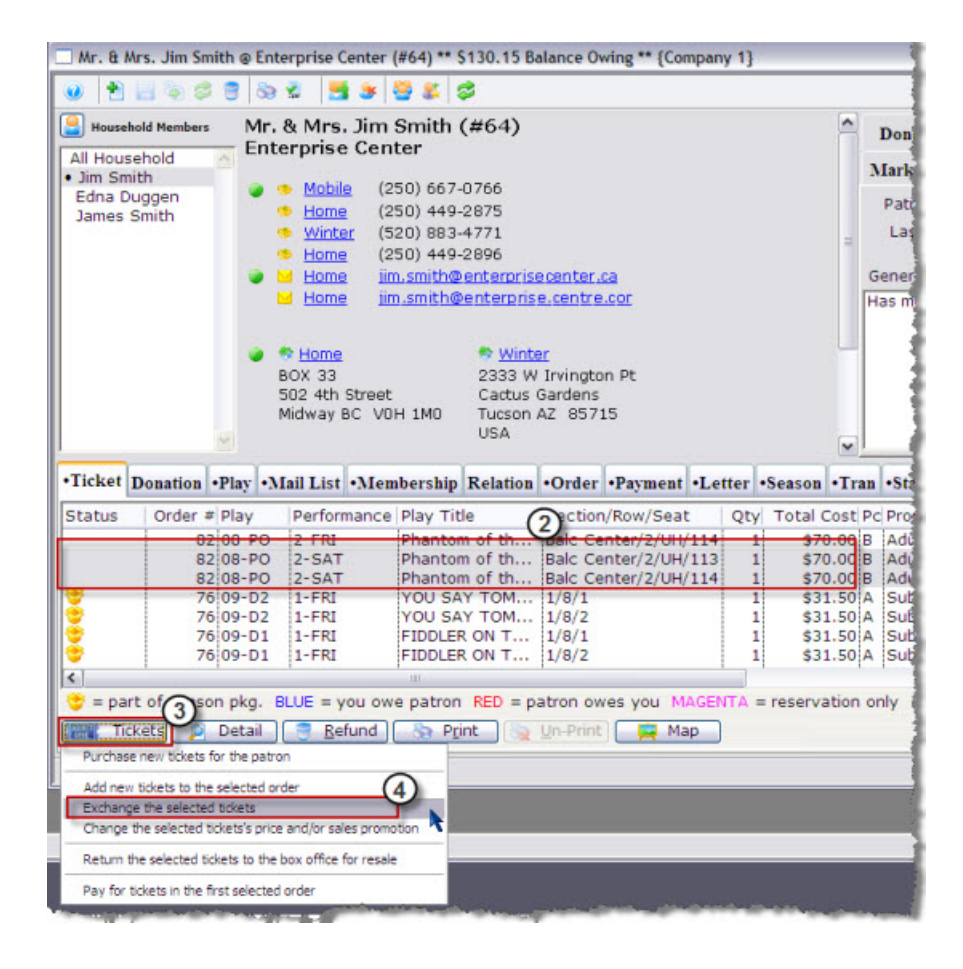

- 2. Highlight the tickets to be exchanged.
- 3. Click the **Tickets Read Tickets** button. The function selection list opens.
- 4. Choose **[Exchange the selected tickets]**. The Performance Selection window opens.

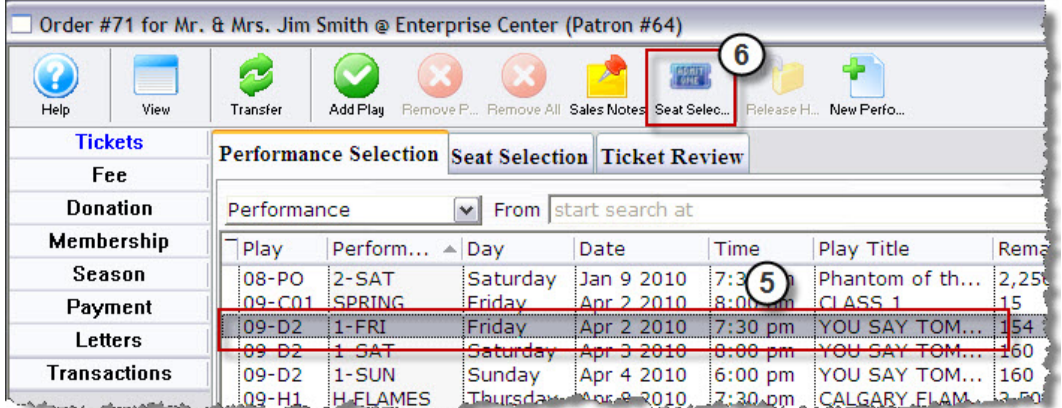

5. Select the list of performances that the patron wants to exchange the tickets for.

陈明

6. Click the **Seat Selection** Seat selection Critage Selection tab. The Ticket Sale Window opens with the information for the selected performance.

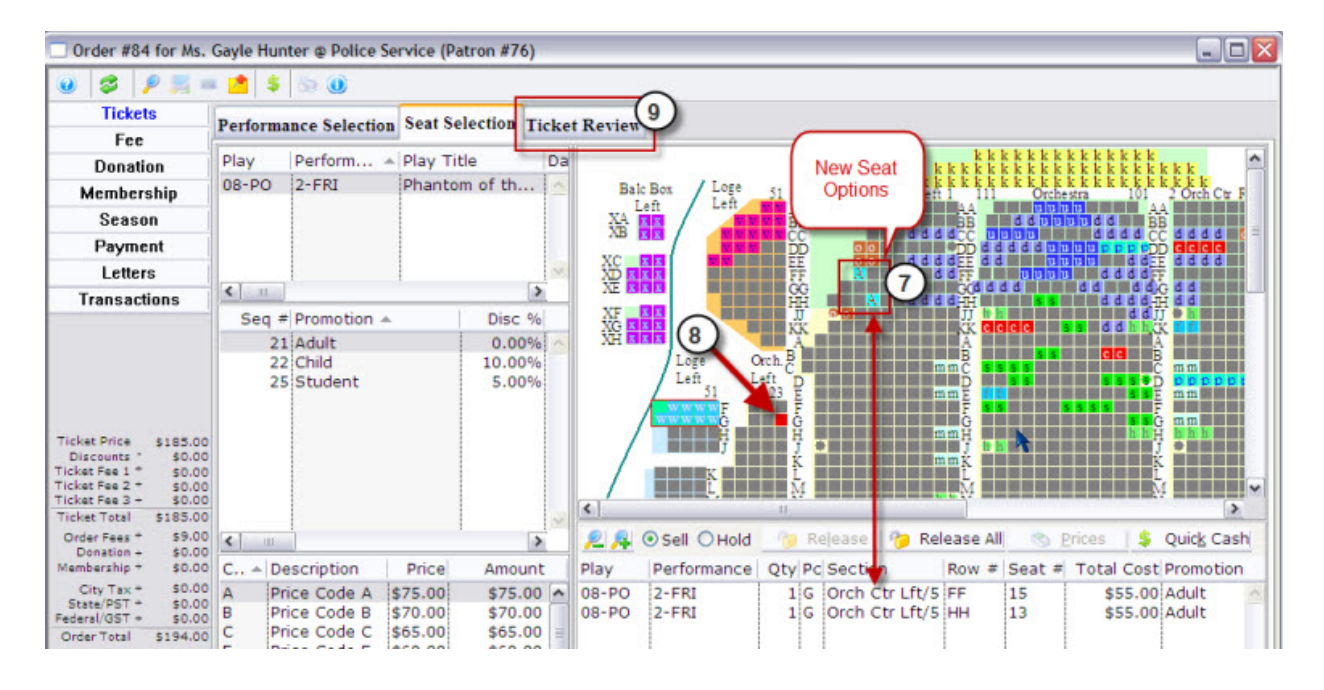

- 7. Choose the seats that the patron wants to exchange the original tickets for.
- 8. Note the red seats indicating the location of the previous seats.
- 9. Click the **Ticket Review** Ticket Review tab.

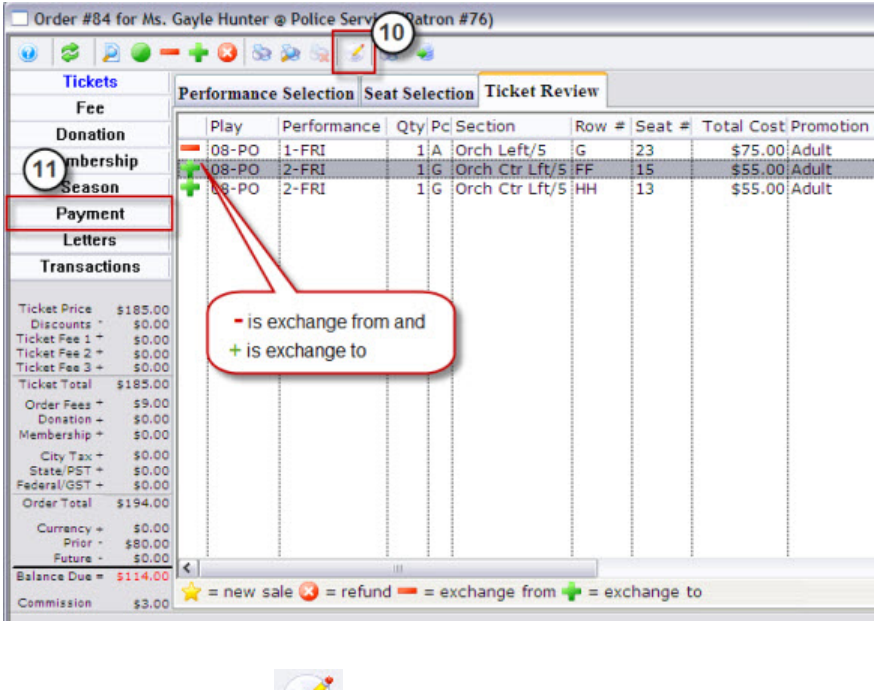

- 10. Click the **Confirm** Confirm button to complete the ticket exchange.
- 11. Click the **Payment Payments** button.

 $\left( \ \mathscr{L} \right)$ 

- For more information on Payments, see **Step 4—Making Payments, page 39**.
- 12. Click the **Accept Payment**  $\frac{1}{2}$  Accept Payment or **Print Tickets B** Print Tickets button. The tickets and any other items have been purchased.

Clicking Accept Payment finalizes the exchange, clicking Print Tickets finalizes the exchange and prints the new tickets. The original tickets are returned to inventory when either button is clicked. They can now be purchased again.

### <span id="page-27-1"></span><span id="page-27-0"></span>**Quick Exchange**

The Quick Exchange process allows you to quickly exchange tickets from one performance to another without creating a buy list, selecting the tickets to purchase, and creating a payment. The simplified process gives you the power to enter in the play code and series code the ticket is being exchanged for. The same price code and sales promotion will be used for the new ticket. If there is a price difference between the two tickets, then the payment window opens otherwise no payment is required.

13. Find the patron who wants to exchange their tickets.

• To learn how to find patrons, see **Finding a Patron Using the Contact List Window.**

14. Highlight the tickets to be exchanged

15. Select the Quick Exchange Button

The Exchange Tickets window opens displaying the first ticket selected to be exchanged.

16. Enter the play code for the new ticket

If you do not know the event code click the Lookup Button

Search for the performance for the new ticket, double click on the selected performance. The event code and series code will now be displayed on the Exchange Tickets window.

Enter the Performance Code for the new ticket

For Reserve Ticket Sales the quantity display field will be replaced by a Seat Code field.

If Reserved Seating, Enter the Seat Code for the new ticket

If you do not know the seat code click the Lookup Button to search for available seats.

Search for a seat code for the new ticket, double click on the selected seat. The seat code will now be displayed on the Exchange Tickets Window.

Select the correct ticket print date

Keep Printed Date

Makes the exchange ticket have the same ticket print date as the original ticket.

Clear Printed Date

Makes the exchange ticket have no ticket printed date. This will enable you to reprint the new ticket.

Mark As Today's Date

Makes the exchange ticket have a ticket print date of the current date.

Click Save and Next Exchange

If there is a price difference from the original tickets to the exchanged tickets, the Payments window opens and ask for the payment information. Refer to the *Payment* section for more information on this process.

This will finalize the ticket exchange and update the database with the exchange. If there are more tickets to be exchanged, then the next ticket will be displayed.

Repeat steps 4 - 8 for all tickets that are being exchanged

When all tickets have been exchanged, the Ticket Exchanges window will automatically close.

#### **To abort the exchange and start over**

#### Click Start Over

This will display the original values of the ticket you were just exchanging. If any tickets have already been exchanged, they will not be effected.

#### **To skip the exchange and move to the next ticket**

#### Click Skip and Next Ticket

This will ignore the changed values of the ticket you were just exchanging and display the next ticket. If any tickets have already been exchanged, they will not be effected.

## <span id="page-28-1"></span><span id="page-28-0"></span>**Step 3—Add More Tickets**

## **To an Existing Order**

Theatre Manager allows you to add tickets to an existing patron order. To you this, you perform the following steps:

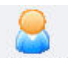

1. Click the **Patron Patrons** button in the tool bar. The Contact List window opens.

Enter your search criteria and click the **Search** button.

Name/Company - like Hu

The Contact List window displays the patrons matching your entry. Highlight the one you want. Doubleclick to open the Patron window.

• For more information, see the online help section - Finding a Patron Using the Contact List Window.

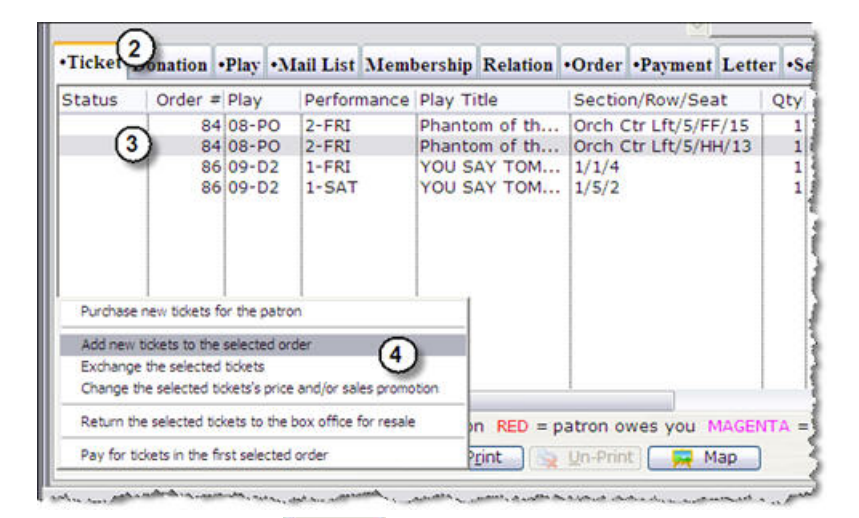

- 2. Click the **Ticket Ticket** tab.
- 3. Highlight a ticket in the order you want to add tickets to.
- 4. Clicking the **Add Tickets** button and choose [**Add new ticket to the selected order]**.
- 5. The Order window for the selected ticket opens.

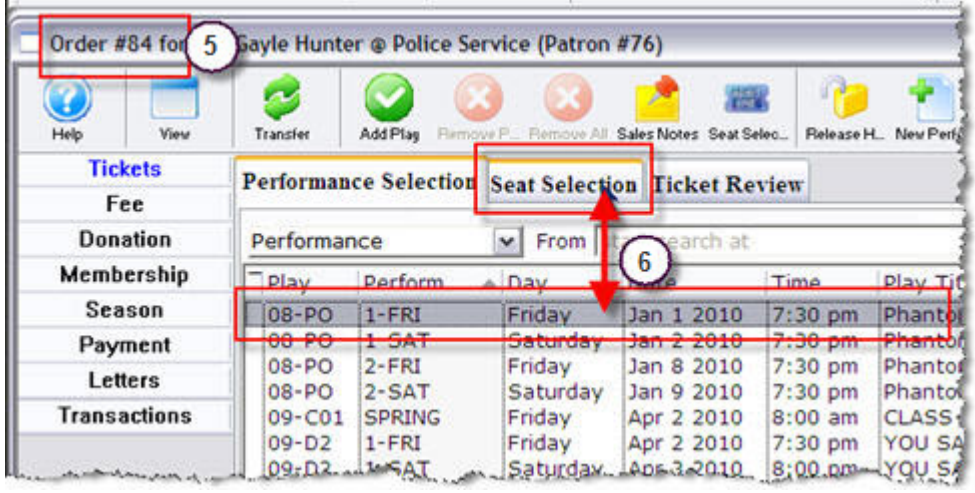

6. Select the event to add tickets to and click the **Seat Selection** Seat Selection | tab. The Seat Selection window opens. The seats already a part of the order appear in red.

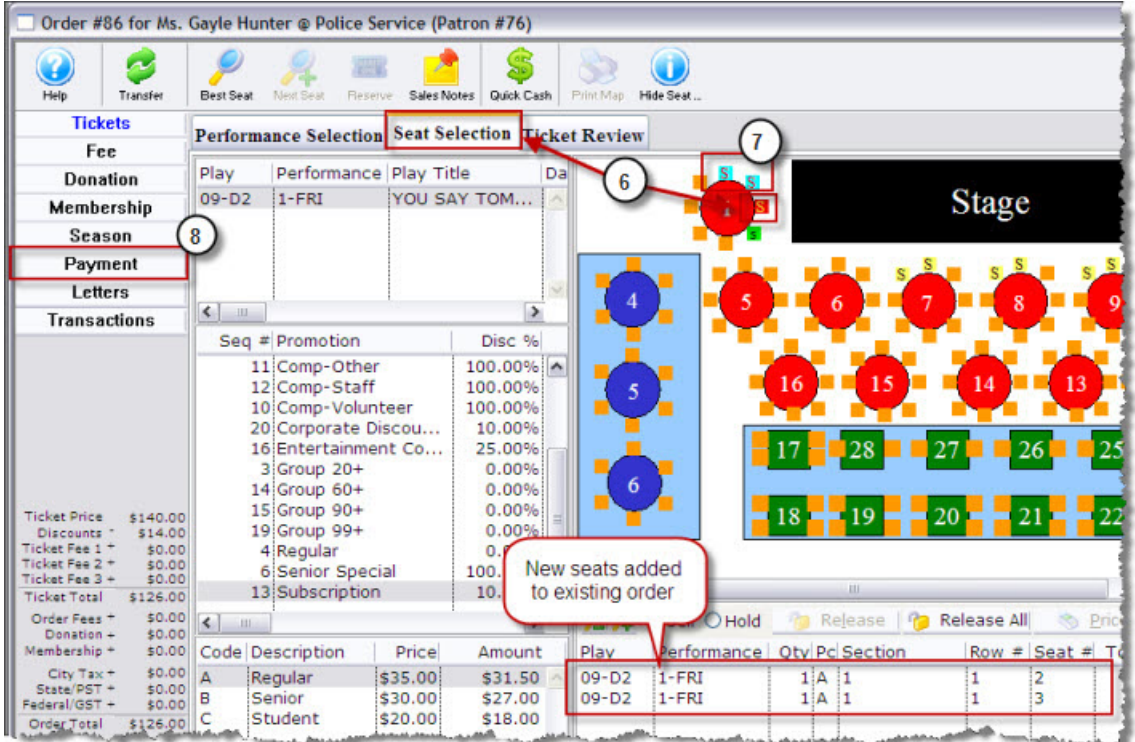

- 7. Choose additional seats as needed.
- 8. Click the **Payment** Payment button.
- For more information on Payments, see **Step 4—Making Payments, page 39**.
- 9. Click the Accept Payment  $\frac{1}{2}$  Accept Payment or Print Tickets **Bullet Print Tickets** button. The tickets and any other items have been purchased. The screen returns to the Patron window.

Process the payment and complete the transaction. The new tickets are purchased and added to the existing order.

## <span id="page-30-1"></span><span id="page-30-0"></span>**Step 3—Refund Tickets**

### **Overview**

Theatre Manager calculates the refund amount:

- Using the ticket price(s) the tickets were sold for,
- Calculates a portion of the exchange fee (The portion of the exchange fee is only calculated if the tickets selected for refund were part of an exchange). If they were not on the payment window the exchange fee is not refunded.
- Adds in the order fee and
- Presents the user with the final cost of the ticket refund.

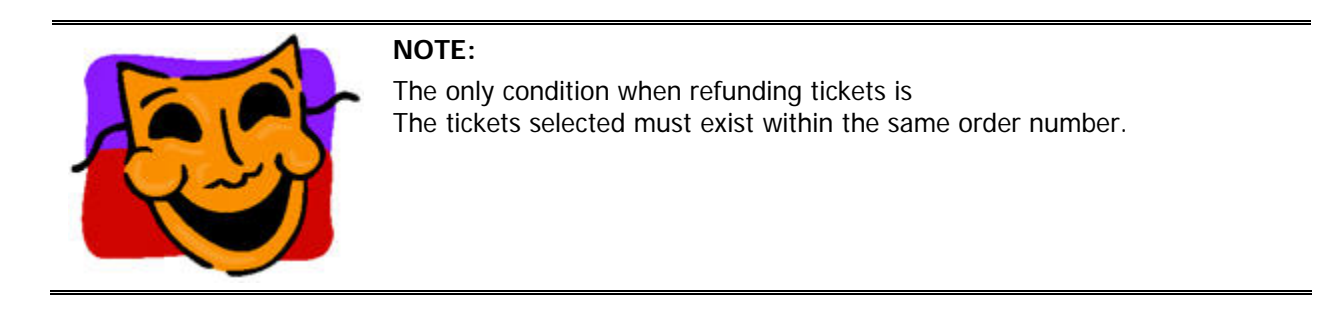

Refunds can be defined for individual employees or as an organization default. Some of the available refund controls are:

- Allowing refunds for performances of past performances.
- Allowing refunds for printed tickets.
- Refund ticket when higher performance security and refund tickets when lower performance security.
- Allowing order, exchange, and ticket fees to be refunded.
- More information on setting up the access to the controls, is found online at **Employee Setup** Function **Access**

### <span id="page-31-0"></span>**Basics**

- 1. Open the patron window for the patron requiring a refund on their tickets.
- 2. In the Patron window, Ticket **Ticket** tab, highlight the ticket you want to refund.
- 3. Click the **Refund**  $\frac{1}{\sqrt{3}}$  Refund button.
- 4. The Order Number window for the selected tickets opens to the Tickets **Tickets Ticket Review Ticket Review tab.**

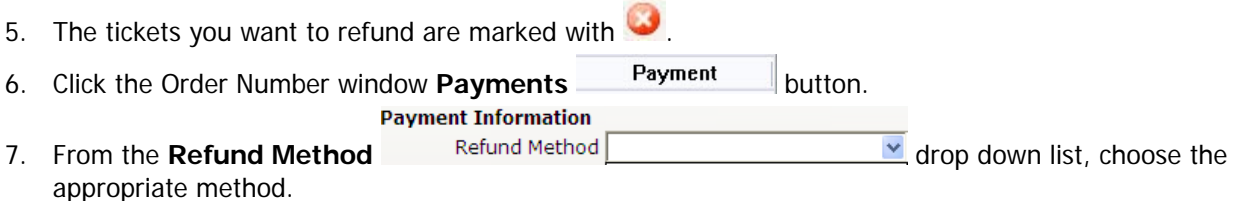

- 8. The fields for the method selected are displayed for your entry of the amount. Enter the required information.
- 9. Click the **Accept**  $\frac{1}{2}$  Accept Payment button. Theatre Manager returns the ticket for resale and return the user to the Patron Household Window.

## <span id="page-32-0"></span>**Refund Process**

To refund tickets, you perform the following steps. Find the Patron:

1. Click the **Patron Patrons** button in the tool bar. The Contact List window opens.

Enter your search criteria and click the Search button.

Name/Company | like | Hu

The Contact List window displays the patrons matching your entry. Highlight the one you want. Doubleclick to open the Patron window.

For more information, see the online help section - Finding a Patron Using the Contact List Window. In the Patron Window>Tickets tab:

10. Highlight the tickets to be refunded.

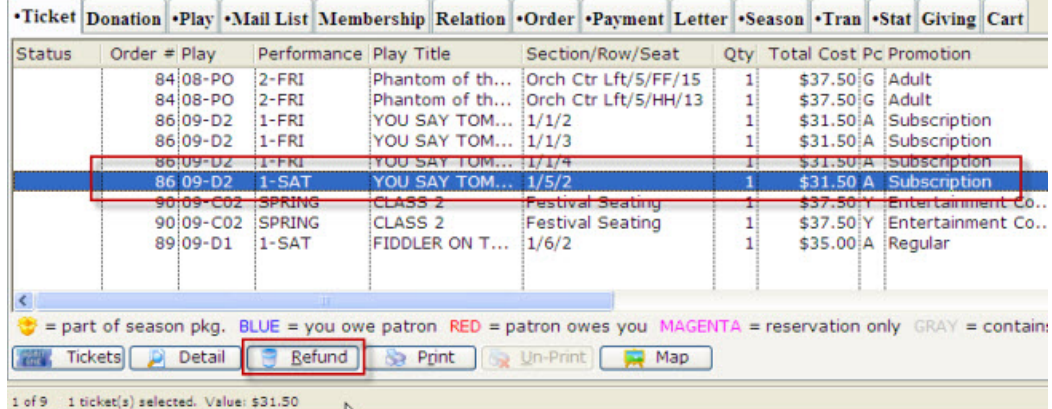

11. Click the Refund **B** Refund button. The Ticket Review window opens displaying the ticket marked with  $\bigcirc$   $(X)$ .

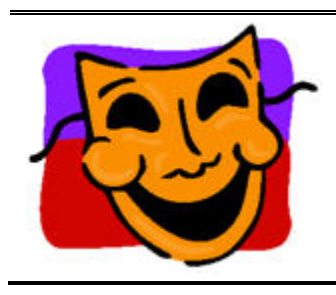

#### **NOTE:**

The Donation Button can be used to quickly turn the amount of the refunded tickets into a donation.

• For the steps on doing this, see **Additional Information— Converting Refunded Tickets into a** Donation**, page 62.**

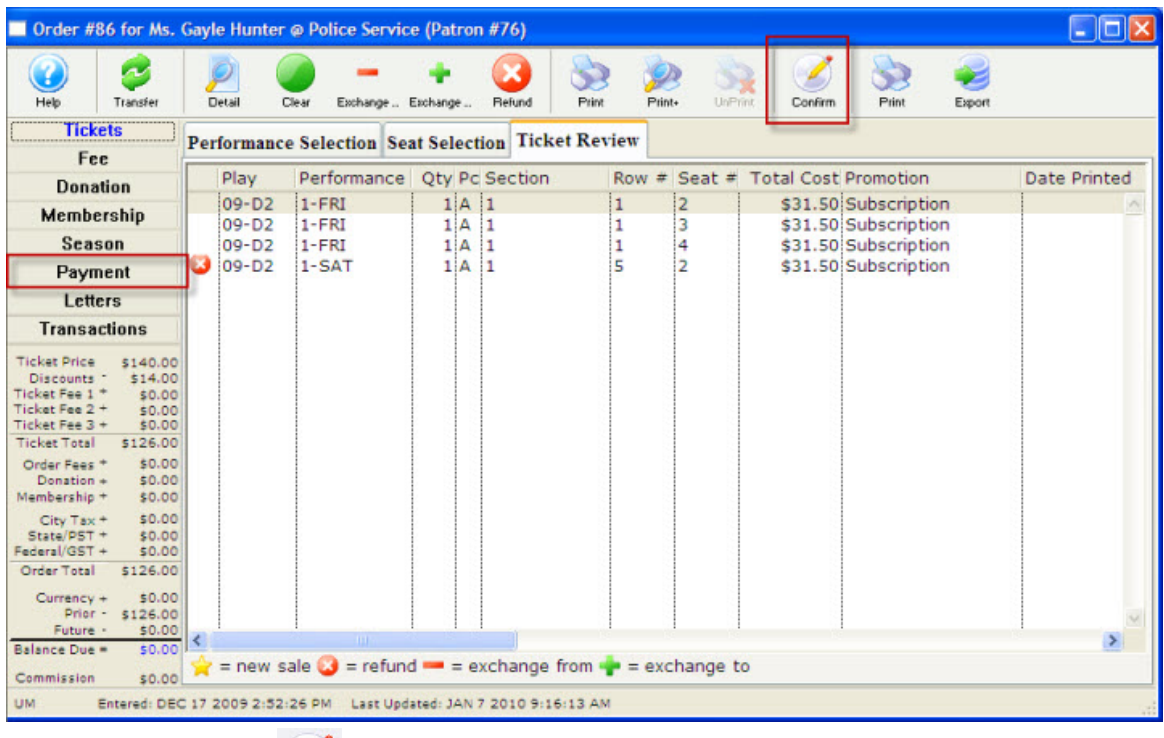

- 2. Click the **Confirm** Confirm button.
- 3. Click the **Payment** Payment button.
- **Payment Information**

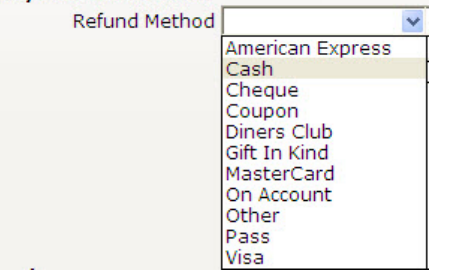

4. Choose the Refund Method from the drop down list and enter any other information. Order comments should be entered when refunds are issued indicating the reason for the refund and the supervisor who authorized the refund. This information assists in reviewing the daily activity and insures the refund was processed correctly and was authorized.

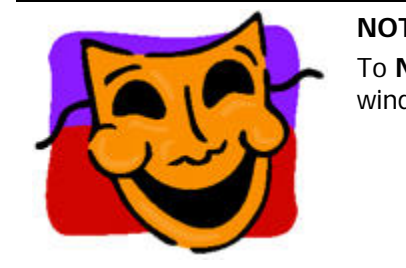

**NOTE:** 

To **NOT** refund the Order or Exchange fee, remove them in the Fees window.

5. Click the Accept **\$** Accept Payment button. Theatre Manager returns the ticket for resale and return the user to the Patron Household Window.

## <span id="page-34-0"></span>**Step 3—Purchase a Ticket**

Selling a ticket consists of four parts. Each ticket sales is associated to a patron record. Once the Patron is located the event or events the patron wants to purchase for can be selected. Tickets are added to the order and finally a payment is made.

<span id="page-34-1"></span>• See Step 2—Add New Ticket, page 13 for the steps on Purchasing a ticket.

## <span id="page-35-0"></span>**Step 3—Book Season**

Within the Order window, you can subscribe a patron to a season package and book their seats on the same order with other purchases.

• See page 17 for the steps to Book a Season for a Patron.

# <span id="page-36-0"></span>**Step 4—Patron Makes a Payment For The Order**

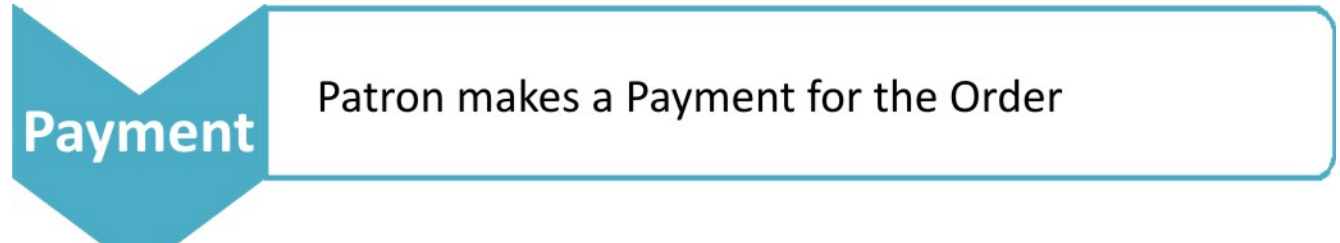

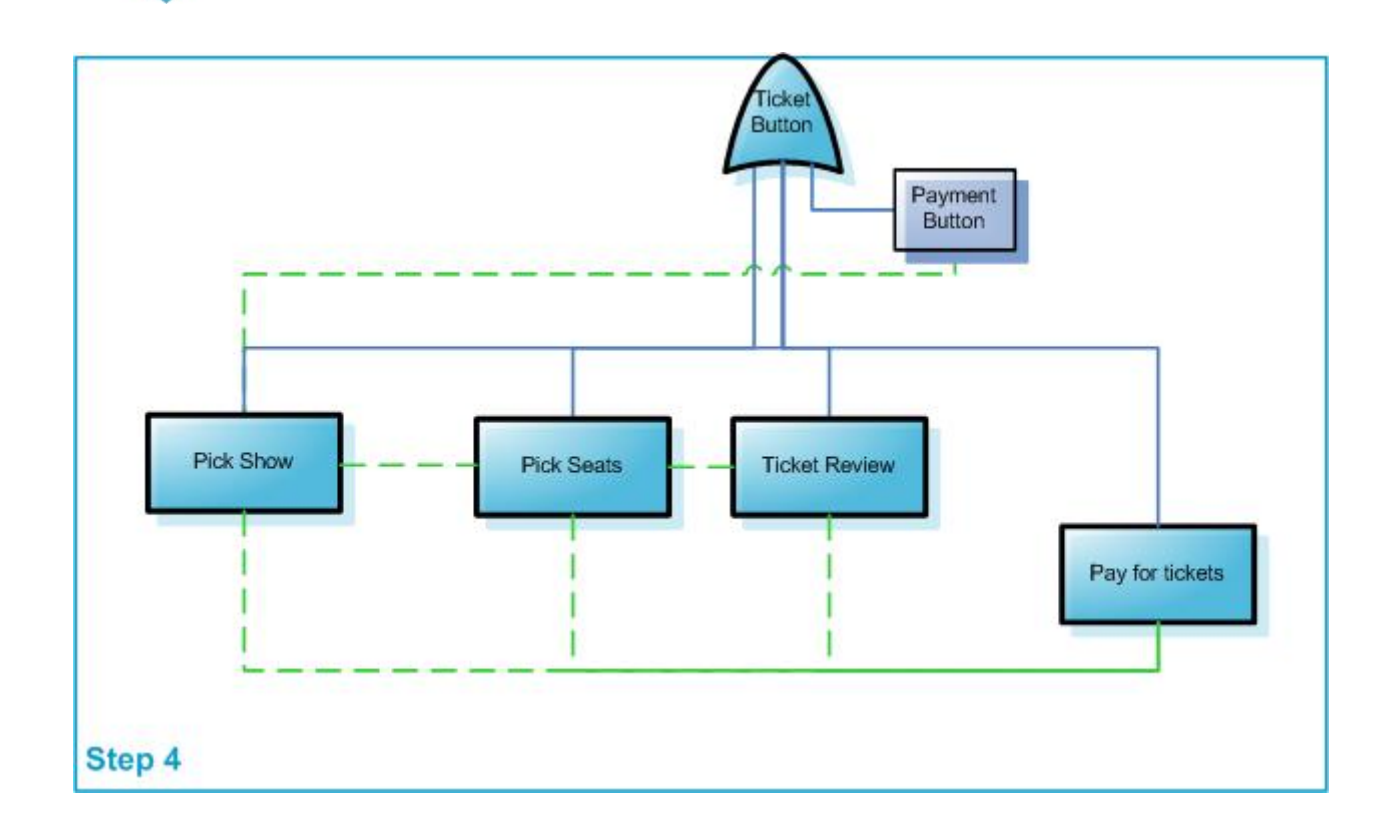

## <span id="page-37-2"></span><span id="page-37-0"></span>**Step 4—Paying for Tickets**

### **The Basics**

You have completed the previous 3 steps:

- Step 1--Find the patron.
- Step 1--Select the event.
- Step 1--Add tickets to the order.

#### To create the payment:

1. Click the **Payments** Payment button in the Order window.

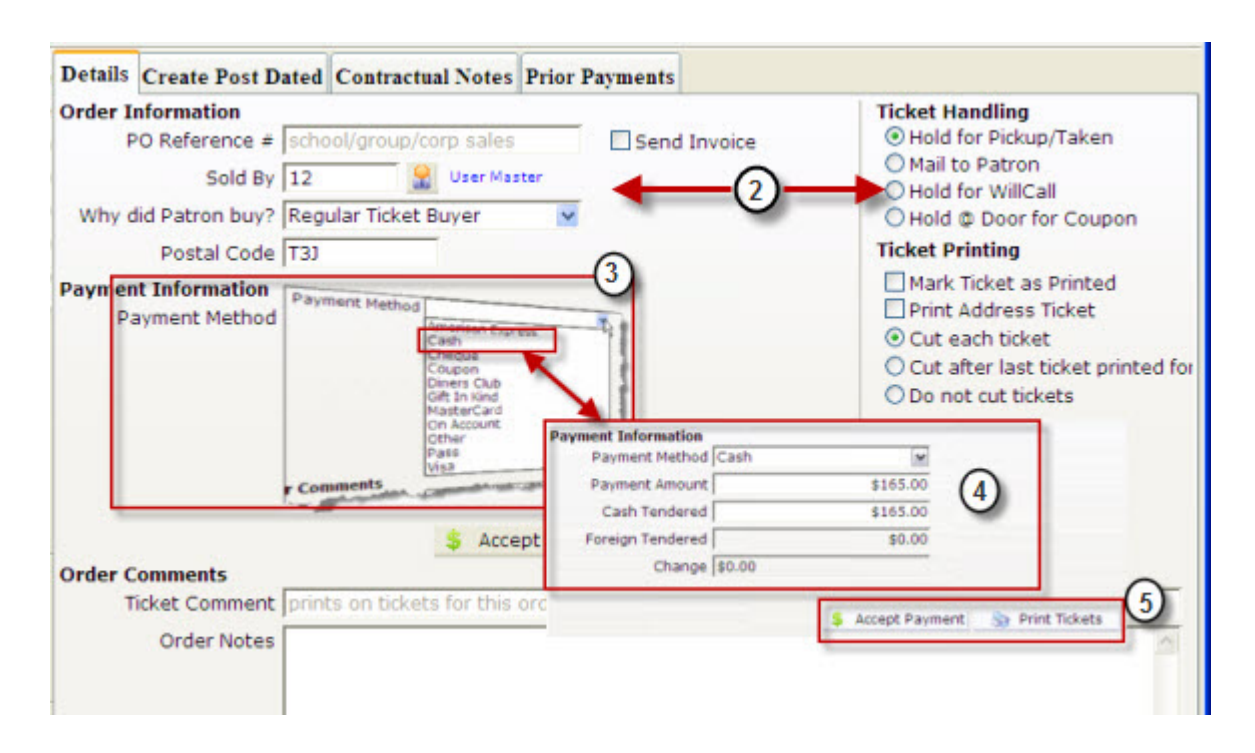

- <span id="page-37-1"></span>2. Enter the appropriate information in the Details Order Information, Ticket Handling, Ticket Printing and Order Comments sections.
- 3. Choose the Payment Method from the drop down list.
- 4. Once you have selected the payment method, verify the price and enter the payment details.
- 5. Click the **Accept Payment**  $\frac{1}{2}$  Accept Payment button, this accepts the entered payments. If the order is paid in full the tickets are printed and the order window closes. Alternatively,

You can click the **Print Tickets Detailler Find Tickets** button to print special information on the ticket For example, birthday wishes, complimentary tickets from, etc.

## <span id="page-38-1"></span><span id="page-38-0"></span>**Step 4—Making Payments**

## **Using the Payment Window**

You use the payment window to:

- Record the payment method.
- Enter a reason why the patron purchased the tickets.
- Initiate invoicing.
- Print tickets.
- Record detailed order notes.

A unique Order Number is generated every time tickets are sold, a donation is made or a membership purchased. This number is displayed on the title bar of the Payment Window.

• For a full description of the Payment window and the Tabs, see Order Window—Payment Button on page 53.

The following expands on the 5 steps in the payment process as described in Payment Basics.

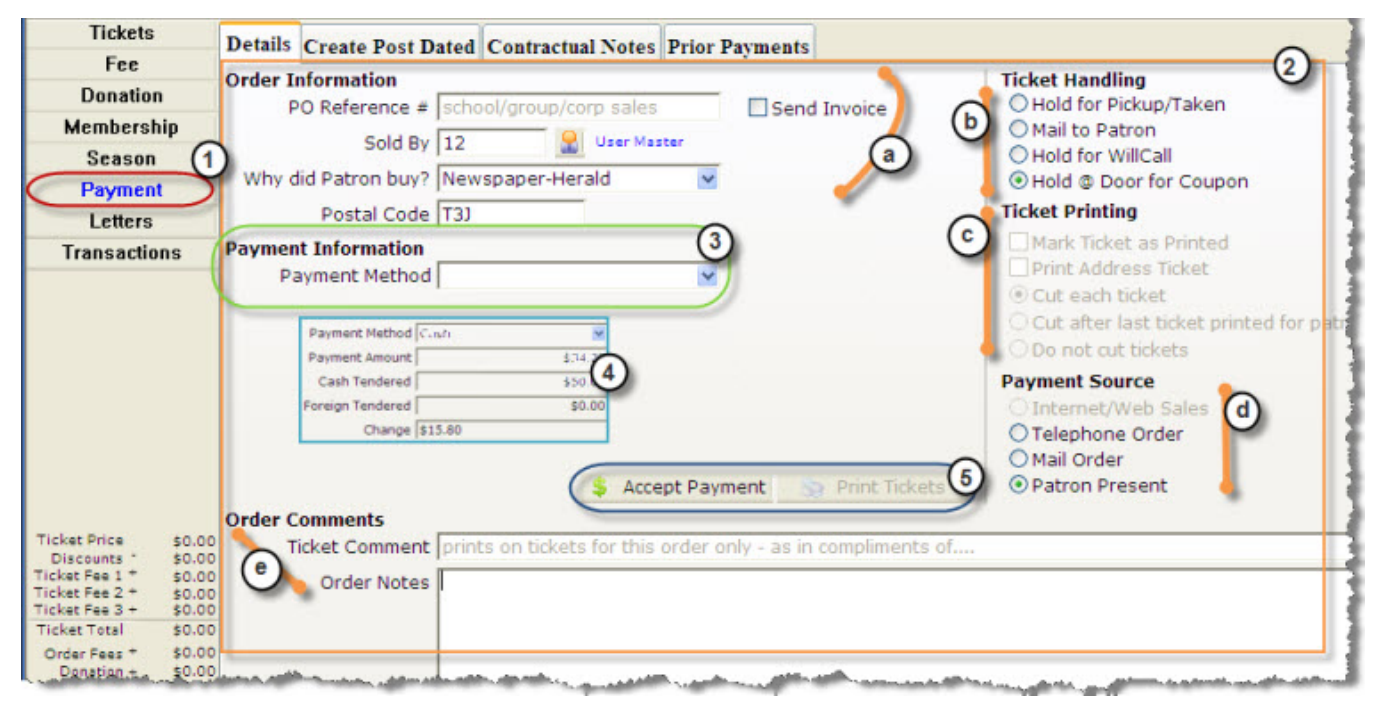

1. Payments can be created for new orders or added to existing orders. There are several ways to access the payment window in Theatre Manager.

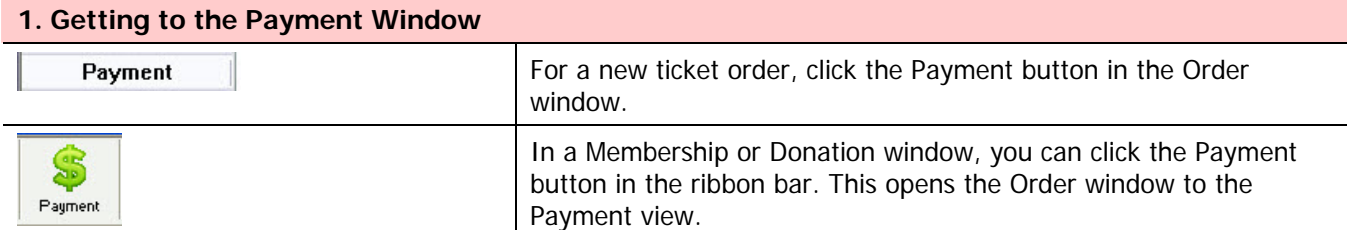

<span id="page-39-0"></span>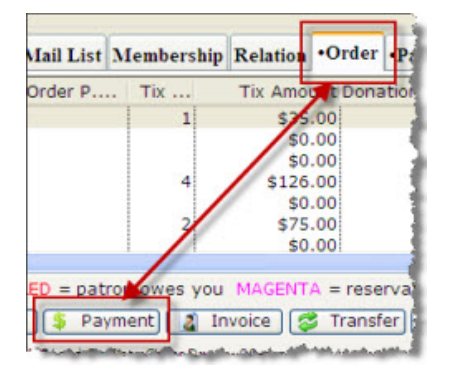

When a payment needs to be added to an existing order, from the Patron Window, you can select the:

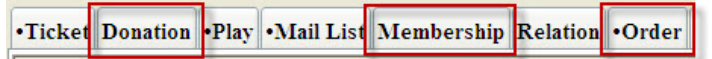

- Donation tab
- Membership tab and
- Order tab

Click the Payment button to opens the Payment for Order number window.

2. Enter the appropriate information in the Details tab. The fields and entry descriptions are as follows:

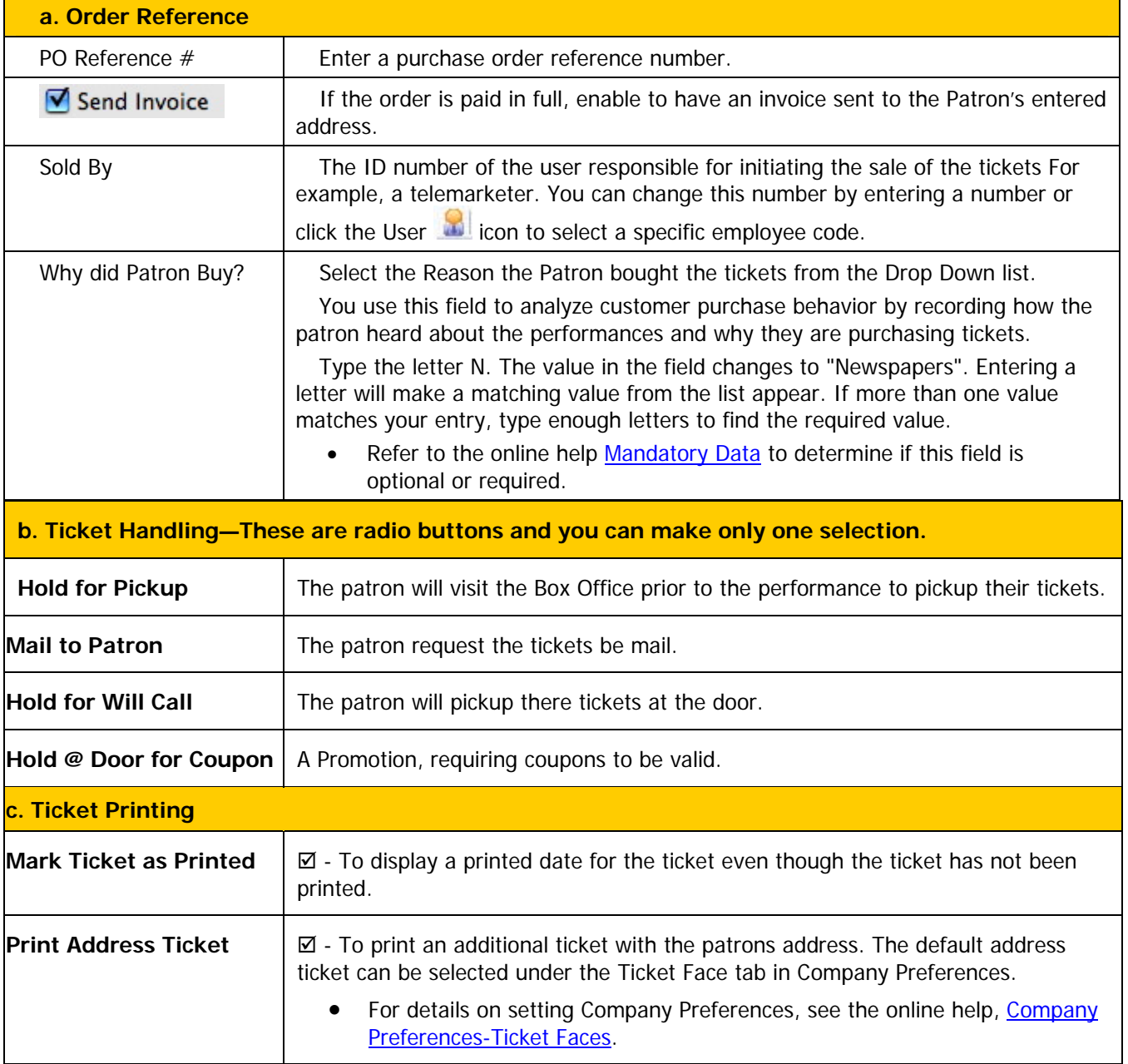

### **2. Details Tab**

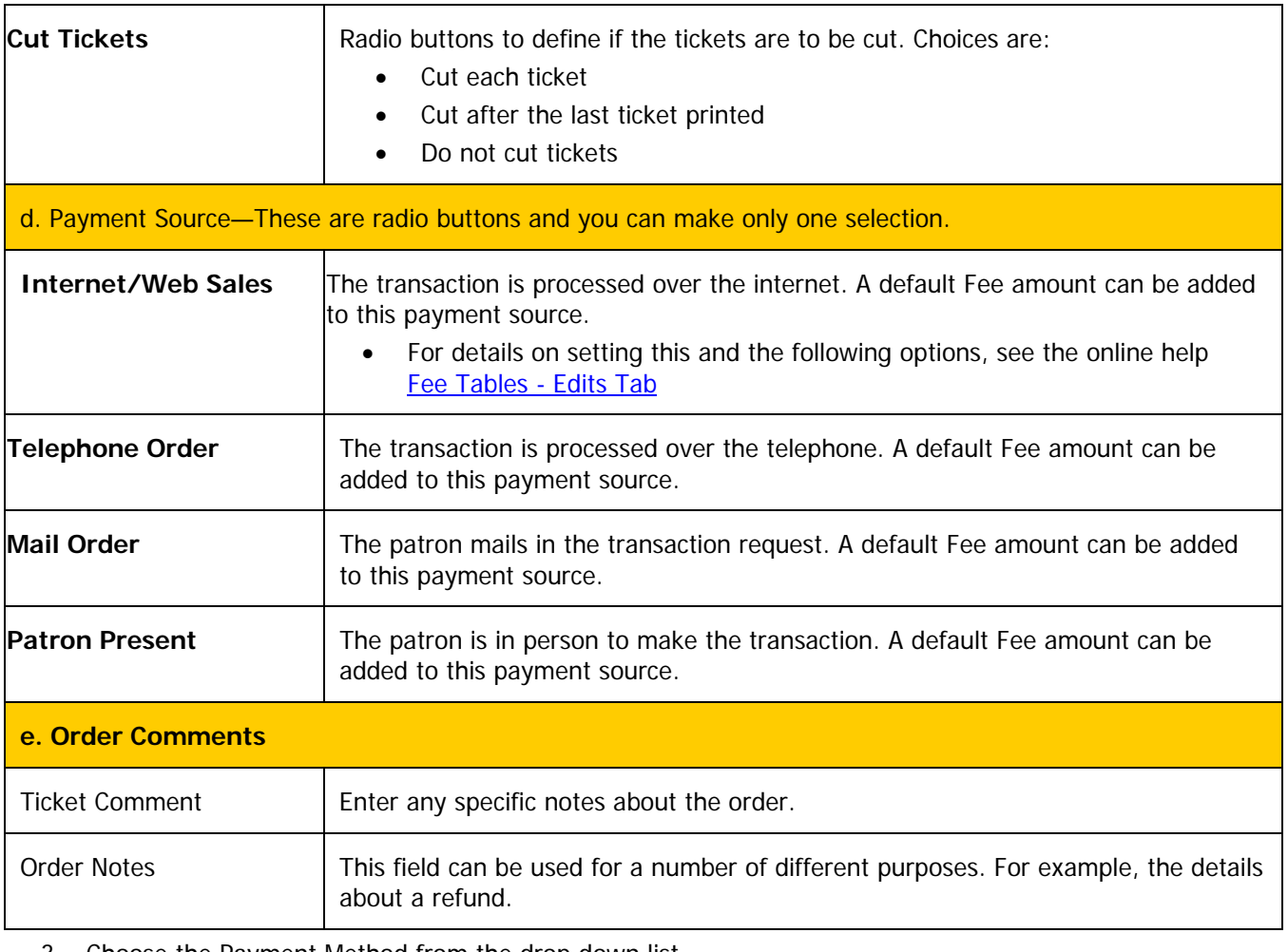

#### 3. Choose the Payment Method from the drop down list.

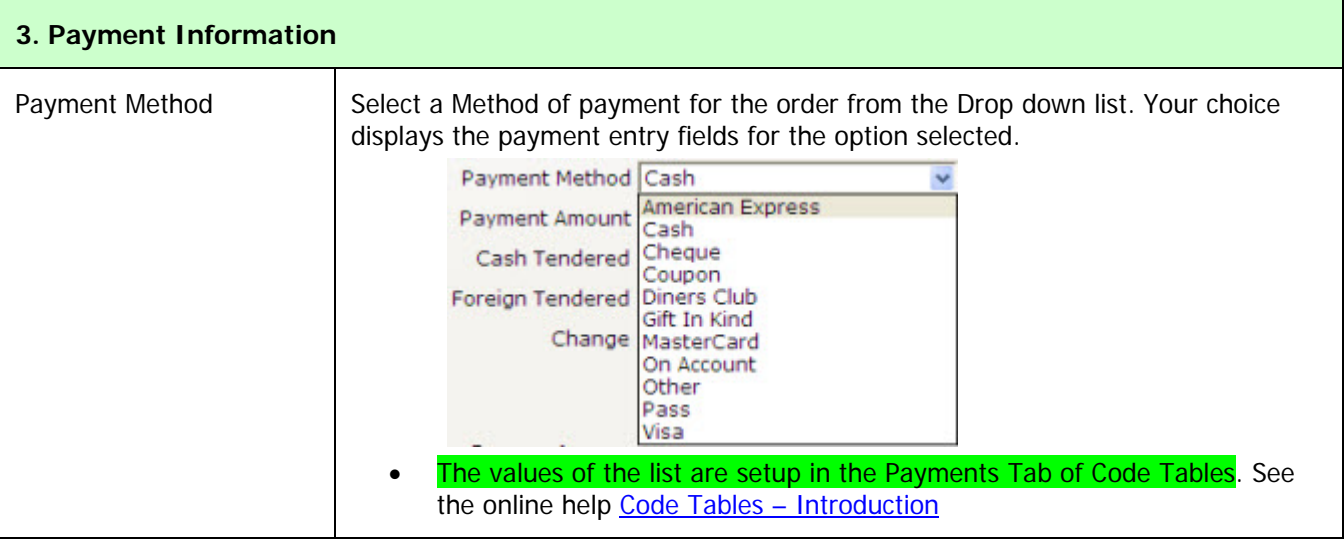

- 4. Enter the details for the method you have selected for payment. A description of the different field for the options are:
	- Cash, described on page 42
	- Cheque/Check[, described on page 4](#page-41-1)3
	- [Credit Card,](#page-42-1) described on page 43
	- [Other](#page-42-2), described on page 44

Step 4—Making Payments - Using the Payment Window 41

#### <span id="page-41-0"></span>• [On Account](#page-43-1), described on page 44

Verify the ticket price. To make changes:

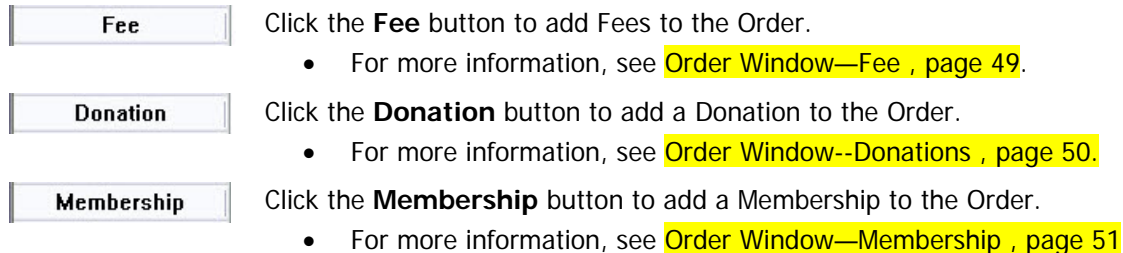

5. When you have completed entering the information your organization wants to record you can do either of the following to complete your payment.

Accept Payment

Accepts the entered payments. If the order is paid in full the tickets are printed and the order window closes.

Print Tickets

Can be used to print special information on the ticket. For example: birthday wishes, complimentary tickets from.

### **The Common Payment Method Options and Entering the Payments**

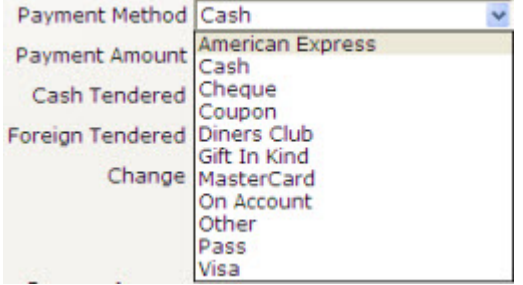

Theatre Manager allows you to define a number of different payment types in the Payment Tabs Code Table. Following are examples of how the most common work.

#### <span id="page-41-1"></span>**Cash**

The patron wishes to pay for their tickets with cash.

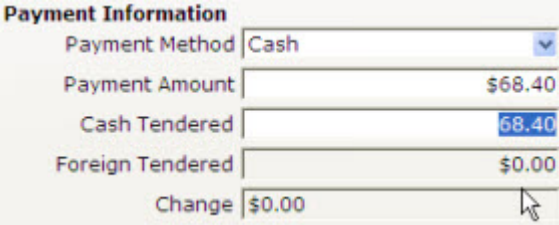

#### Partial Payment

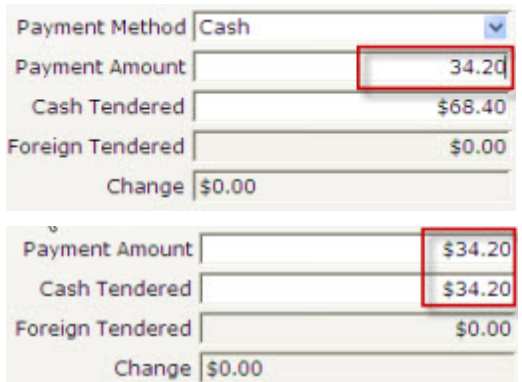

When the Payment window opens, and you choose Ca sh, the Cash Tendered field is automatically populated with the total payment amount .

Verify the Payment Amount.

If this is a partial payment, change the payment amount. Click the tab key on the keyboard.

The Payment Amount now displays the new amount due.

<span id="page-42-0"></span>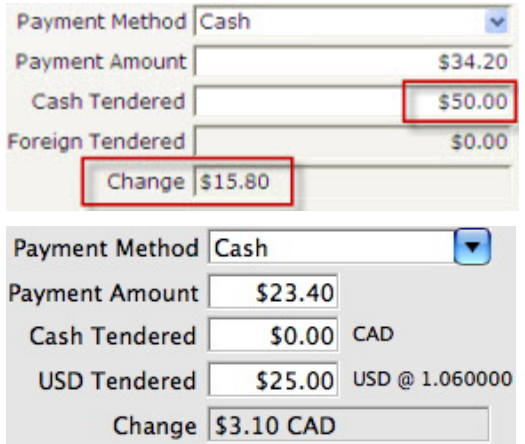

Enter the cash tendered from the patron and click the tab key.

and displayed. The amount of change due to the patron is calculated

If foreign currency is tendered from the patron, enter this amount in the second Cash Tendered line.

The amount of change due to the patron is calculated and displayed. This amount will be in the local currency, not the foreign currency. The value of the foreign currency is determined from the exchange rate in the Company Tab of Company Preferences. (is this correct?)

#### <span id="page-42-1"></span>**Cheque/Check**

The patron wants to make their payment with a cheque.

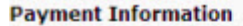

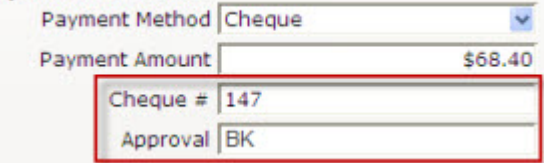

When the Payment window opens, and you choose Cheque, the Payment Amount field is automatically populated with the total payment amount.

Verify the Payment Amount.

Enter the Cheque number.

the Payment Methods section of the Code Tables. This can be made a mandatory field by a master user in

Enter the employee's name or initials who approved the . cheque for accuracy

#### <span id="page-42-2"></span>**Credit Card**

The patron wants to make their payment with a Credit Card.

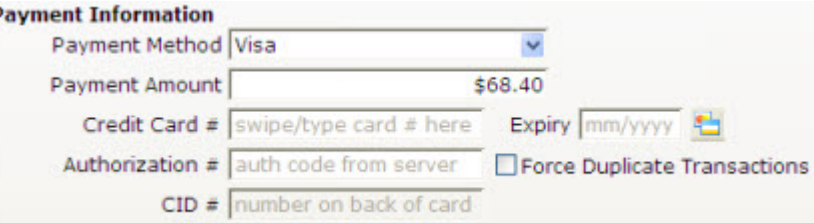

When the Payment window opens, and you choose Credit **Card**, the Payment Amount field is automatically populated with the total payment amount.

If the patron has made a previous credit card payment, the previous credit card type, number, and expire date displays as the default.

• For more information see the online help for Code Table Payment Types.

Verify the Payment Amount. If this is a partial payment , change the payment amount.

. Enter the Credit Card numberThe Payment Amount displays the new amount due.

Theatre Manager checks the credit card number entered to ensure it is a valid sequence of numbers. This helps prevents card numbers from being typed in wrong.

<span id="page-43-0"></span>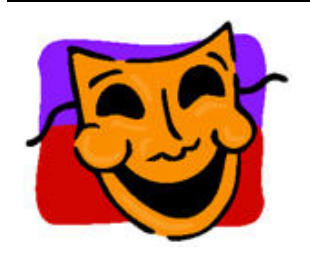

#### Note:

If your Workstation is equipped with a credit card swipe device, swipe the card and Theatre Manager inserts the number, card type and expiry date automatically. In addition, if the card swipe is setup to read "track 2" of the card, the name of the card owner is placed in the order notes section of the Payment Window.

. Enter the credit card expire date in the mm/yy format

. Enter the credit charge authorization number

If your venue has online credit card authorization software you do not need to enter an authorization number.

Click the **Accept Payment b** Accept Payment button and the card will be authorized.

If the Patron wishes to use an alternative credit card, the card number can be entered at this time.

<span id="page-43-1"></span>Default settings determine if credit card number, expire date, and authorization number are optional or required. If a credit card number is recorded in the patron record, it is automatically transferred to the payment window. **Other** 

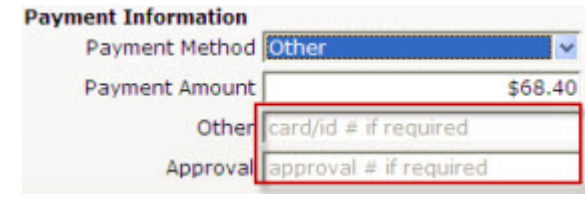

When the Payment window opens, and you choose **Other**, the Payment Amount field is automatically populated with the total payment amount.

Verify the Payment Amount. If this is a partial payment, . change the payment amount

The Payment Amount now reflects the new amount due. Enter a description for the other form of payment.

Enter the employee's name or initials who approved the . payment

#### **On Account**

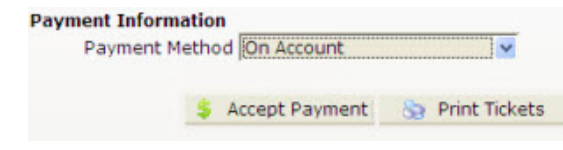

Select **On Account** from the Payment Method drop down. due on the patron's account. No payment will be received at this time, so the amount due on the order will be placed as an outstanding balance

## <span id="page-44-0"></span>**Other Payment Information in Online Help**

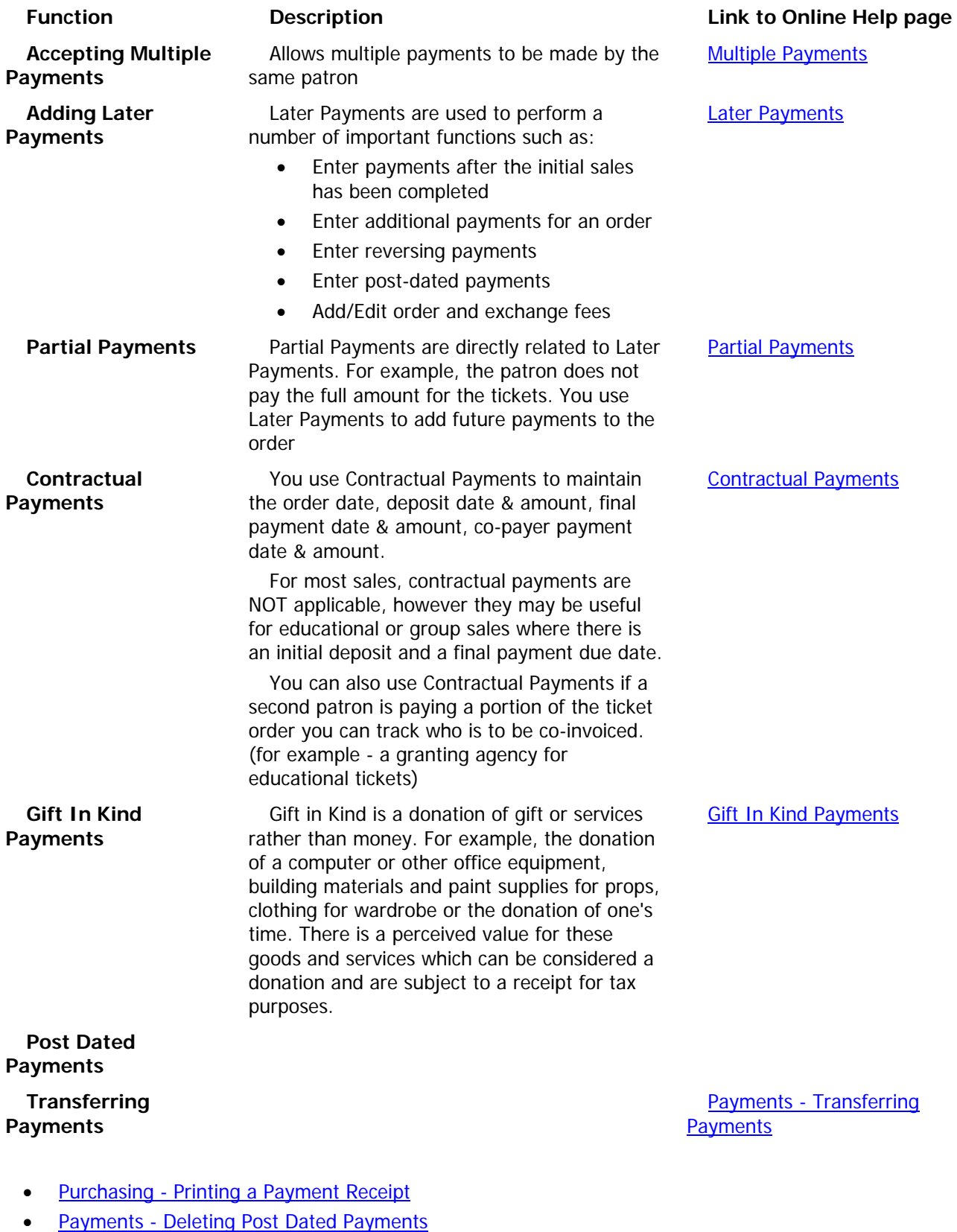

- [Payments Deleting a Payment](http://www.theatremanagerhelp.com/theatre-manager-help/payments-deleting-payment)
- Payments Reversing Payments

## <span id="page-45-0"></span>**Additional Information**

## **Order Window**

The Order window displays all information about an Order. The buttons on the left of the window change the view. When a button is clicked the view changes but the order stays the same. This allows for the purchase of tickets, donations and memberships in one order. Once an order is complete it can be opened to view, edit or add payments, purchases, taxes and more.

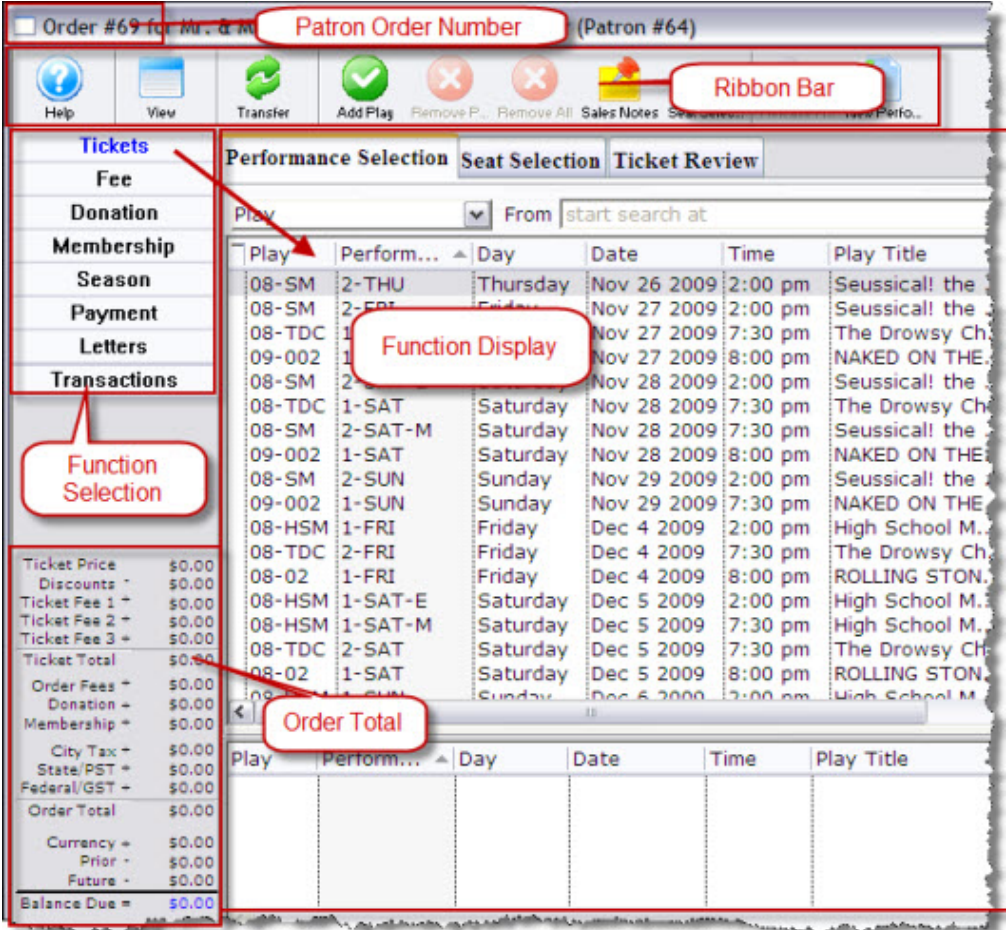

## <span id="page-46-0"></span>**Order Window Buttons (Function Selection)**

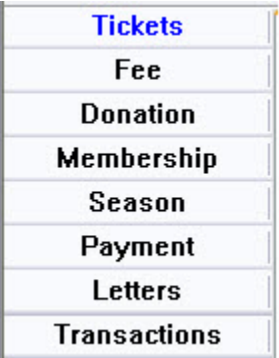

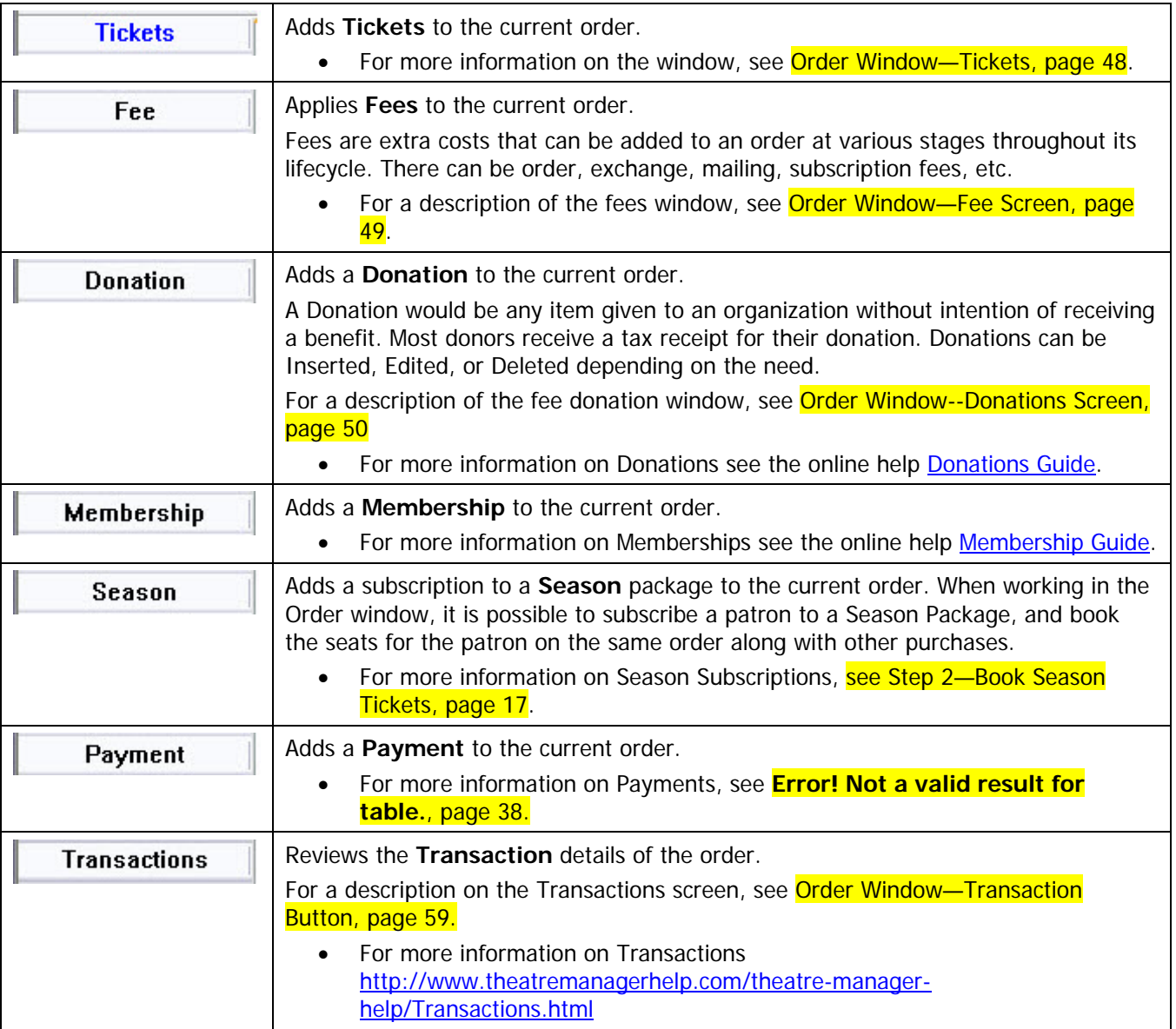

## <span id="page-47-0"></span>**Order Window—Tickets Screen**

### **Performance Selection Tab**

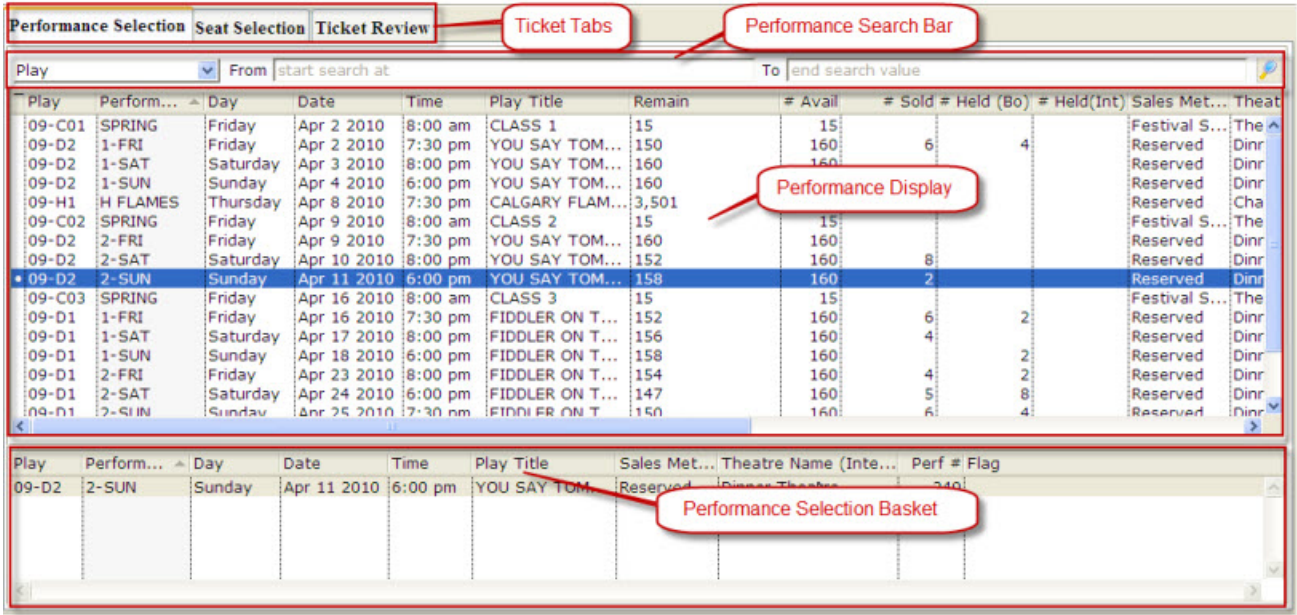

Parts of the window:

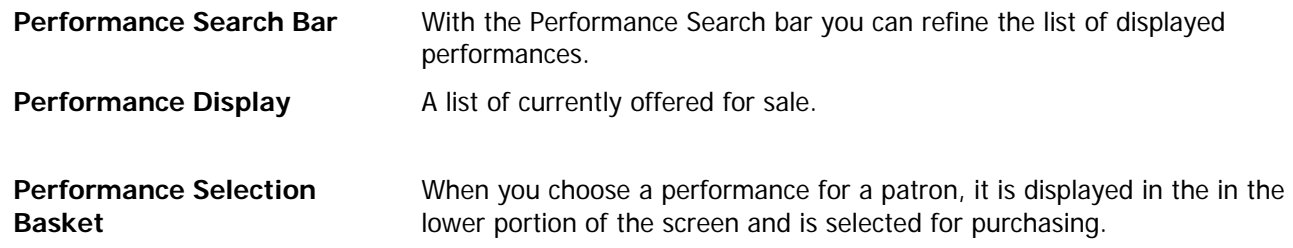

### **Seat Selection Tab**

Performances are displayed in the Performance Selection tab of the Order window. Once a patron is selected and

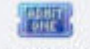

the **Buy Tickets** Buy Tickets button clicked, the performances to be purchased can be selected.

## <span id="page-48-0"></span>**Order Window—Fee Screen**

Adds a fee to the current order. Fees are an extra charge that can be added to each Order at various stages through the Order lifecycle.

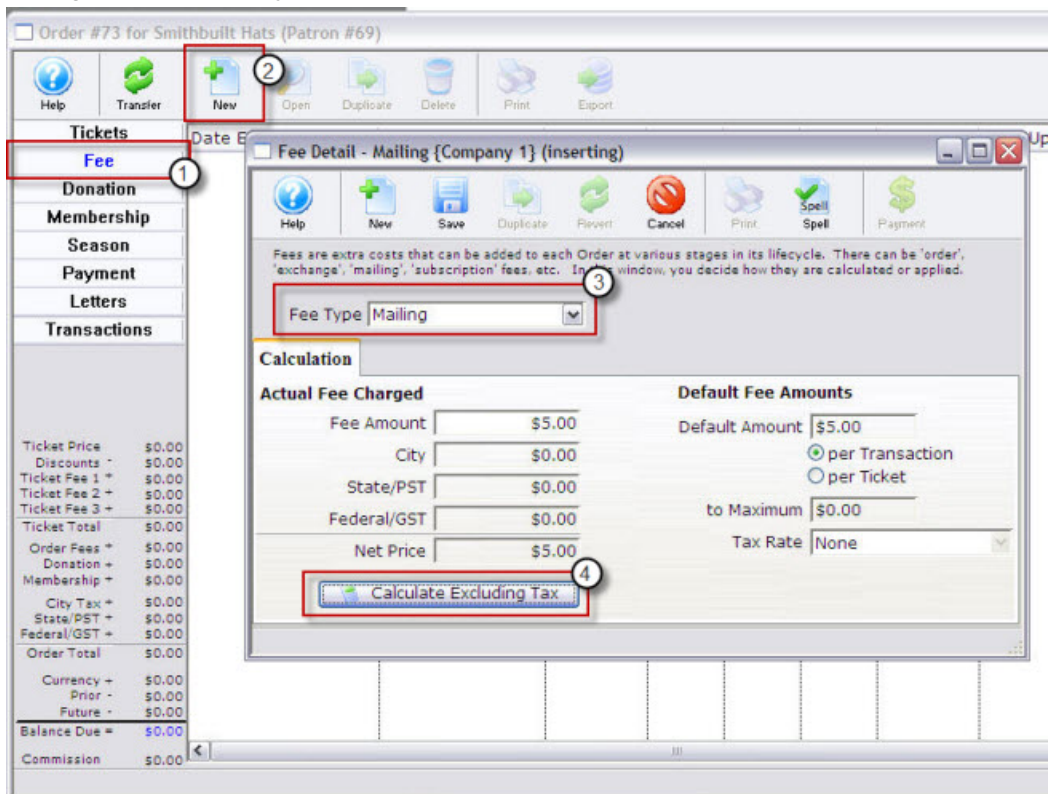

Once in the Order window, to add fees to a order you would perform the following steps:

- 1. Click the **Fee Fee** button. The Fee display opens.
- 2. Click the **New** New button. The Fee Detail window opens.

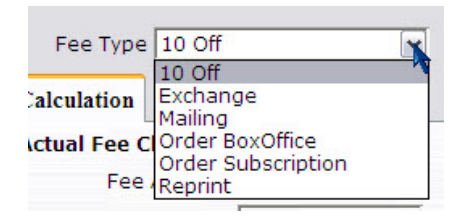

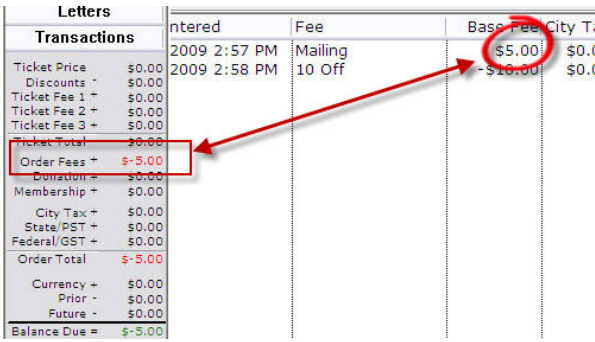

- 6. Make the Fee Type selection from the Drop Down list.
- This list can be customized to meet your organization's needs. For information on how to edit the drop down fields, click:
- http://www.theatremanagerhelp.com/systempreferences-mandatory-data-tab >System Preferences>Mandatory Data.
- 7. Click the **Calculate Excluding Tax button.**<br>**Example: Calculate Excluding Tax** putton.
- 8. The fees appear in the Order Total portion of the . display

## <span id="page-49-1"></span><span id="page-49-0"></span>**Order Window--Donations Screen**

The following describes how to add a Donation.

- 1. Click the **Donation Donation button.** The List of the Patron's donations opens.
- 2. Click the **New** New button. The Donation Detail for the Patron selected opens.

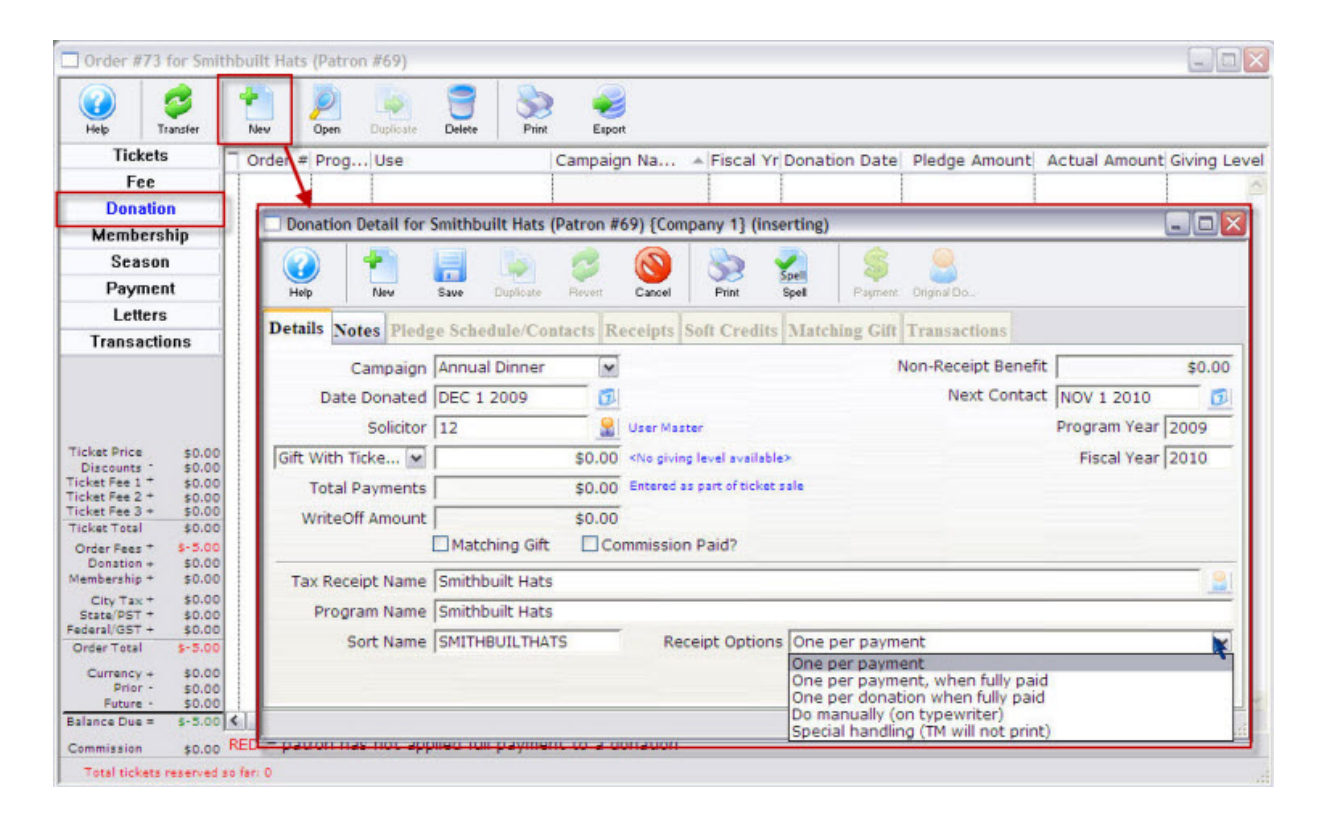

• For more information on Donations see the online help Donations Guide.

## <span id="page-50-0"></span>**Order Window—Membership Screen**

Theatre Manager is a powerful tool for Membership Management. With it, you can:

- Track renewals and expirations
- Create Target marketing.
- View current and potential member listings and
- simplify communications with members.

In the Order screen, you can use the Membership button to add Memberships. Memberships can be used to purchase passes, memberships, vouchers, coupons or other non ticket/donation related items.

For online help sections on the following:

- Member Types click here.
- To learn more about the Membership tab [click here.](http://www.theatremanagerhelp.com/theatre-manager-help/members-creating-membership-type)
- For information on accessing a membership [click here.](http://www.theatremanagerhelp.com/theatre-manager-help/memberships-details-tab)

#### **Purchase a Membership**

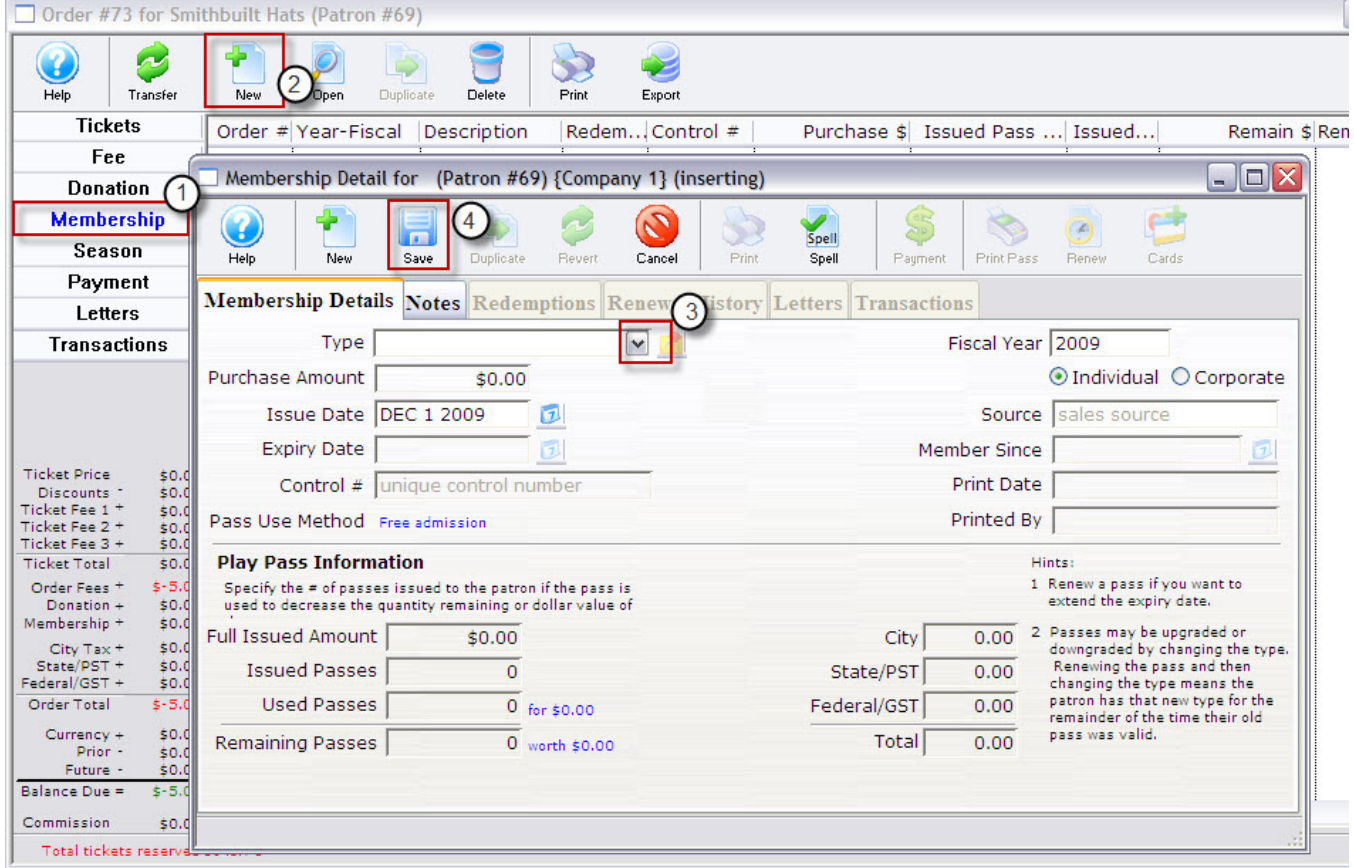

The following describes the Purchase Membership process.

1. In the order window click the **Membership Membership** button. The Membership List window opens.

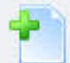

2. Click the **New** New button. The Membership Detail window for the current patron opens.

**Section** 

- 9. Select the type of membership to be purchased from the drop down list. The details of the member type are displayed in the window.
- 10. Edit the data, as required and click **Save** .

Additional Information - Order Window—Membership Screen 51

11. Close the Membership Detail window. The Membership has now been added to the order and appears in the Membership section of the Order Detail window.

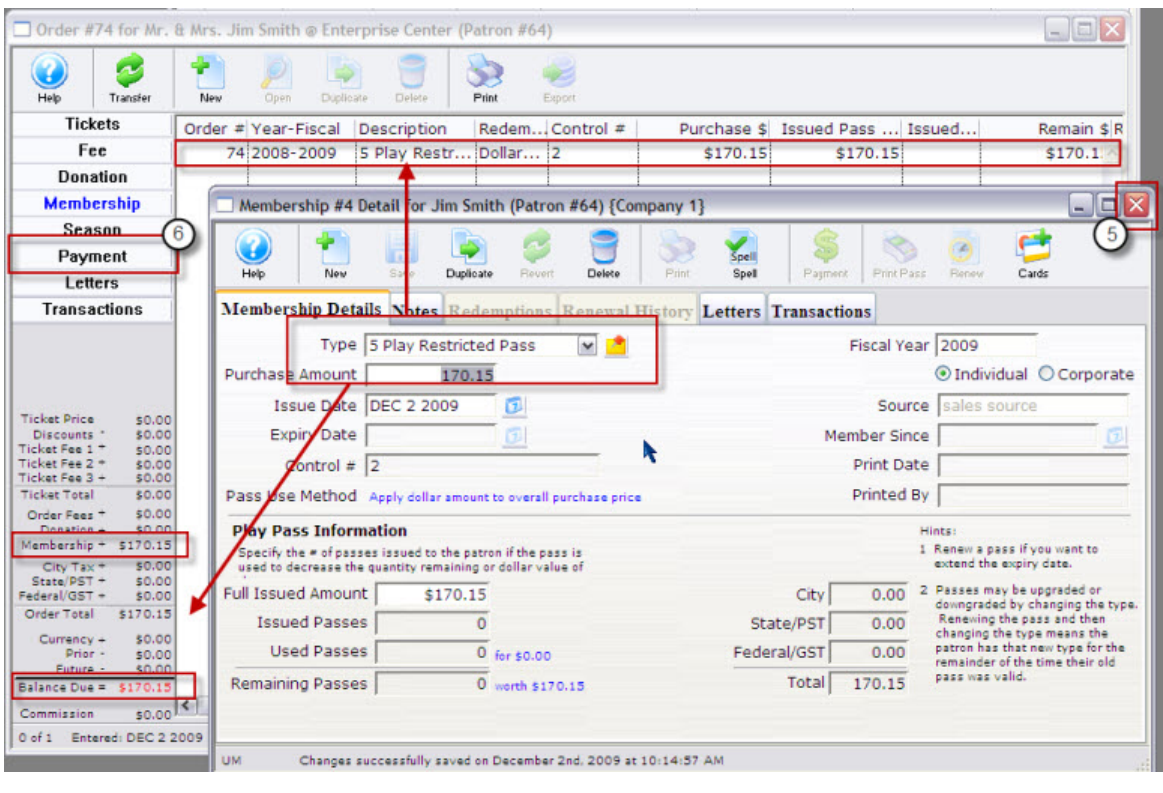

- 12. Click the **Payment** Payment button.
- For more information on Payments, see **Step 4—Making Payments, page 39.**
- Click the **Accept Payment**  $\frac{1}{2}$  Accept Payment or **Print Tickets De Print Tickets** button. The tickets and any other items have been purchased. The screen returns to the Patron window.

## <span id="page-52-0"></span>**Order Window—Payment Button**

The Payments window is made up of four tabs:

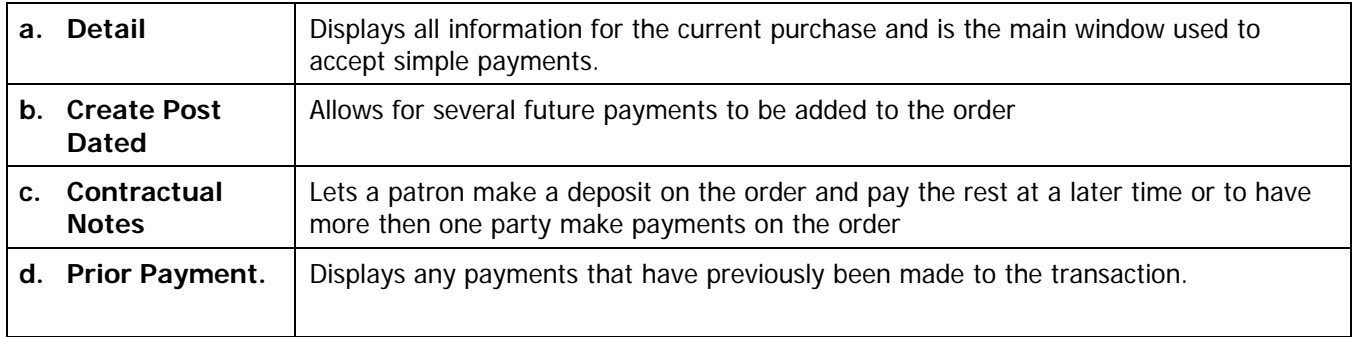

Following is a details description of each tab.

### **a. Details Tab**

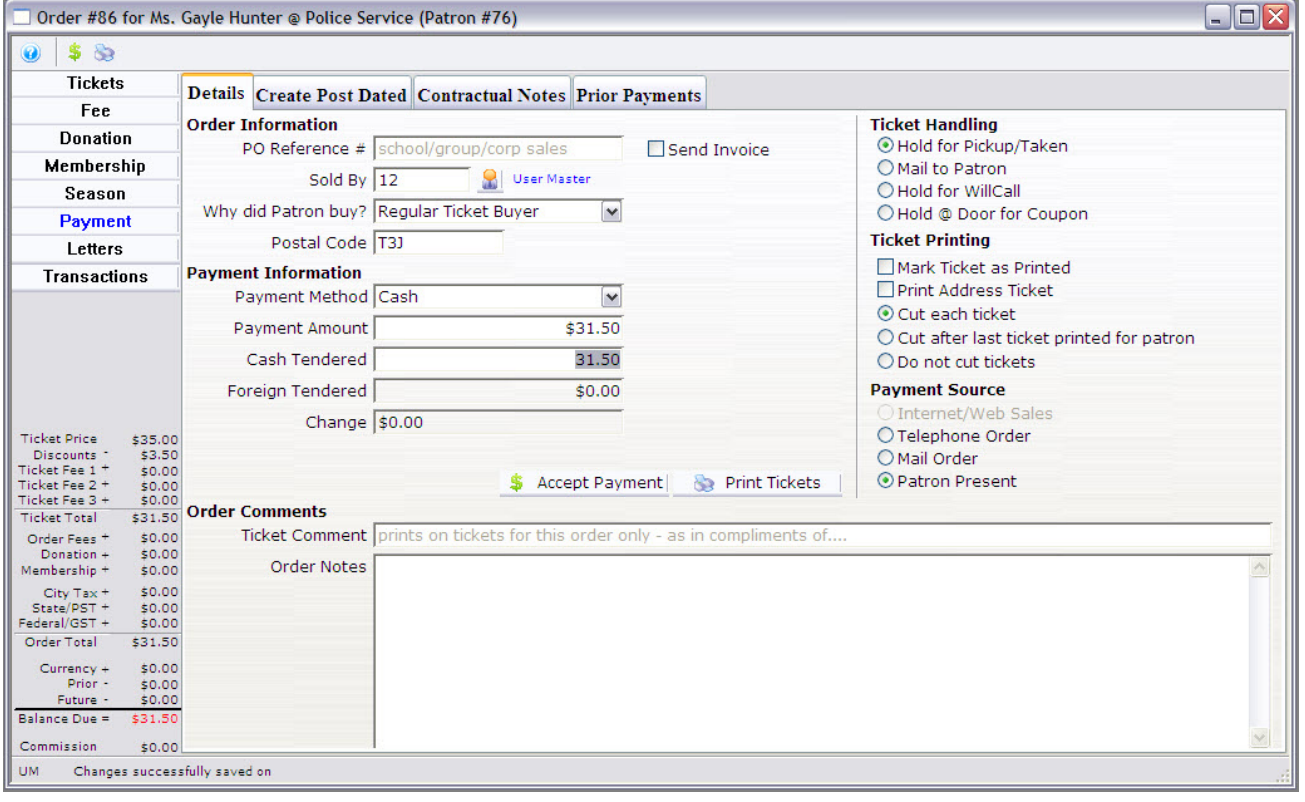

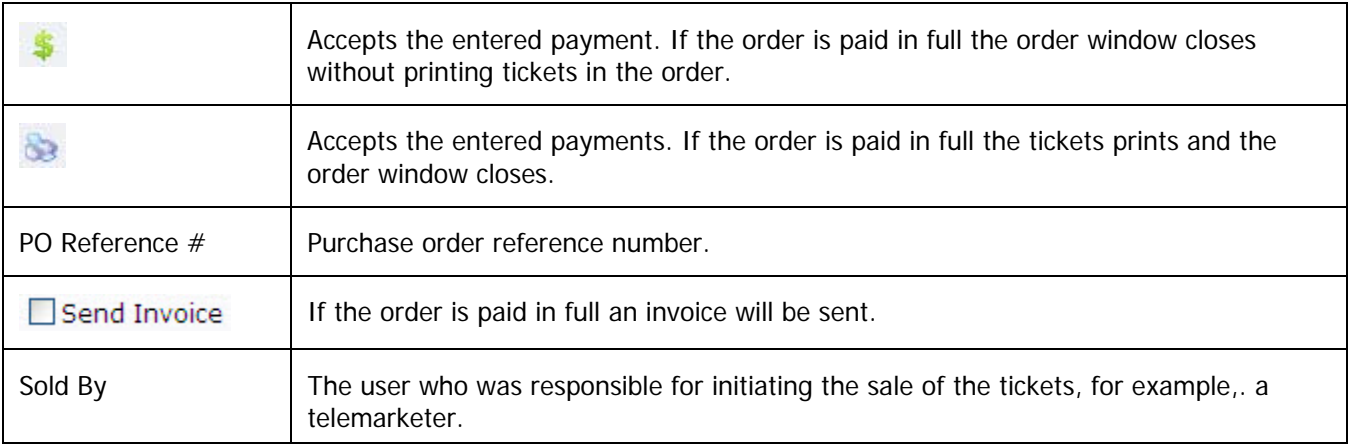

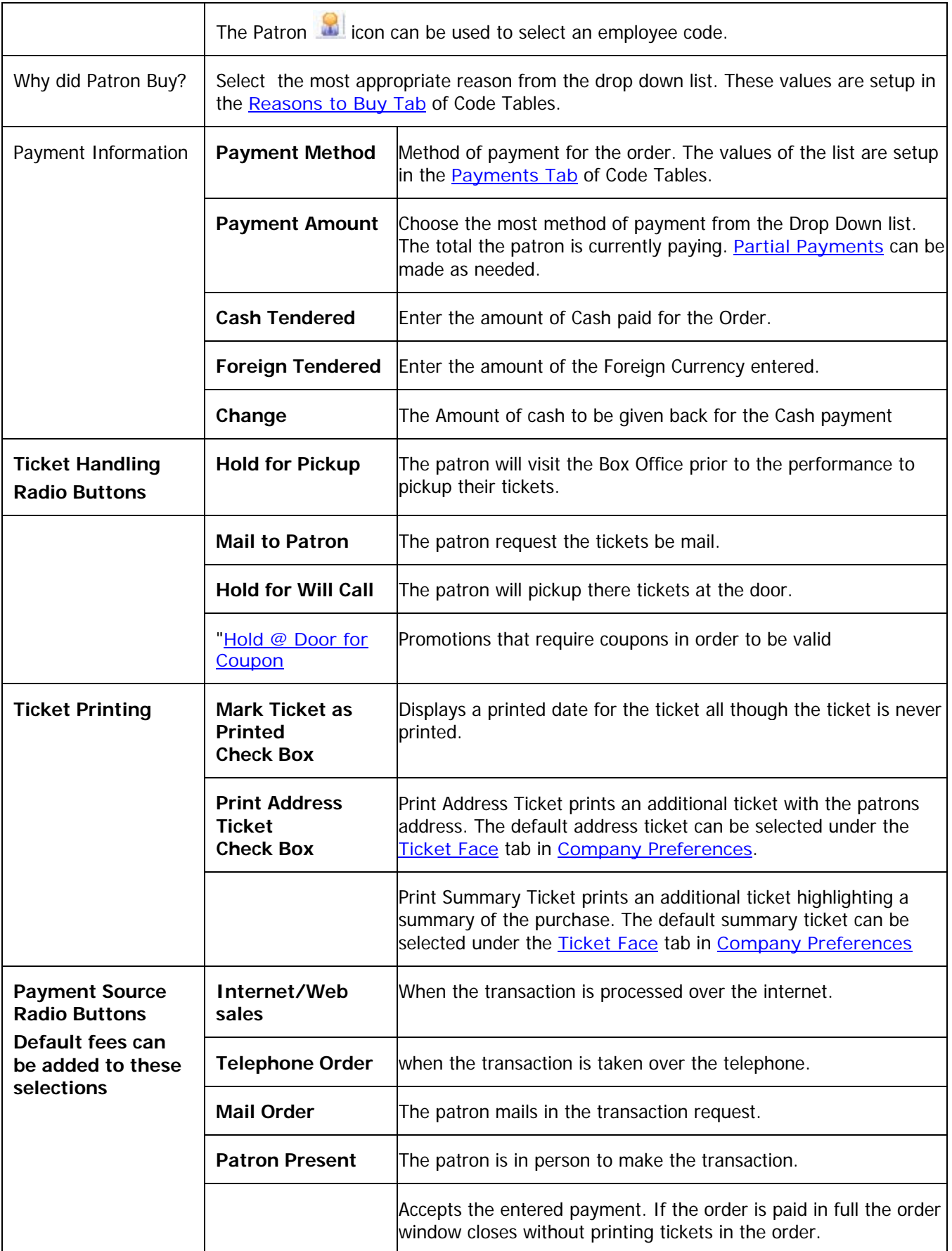

<span id="page-54-0"></span>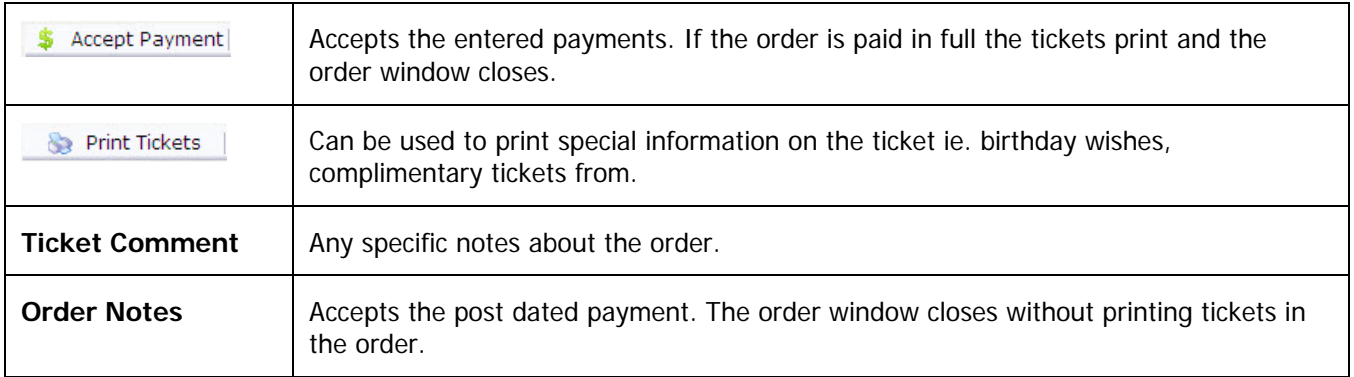

## **b. Create Post Dated Tab**

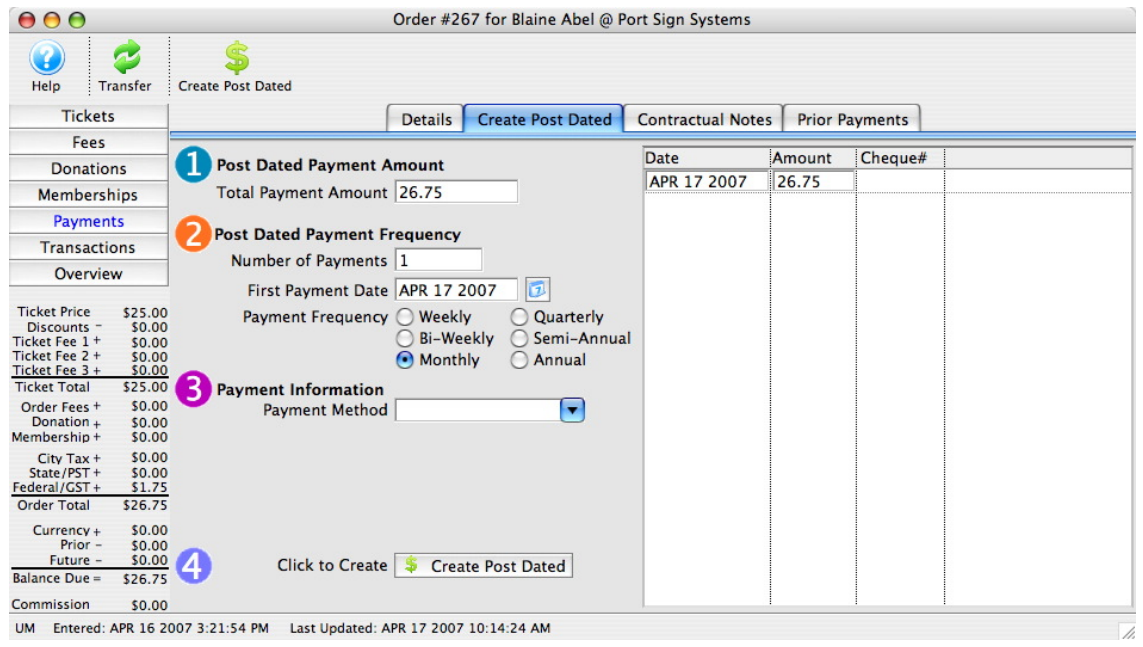

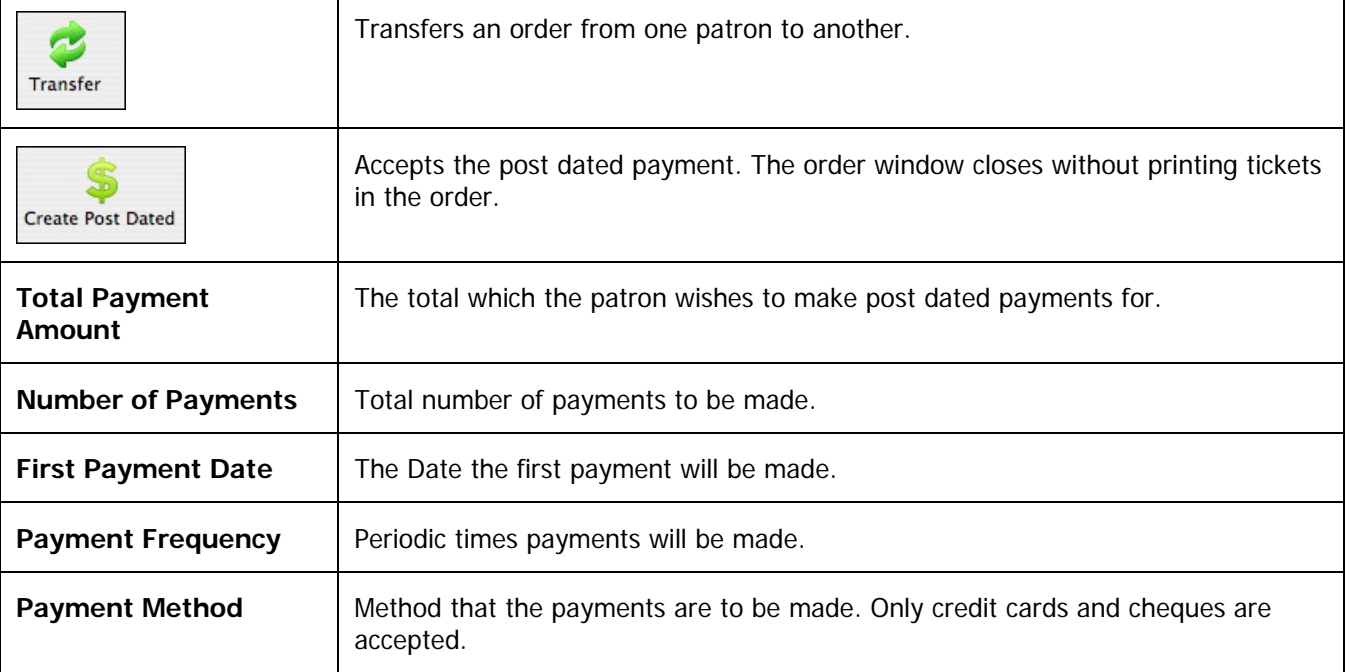

<span id="page-55-0"></span>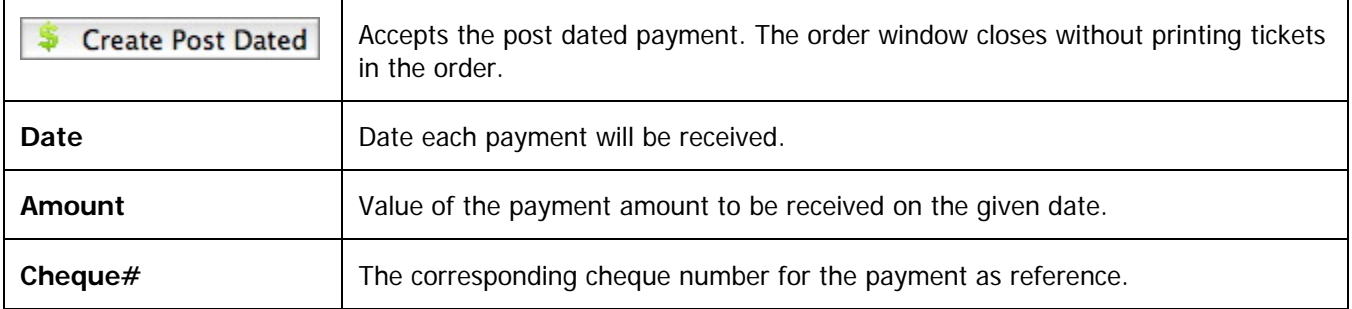

## **c. Contractual Payments Tab**

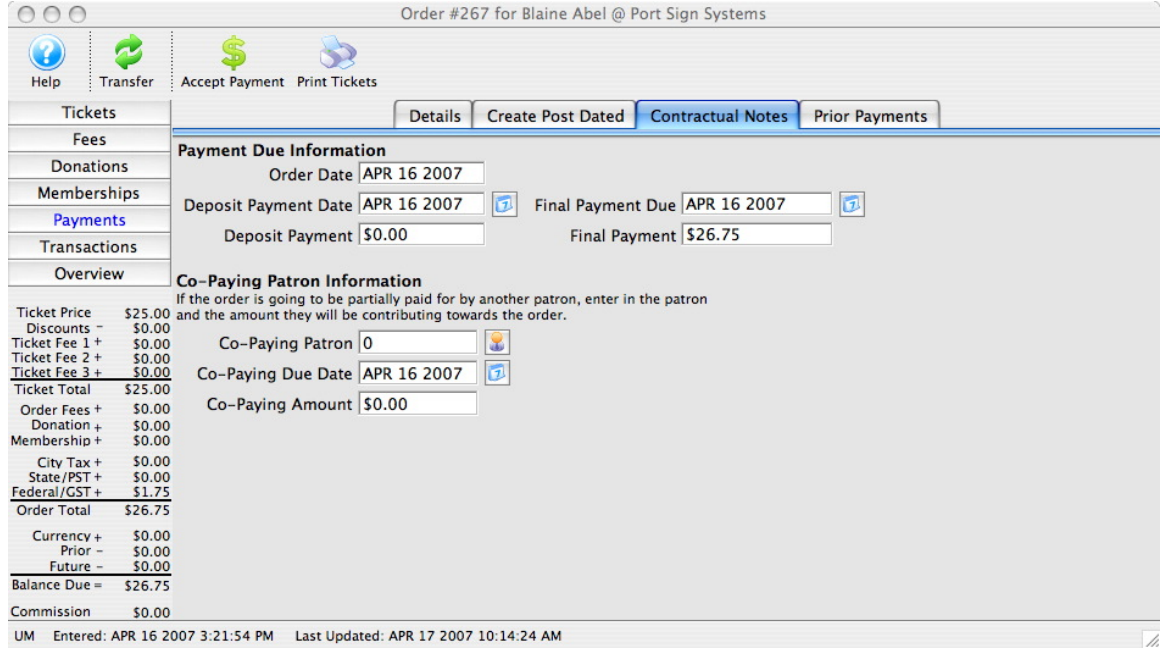

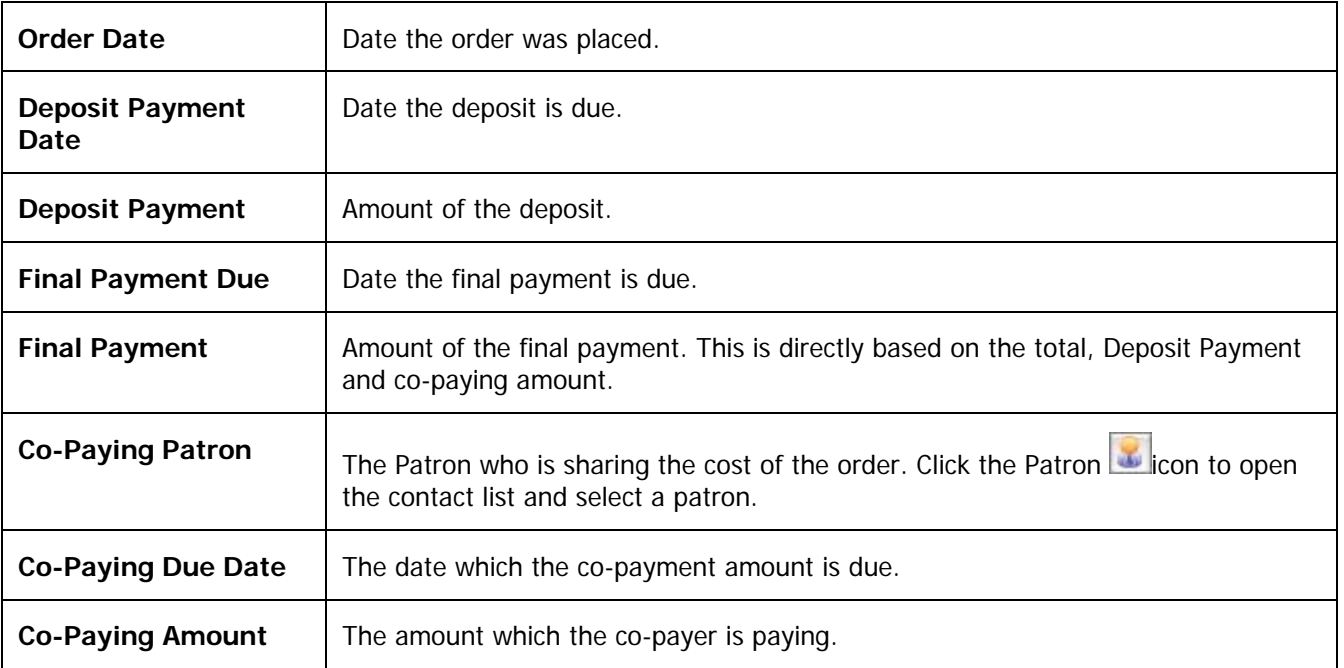

## <span id="page-56-0"></span>**d. Prior Payments Tab**

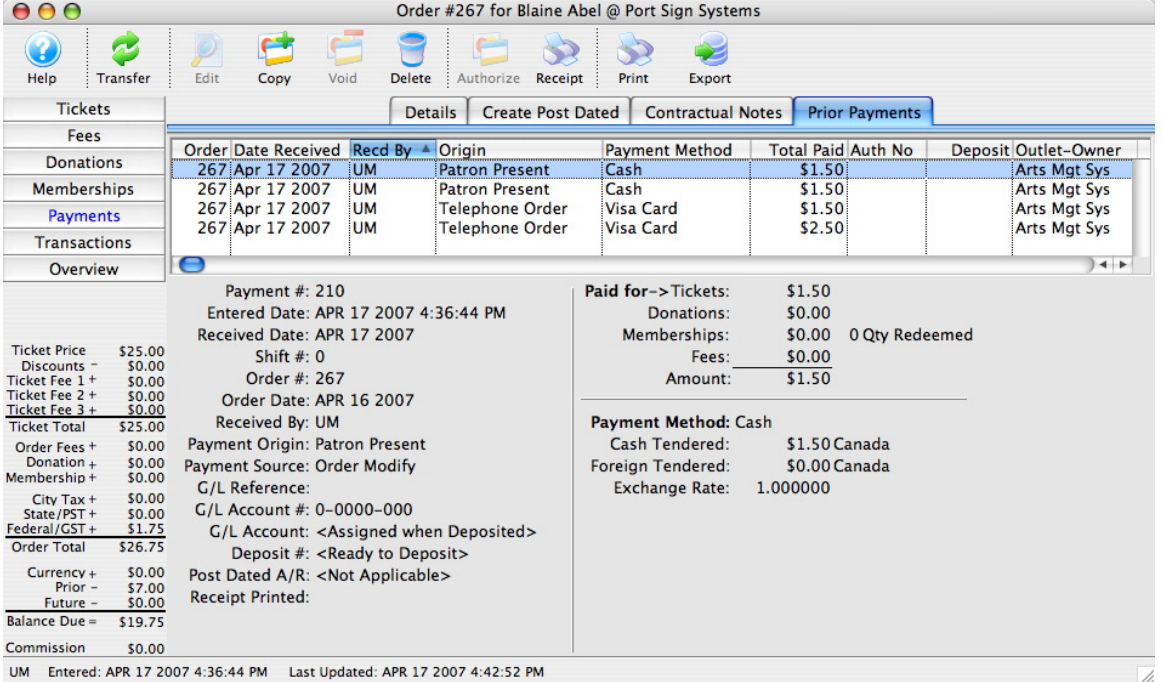

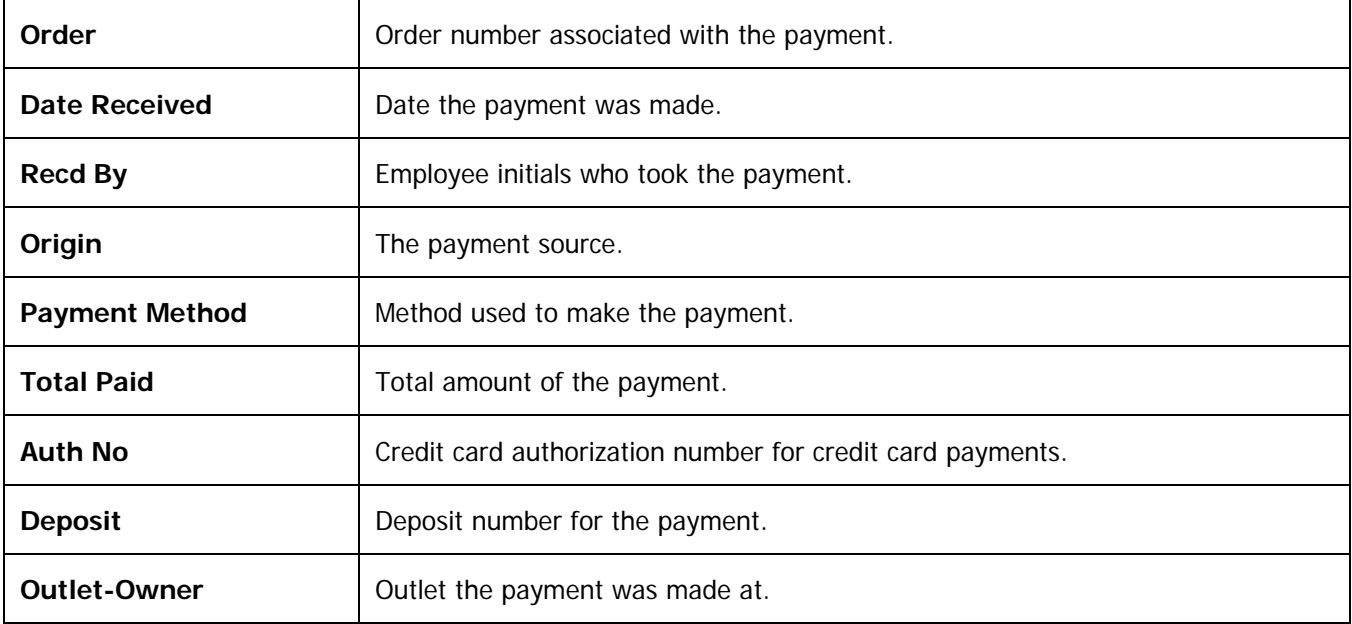

### <span id="page-57-0"></span>**Order Window—Letters Button**

Adds a letter to the current order record.

1. Click the **Letters** button. The list of a patron's letters associated with the selected order opens.

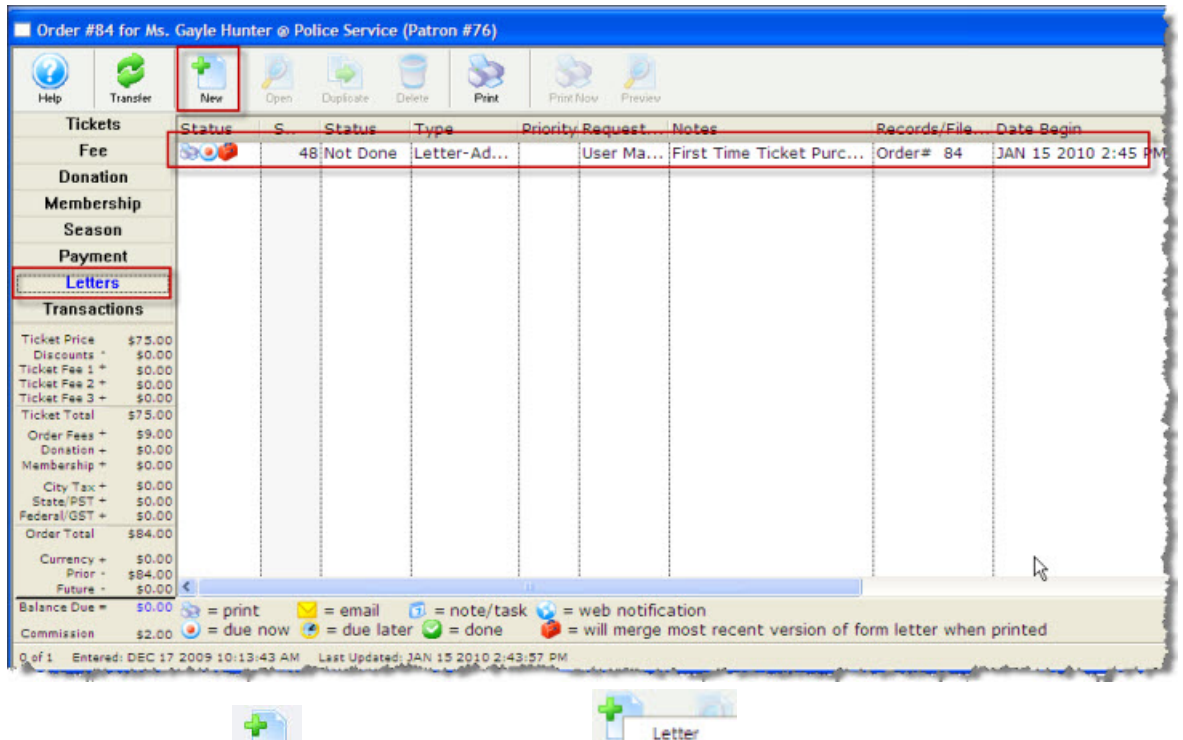

- 13. Click the **New** New button. The New Letter **Number 2018** drop down list opens.
- 2. Make the appropriate selection. The Form Letter Selection Dialog opens.

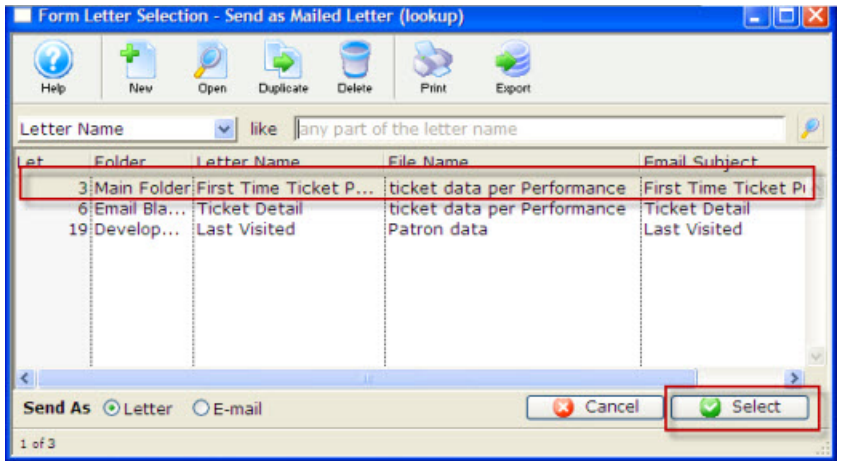

- 3. Highlight the Letter you wish to send, and click the **Select**  $\Box$  Select button.
- 4. You are returned to the Letters window and the letter's details are displayed in the Letter window columns.
- For more information on Letters, please see the online help for Form Letters.

### <span id="page-58-1"></span><span id="page-58-0"></span>**Order Window—Transaction Button**

The Transaction window displays details of the transaction. These include the date the transaction was create or updated, journal numbers, transaction descriptions and a Theatre Manager code representing the type of transaction.

Use the search drop down to specify the type of transactions to display. Uncheck the include boxes to limit the view of the transaction.

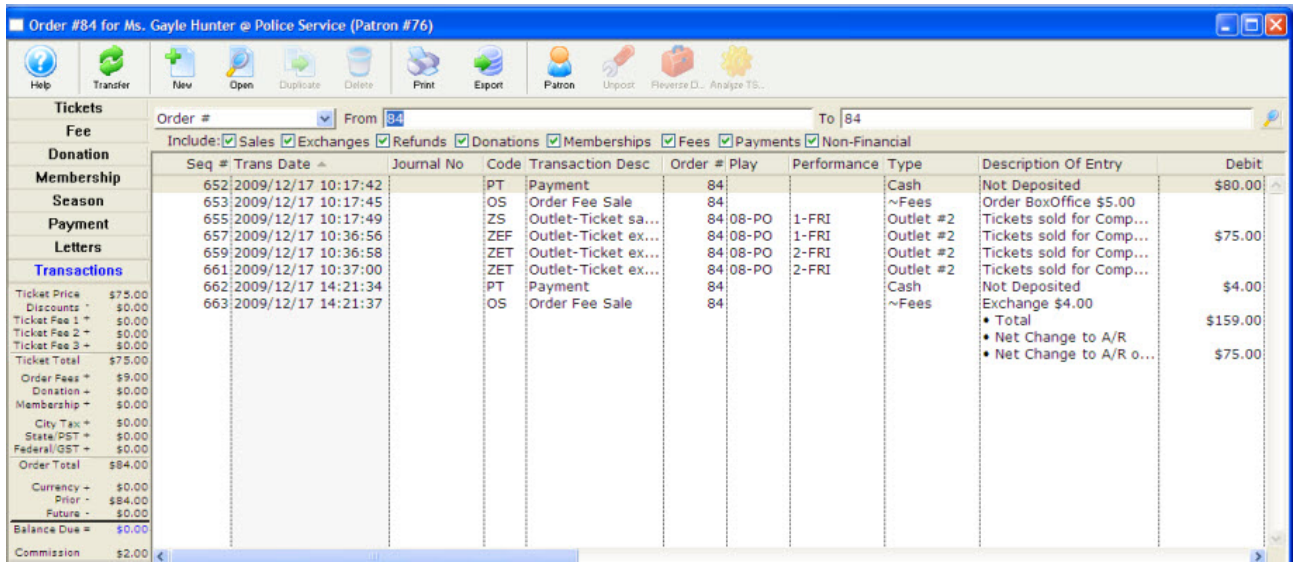

## <span id="page-59-0"></span>**Additional Information--Parts of the Patron Window's Ticket Tab**

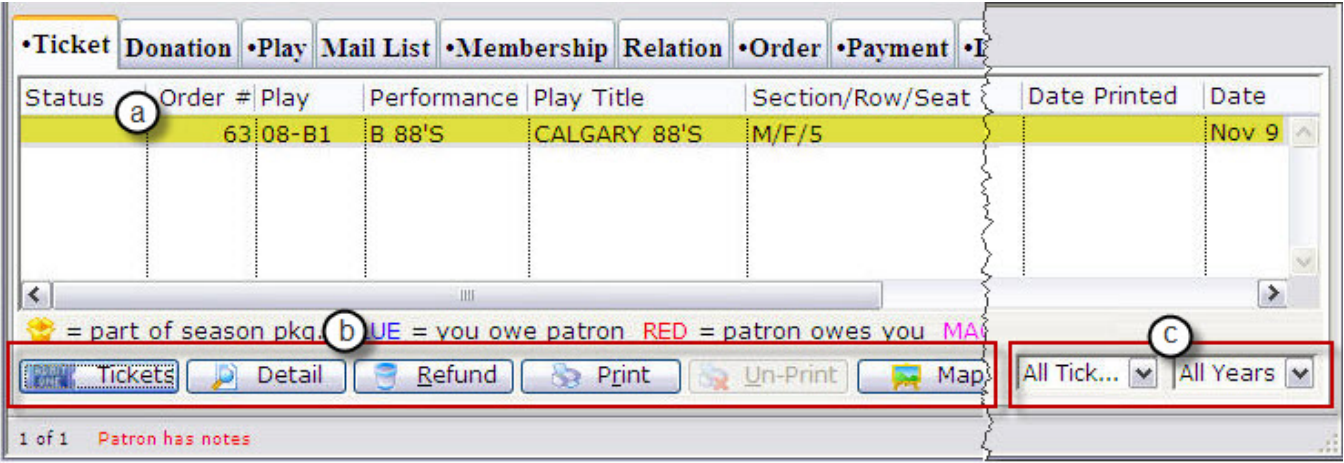

### **a. Ticket Display**

This is the portion of the patron window that lets the user examine all of a patron's ticket purchases. The columns display the following information about a patron's tickets:

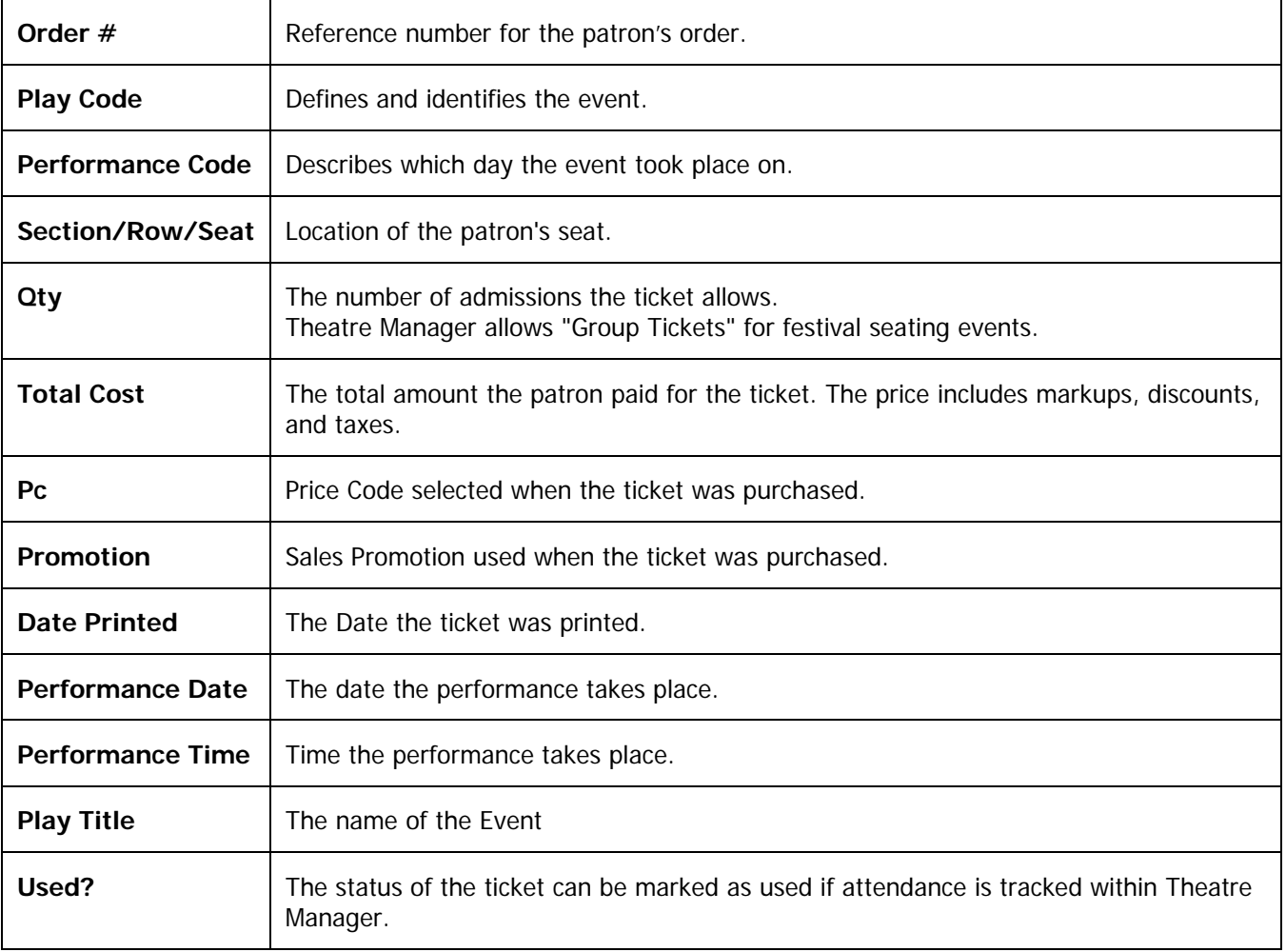

A list of items in a particular column can be sorted by clicking on the column heading. The current sort column is highlighted, and a sort icon appears as a small arrow to the right of the column title. The direction of the arrow shows the current sort direction. This changes the order in the other columns.

<span id="page-60-0"></span>By double clicking on a particular ticket the user can retrieve more information about that ticket. Double clicking on a ticket opens the ticket detail window.

## **b. The Ticket Buttons**

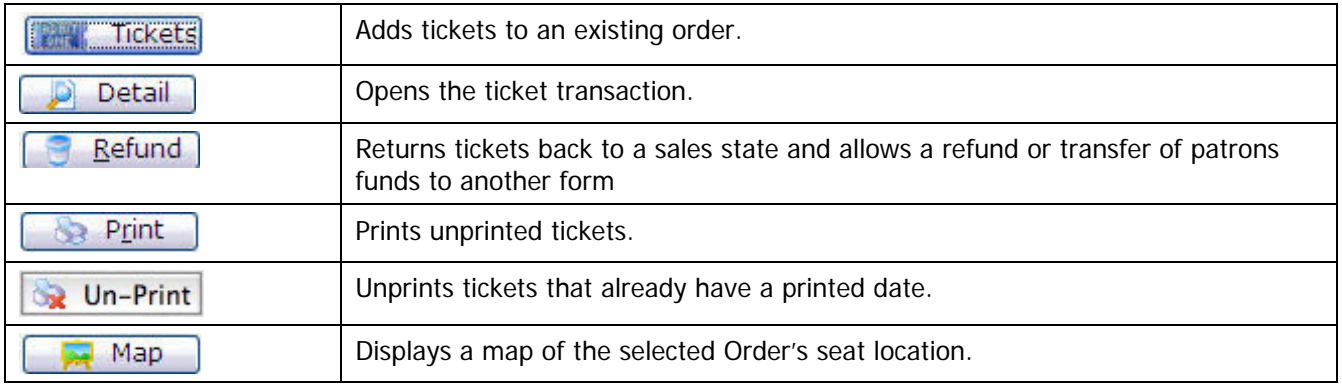

The Ticket Buttons perform the following tasks on the Highlighted tickets:

## **c. List Restriction Criteria**

Over the years, patrons can accumulate numerous ticket transactions. Sifting through them all, even using the Ticket Display Columns can be difficult. These two drop down list boxes allow you to select a different condition criteria for the tickets displayed in the ticket information portion of the patron window.

The choices are:

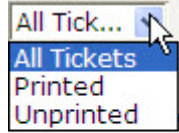

This drop down list lets you choose to view:

- **All** of the patron's tickets
- Only the patron's **Printed** tickets
- Only the patron's **Unprinted** tickets

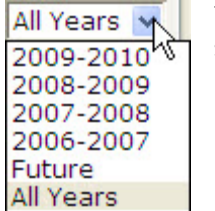

This drop down lets you specify a specific date range.

## <span id="page-61-0"></span>**Additional Information—Converting Refunded Tickets into a Donation**

A patron may come to you and tell you that they cannot attend an upcoming event and therefore they would like you to refund their tickets, but they also tell you that they would like the company to keep the money as a donation. The following instructions provide an efficient way to perform this task.

- 1. Open the Patron Record.
- 5. Select the ticket(s) to be refunded.

Only tickets within the same order can be refunded at the same time.

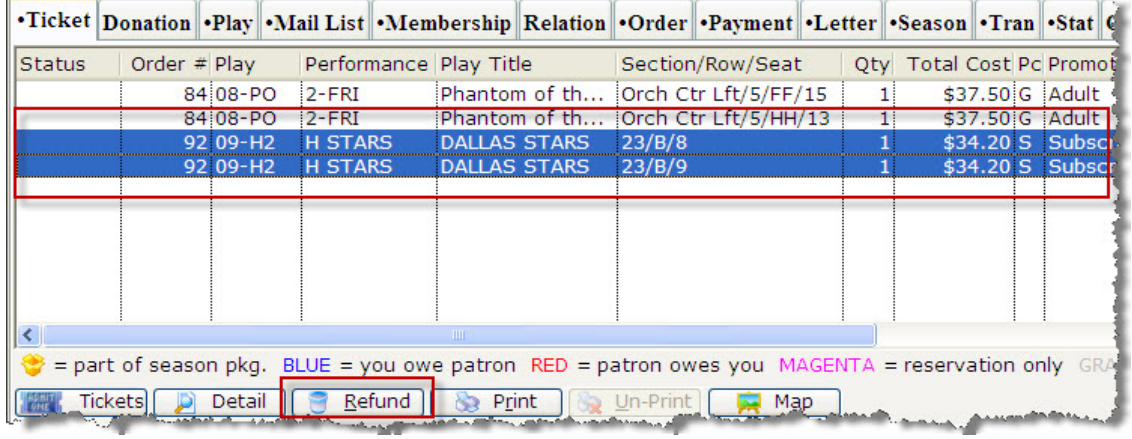

6. Click the Refund  $\begin{array}{|c|c|c|c|c|c|}\n\hline\n\text{Refund} & \text{button.} \\
\text{Button.} & \text{The Order window opens.}\n\hline\n\end{array}$ 

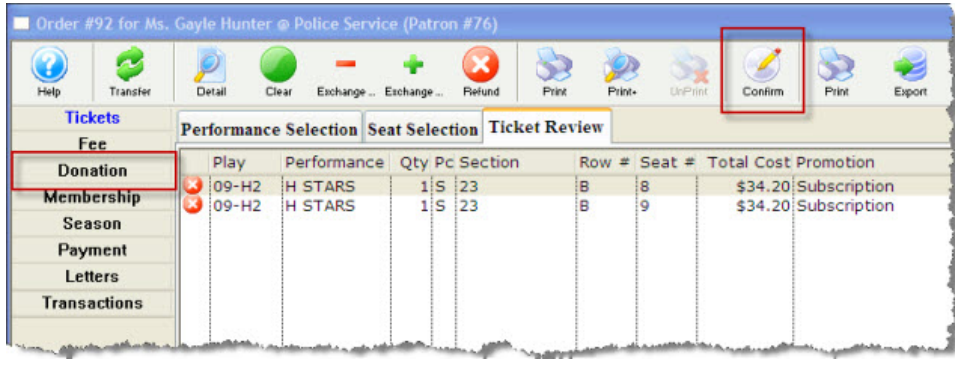

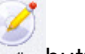

- 7. Click the **Confirm** Confirm button.
- 8. The seats refunded are returned to the Box Office and the order now has an outstanding CREDIT balance.
- 9. Click the **Donations Donation** button. The Donation window opens.

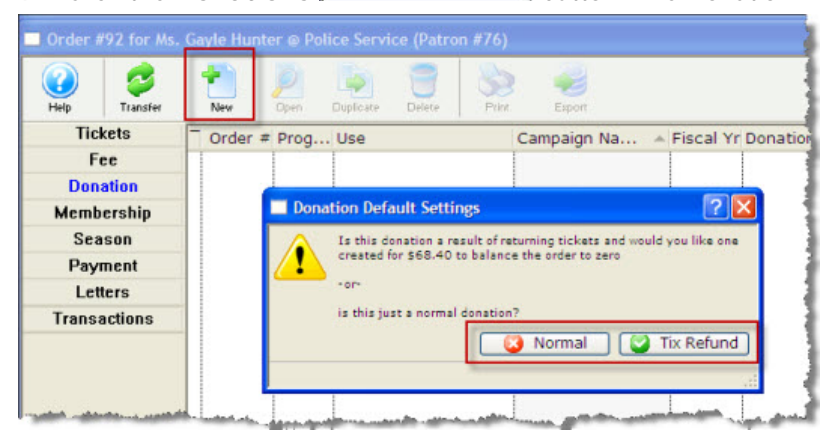

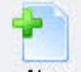

10. Click the **New** button in the ribbon bar. The Donation Default Settings dialog opens and asks Is this donation a result of returning tickets and would you like one created for \$##.## to balance the order to zero

or

is this just a normal donation? You have 2 choices:

- **3** Normal Tix Refund
- Is a NO response to the message
- Is a YES response to the message
- 11. Click the **Tic Refund M** Tix Refund button. A new Donation Detail window opens.

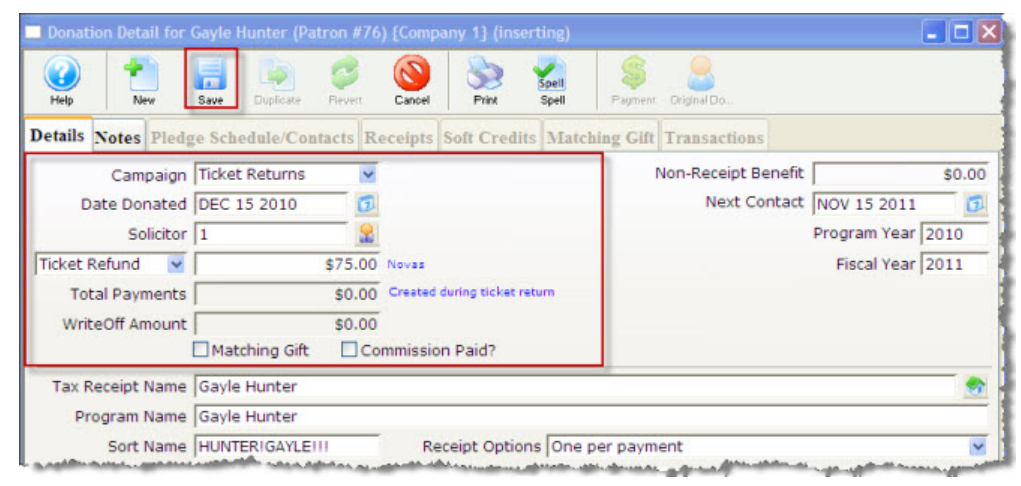

- 12. Enter the Donation information. Certain detail information is automatically be inserted by default, for example: Donation Amount and Date Donated.
	-

13. Click the **Save** button. Close the Donation window.

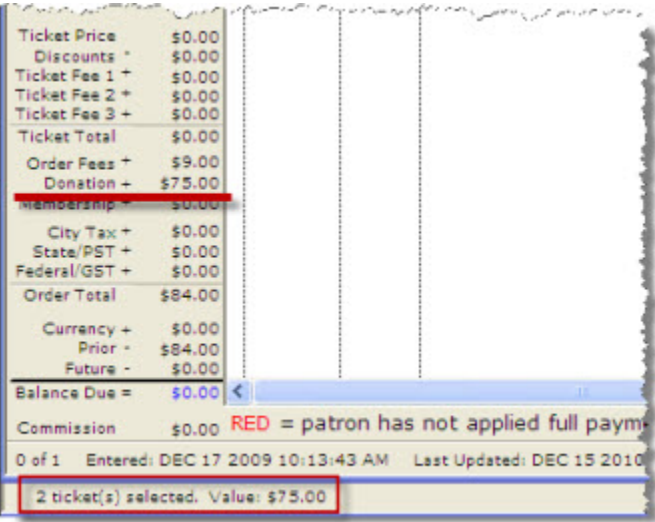

The Order window returns. The balance in the lower left corner is zero.

Close the Order window to complete the transaction.

Theatre Manager has now refunded the tickets from the patrons account and converted the value of those tickets into a donation. The tickets have been returned and they can be sold to other patrons.

## <span id="page-63-0"></span>**Additional Information—Viewing Current Exchange Settings**

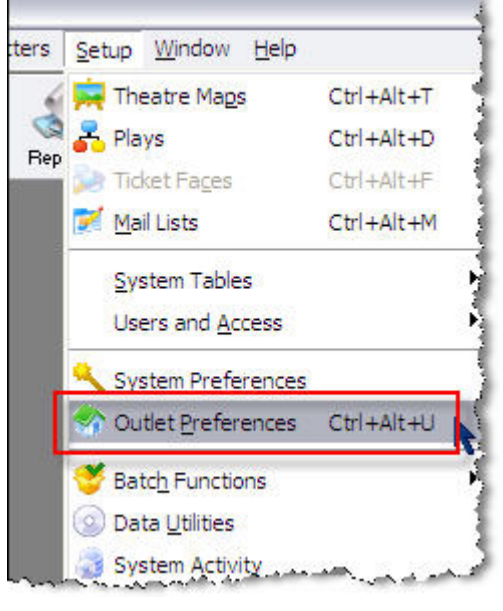

- 1. Click Setup > Outlet Preferences.
- 2. Select the Box Office  $\begin{array}{c|c}\n & \text{Box Office} \\
 & \text{tab.} \\
\end{array}$

**Outlet Preferences {Company 1}** 10  $\frac{1}{2}$ y. Delete Durlicate Pauent Print Spell

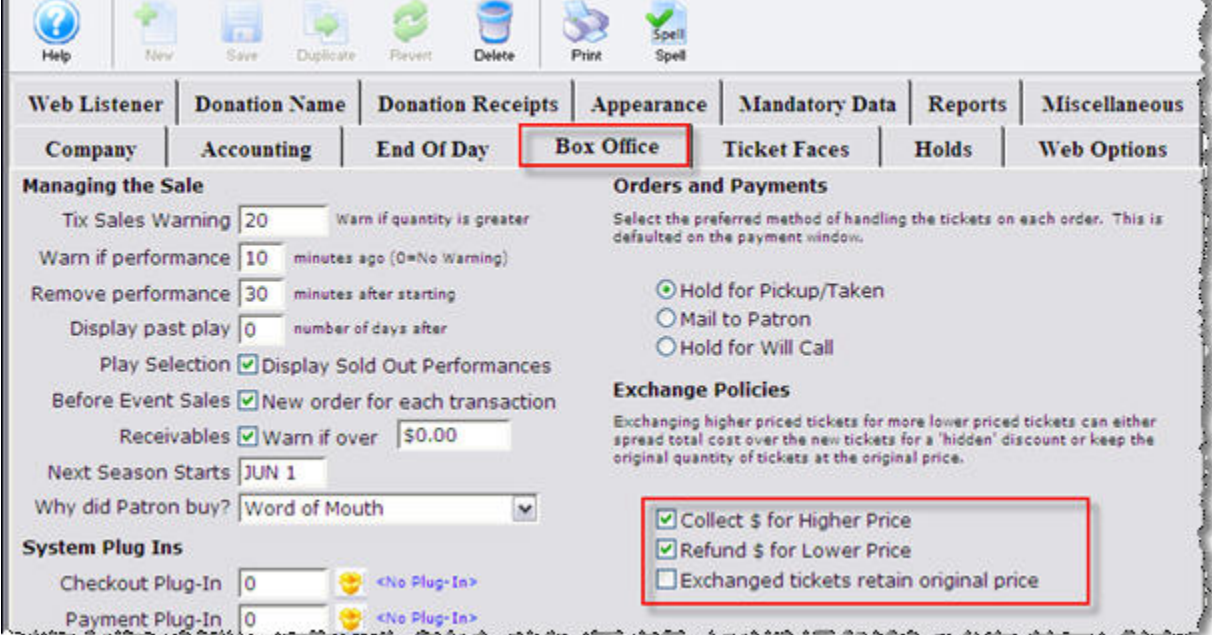

Deselect (remove the 9) **Collect \$ for Higher Price** and **Refund \$ for Lower Price** to automatically waive the price difference in the exchange. You change this setting to allow the employee to choose to waive, collect, or refund the price difference in the exchange.

 $\Box$   $\times$